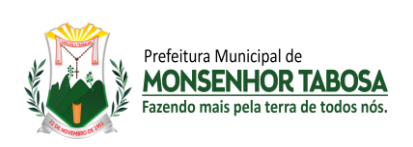

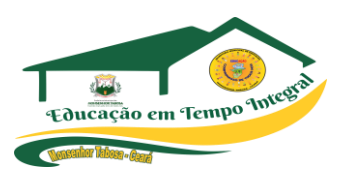

# TIC - Tecnologia da Informação e **Comunicação** 7º ano

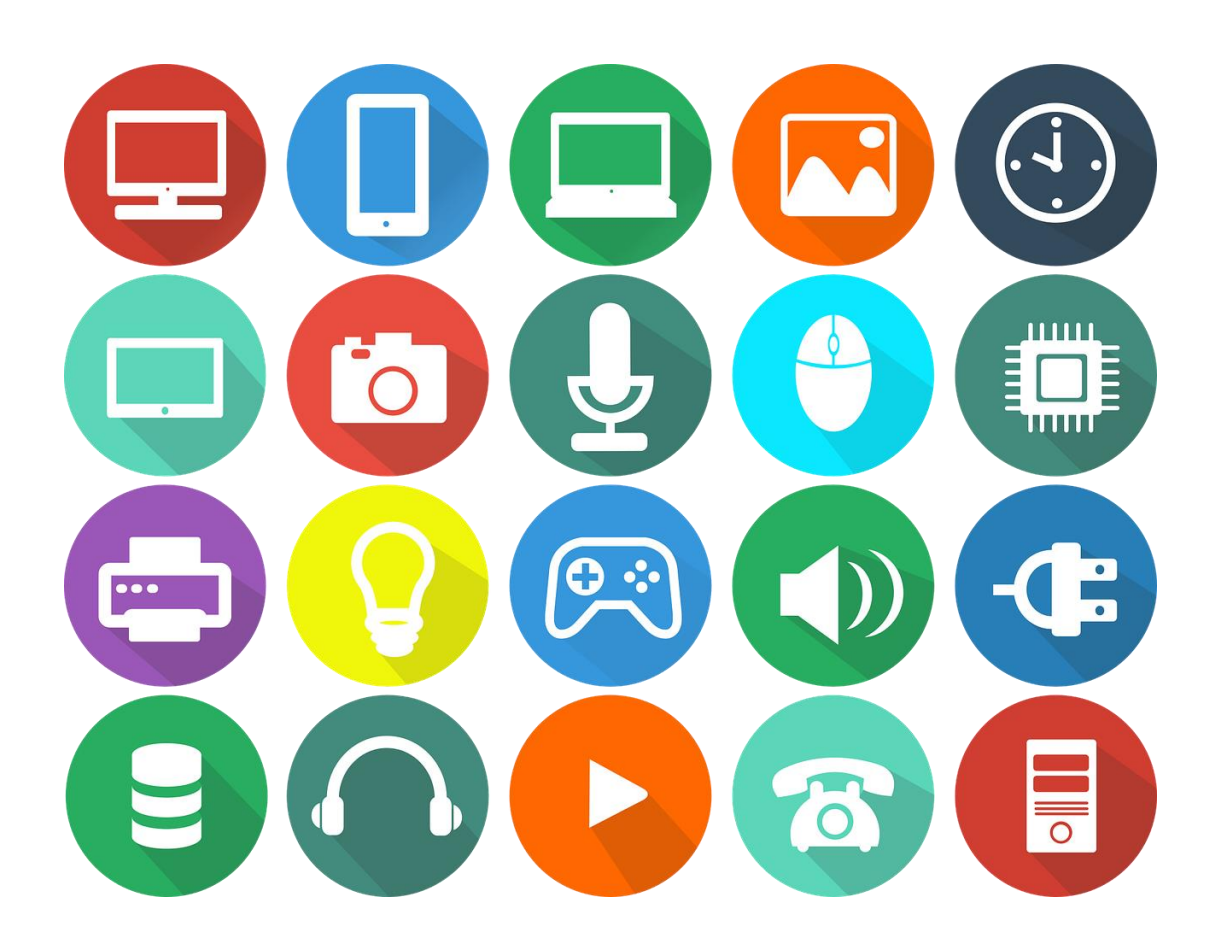

# A tecnologia move o mundo!

Steve Jobs

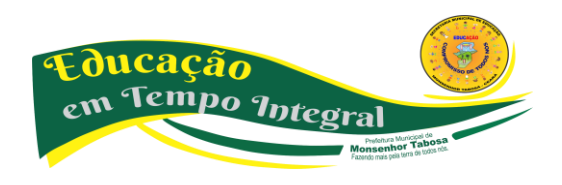

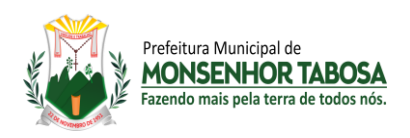

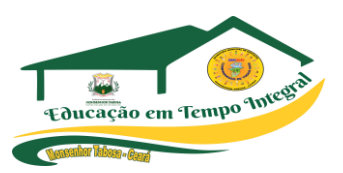

#### **PREFEITO MUNICIPAL DE MONSENHOR TABOSA**

• Francisco Salomão de Araújo Sousa

#### **SECRETÁRIO ADJUNTO DE EDUCAÇÃO**

• Mauro da Silva Melo

#### **SECRETÁRIO MUNICIPAL DE EDUCAÇÃO**

• José Renê Felipe de Araújo

#### **GERENTE MUNICIPAL DO PROGRAMA DE ALFABETIZAÇÃO NA IDADE CERTA - PAIC**

• Cristiano Ferreira da Costa

#### **PRODUÇÃO DO MATERIAL**

- Ana Lúcia Rodrigues da Luz de Andrade Ívina de Oliveira Souza
- Celina Maria Andrade da Silva Jessica Naiana Araújo Melo
- Francidalva de Paiva Ferreira Maria Eliziana Sousa Silva
- Francisca Elizandra Araújo Cavalcante Maria Alzirene Pereira dos Santos
- Francisco Wallyson Teixeira de Oliveira Minervina Alves Cavalcante
- 
- 
- 
- 
- 
- 
- Gustavo Santos Cavalcante Sueli Rodrigues Silva Oliveira

#### **COORDENAÇÃO DE REVISÃO**

- Celina Maria Andrade da Silva
- Jessica Naiana Araújo Melo

#### **EDIÇÃO DE ARTE**

• Celina Maria Andrade da Silva

#### **CAPA**

• Celina Maria Andrade da Silva

#### 2022

Todos os direitos de edição reservado à Secretaria Municipal de Educação.

Avenida Plínio Leitão, 08 - Centro - CEP: 63780- 000 - Monsenhor Tabosa – Ceará

Site: [https://www.smemtce.com.br](https://www.smemtce.com.br/)

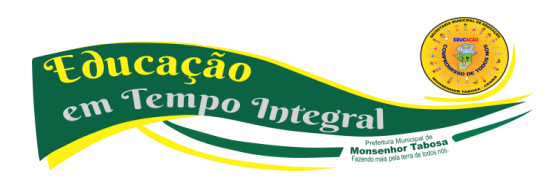

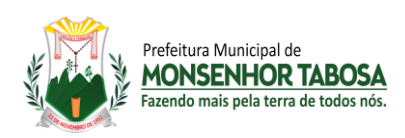

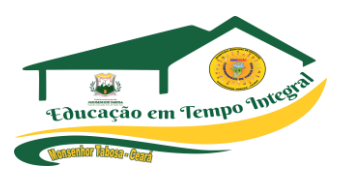

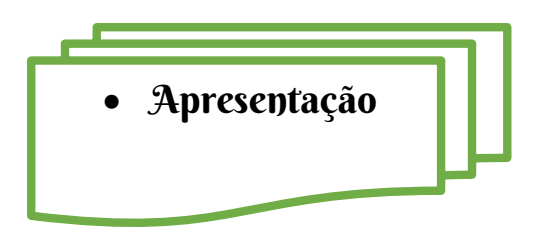

Prezado professor:

Esta obra contém, em nove volumes, o que há de fundamental nos programas de tecnologia da informação e comunicação para o ensino fundamental anos iniciais e finais.

Além dos assuntos conhecidos, procuramos introduzir temas relevantes ao desenvolvimento dos alunos, de grande aplicação no seu dia a dia.

Procuramos organizar uma obra de bom nível, com uma leitura plenamente acessível aos alunos. Sem fugir do rigor do componente, a abordagem dos assuntos é feira de maneira simples, com atividades obedecendo a uma graduação de dificuldades.

Fizemos esta apostila com o intuito de que o professor possa desenvolver um curso relativamente abrangente no ensino fundamental, mesmo que, eventualmente, disponha de um número de aulas menor que o ideal.

Equipe de produção

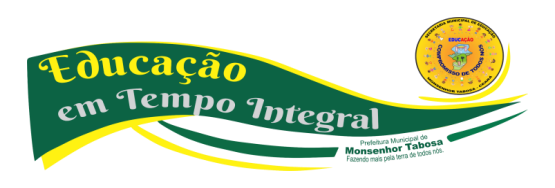

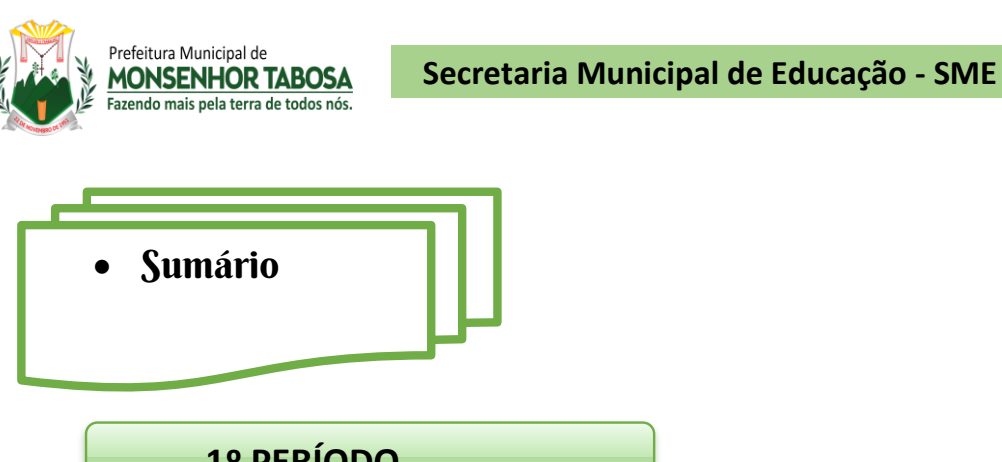

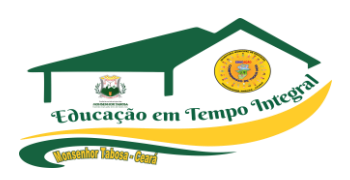

# **1º PERÍODO**

- 1. Introdução a tecnologia da Informação e Comunicação TIC..............05
- 2. Aplicação do Pré Teste..........................................................................57
- 3. Netiqueta..............................................................................................12 4. Postura no uso das mídias digitais........................................................13

# **2º PERÍODO**

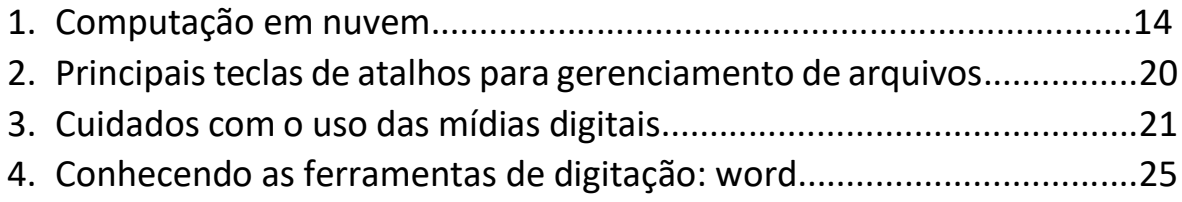

## **3º PERÍODO**

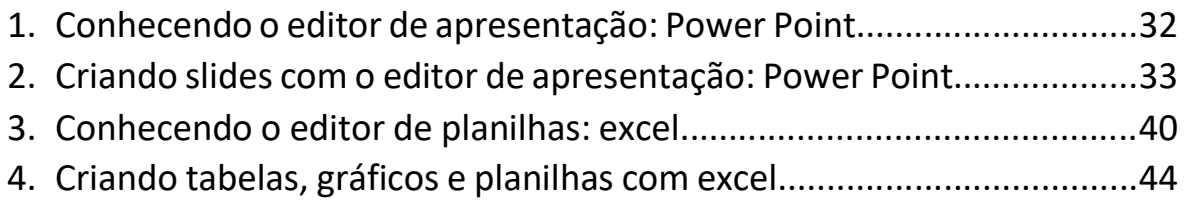

# **4º PERÍODO**

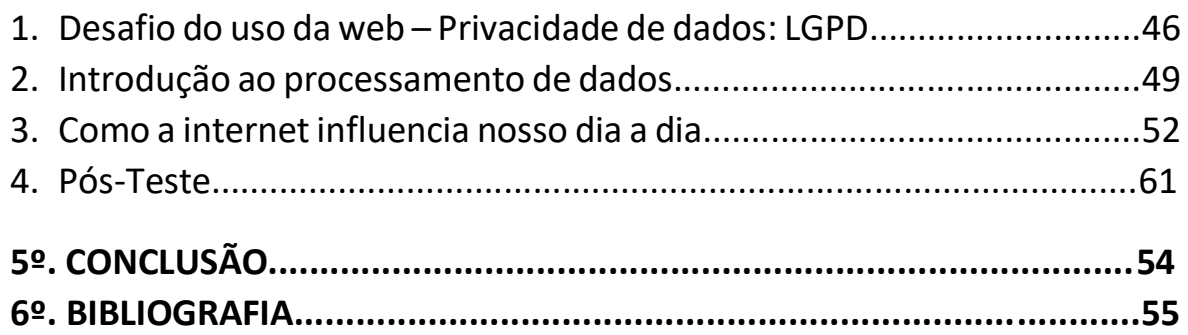

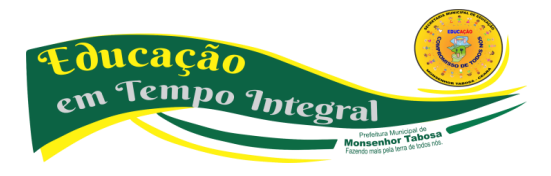

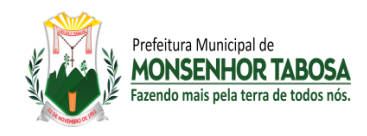

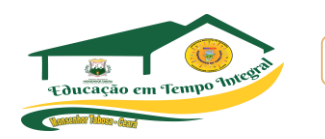

• Desenvolvimento

**Tecnologias da Informação e Comunicação** (TICs) podem ser definidas como o conjunto total de **tecnologias** que permitem a produção, o acesso e a propagação de **informações**, assim como **tecnologias** que permitem a **comunicação** entre pessoas.

**Tecnologias da informação e comunicação** (TICs) é uma expressão que se refere ao papel da comunicação (seja por fios, cabos, ou sem fio) na moderna tecnologia da informação. Entende-se que TICs são todos os meios técnicos usados para tratar a informação e auxiliar na comunicação, o que inclui o hardware de computadores, rede e telemóveis. Em outras palavras, TICs consistem em TI, bem como quaisquer formas de transmissão de informações<sup>[\[1\]](https://pt.wikipedia.org/wiki/Tecnologias_da_informa%C3%A7%C3%A3o_e_comunica%C3%A7%C3%A3o#cite_note-1)</sup> e correspondem a todas as tecnologias que interferem e medeiam os processos informacionais e comunicativos dos seres. Ainda, podem ser entendidas como um conjunto de recursos tecnológicos integrados entre si, que proporcionam, por meio das funções de *[hardware](https://pt.wikipedia.org/wiki/Hardware)*, *[software](https://pt.wikipedia.org/wiki/Software)* e [telecomunicações,](https://pt.wikipedia.org/wiki/Telecomunica%C3%A7%C3%B5es) a automação, comunicação e facilitação dos processos de negócios, da pesquisa científica, de ensino e aprendizagem, entre outras.

> **Após a explanação conceituada, orientar uma pesquisa em dupla para ampliar os conhecimentos e após que seja feito registros e apresentação, consolidando assim os conceitos.**

✓ **Dica:**

Ampliar a pesquisa no link:

[https://pt.wikipedia.org/wiki/Tecnologias\\_da\\_informa%C3%A7%C3%A3o\\_e\\_comunica%C3%A7%C3%A3o](https://pt.wikipedia.org/wiki/Tecnologias_da_informa%C3%A7%C3%A3o_e_comunica%C3%A7%C3%A3o)

#### **A TECNOLOGIA É UMA FERRAMENTA PODEROSA, MAS NÃO O ÚNICO RECURSO**.

A tecnologia não resolve todos os desafios da educação, tampouco é o único caminho para o engajamento dos alunos. Na educação, é preciso aliar os recursos digitais às alternativas off-line para que a aprendizagem e o desenvolvimento do estudante sejam realmente efetivos. Foi a partir deste entendimento que surgiu o que se convencionou chamar de ensino tecnológico, que mescla atividades por meios digitais a experiências e às interações presenciais, fundamentais para a promoção do desenvolvimento de forma integral.

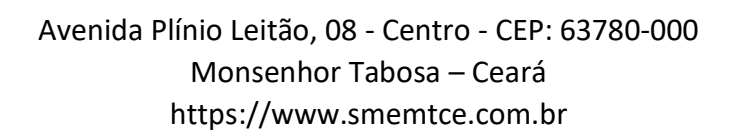

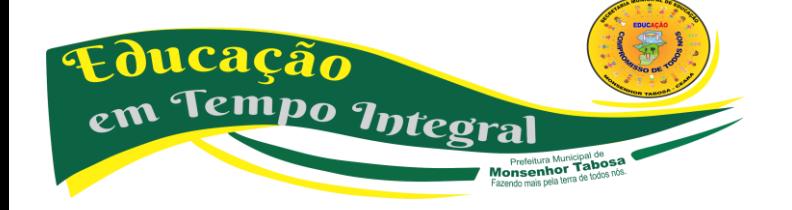

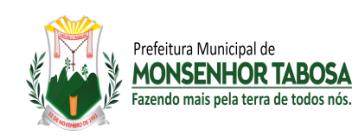

No ensino da tecnologia, é preciso ter cuidado para que não crie versões digitais e "analógicas" das mesmas práticas que sejam transposições modernizadas de práticas ultrapassadas. Ela não é mera substituição: traz infinitas possibilidades de novas abordagens mais disruptivas que podem trazer a educação para o século 21.

#### **MACROTENDÊNCIAS DO USO DA TECNOLOGIA NA EDUCAÇÃO**

Não é de hoje que a tecnologia é usada na educação. Da imprensa aos apps, a sala de aula se enriqueceu e trouxe novas possibilidades de atuação para os professores e estudantes. Em cada momento, as tecnologias foram utilizadas para garantir um avanço específico na educação da época.

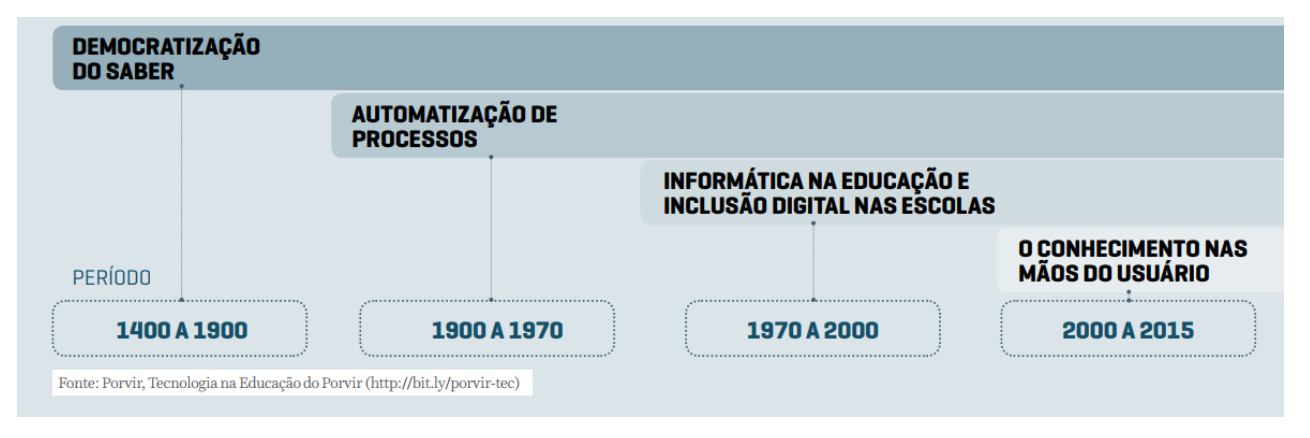

#### **EDUCAÇÃO PARA NATIVOS DIGITAIS**

Marc Prensky é conhecido como o criador do termo "nativos digitais". Segundo ele, são pessoas que nasceram a partir da década de 1990 e cresceram com as tecnologias digitais à sua volta. Para os que nasceram no final do século XX e no início dos anos 2000, o convívio com o digital aconteceu ainda mais cedo e com mais intensidade. Matriculados atualmente no Ensino Fundamental II, os adolescentes do século XXI acessam a internet, jogam videogames, escutam música online e carregam celulares no bolso.

**Esse cenário mudou a maneira de pensar, processar informação e se relacionar com a aprendizagem.** Com isso, é necessário refletir: a tecnologia já está mesmo acessível à maioria dos jovens brasileiros? E como eles se relacionam com ela?

**Prensky afirma que um ambiente totalmente digital muda as estruturas cerebrais das pessoas, fazendo com que fiquem muito mais adaptadas e permeáveis às novas tecnologias!**

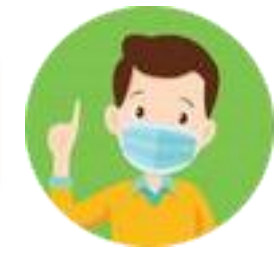

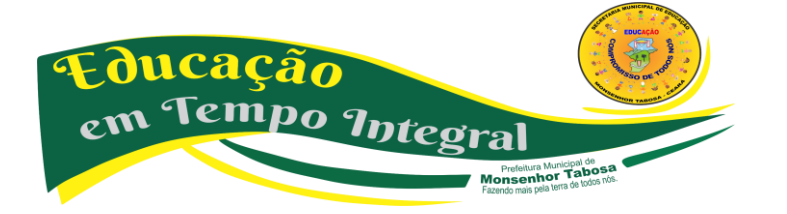

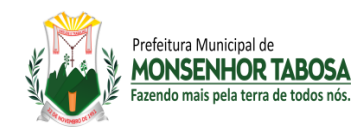

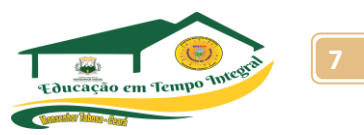

Uma pesquisa realizada em 2015 pela Cetic.br (Centro Regional de Estudos para o Desenvolvimento da Sociedade da Informação) com crianças e adolescentes entre 9 e 17 anos levantou o cenário do uso de tecnologia por esses jovens. Ela apontou como **a maior parte dessa geração já tem a internet como uma realidade muito presente em seu cotidiano**. Por outro lado, os dados levantados pelo Censo Escolar/INEP 2015 apontam que ainda existe uma **grande barreira de acesso à conexão de boa qualidade nas escolas**. Apenas 56% das 112 mil instituições públicas de Ensino Fundamental têm acesso à internet. Dessas, somente 49 mil (44%) possuem conexão banda larga.

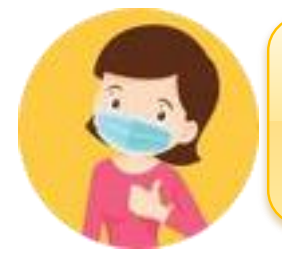

**"Em todas as frentes de atuação – escolas públicas urbanas e rurais – os índices de velocidade das conexões à Internet (em média 2 Mpbs para download em escolas urbanas e 512 Kbps nas rurais) não permitem, em geral, o uso pedagógico satisfatório das tecnologias educacionais"**

#### **MULHERES NA COMPUTAÇÃO**

Camila Achutti, uma jovem cientista da computação, foi **a única mulher entre 50 homens em suas aulas na Universidade de São Paulo**. Movida pelo interesse pessoal, ela descobriu que, na década de 1970, as mulheres representavam 70% dos estudantes no mesmo curso – e isso a intrigou: **por que hoje há tão poucas na tecnologia?"**

Fonte: Blog Mulheres na computação (http://bit.ly/m-na-computacao) e Technovation Brasil (http://bitl.y/technovationbrasil)

# **PROPORÇÃO DE CRIANÇAS E ADOLESCENTES\* USUÁRIOS DE INTERNET**

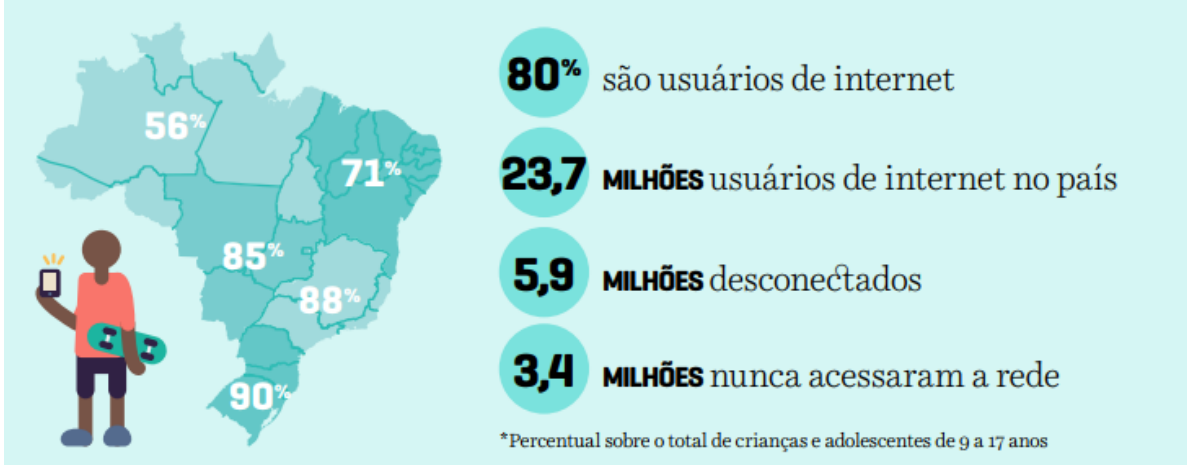

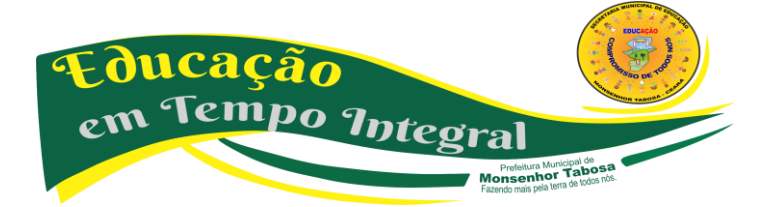

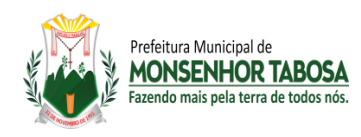

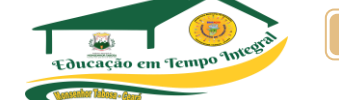

#### **TER ACESSO NÃO SIGNIFICA TUDO**

Usar a internet com fluidez não significa entendê-la criticamente, ser capaz de explorar todo o seu potencial, ter maturidade para lidar com o mundo digital ou saber filtrar e avaliar conteúdos acessados. Por isso, **é preciso trabalhar o letramento digital de todos nós**.

A tecnologia deve contribuir para o desenvolvimento de todos nós como estudantes e como cidadãos. A ideia de que eles são nativos digitais pode levar familiares e educadores a negligenciarem o seu letramento digital. A consciência crítica do recurso digital precisa ser trabalhada ativamente.

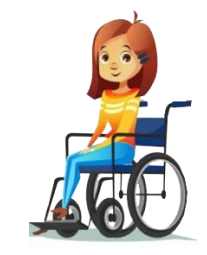

**O letramento digital é mais do que o conhecimento técnico relacionado ao uso do computador. A linguagem digital inclui a habilidade para construir sentido a partir de textos multimídias e a capacidade para localizar, filtrar e avaliar criticamente informações daquele material.**

#### **AS POSSIBILIDADES VIA CELULAR:** PARA MUITO ALÉM DA SALA DE INFORMÁTICA

Como a conexão nas escolas ainda deixa a desejar e apenas 51% das instituições de ensino públicas de Ensino Fundamental possuem laboratório de informática, esses jovens buscam alternativas para o uso da internet e o celular se torna um grande aliado para a inclusão da tecnologia em suas vidas e na realização das atividades escolares.

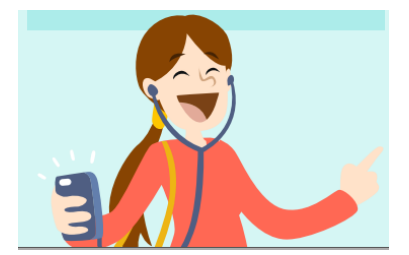

**Neste contexto, os celulares ganham destaque, já que 61% dos jovens entre 12 e 17 anos possuem um aparelho próprio.**

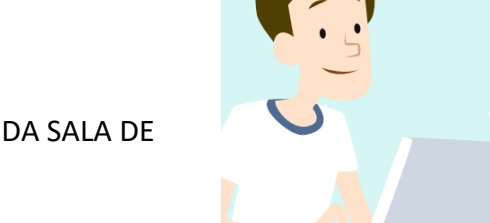

**AS POSSIBILIDADES VIA CELULAR:** PARA MUITO ALÉM DA SALA DE INFORMÁTICA

O celular é um dos dispositivos mais próximos da geração atual. Em muitas cidades do interior do país, é possível ver jovens sentados do lado de fora de suas casas usando seus celulares em vez dos computadores. O número de smartphones disponíveis no mercado a preços variados pode ser

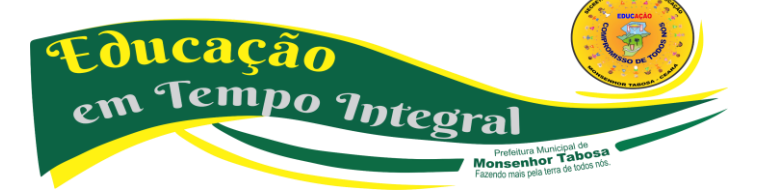

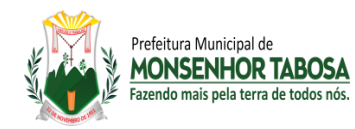

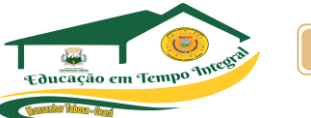

um trunfo para inclusão digital. O aparelho, hoje com tantas funções, substitui facilmente um computador ou notebook e pode ser usado no caminho da escola, na própria instituição, em casa e em outros espaços que os adolescentes frequentam.

# **PARA CLARIFICAR DADOS**

- O celular ganha cada vez mais espaco: 85% afirmaram se conectar à internet por meio de celular e 45% afirmaram usar computador de mesa. Em 2013, a proporcão era de 53% e 71%, respectivamente.
- · Nas áreas rurais, o celular mostrou ser o único dispositivo de acesso à internet para 49% das crianças e adolescentes.
- · Do percentual total de jovens de 9 -17 anos que usa o celular para acessar a internet, 74% o faz via wi-fi e 47% usa pacote 3G.
- A frequência de uso da rede cresce conforme avança a idade: 64% das crianças de 9 a 10 anos, 78% das crianças de 11 e 12 anos, 86% dos adolescentes de 13 a 14 anos e 87% dos adolescentes de 15 a 17 anos utilizam a Internet todos os dias ou quase todos os dias.

**E pode mesmo usar o celular em sala de aula?**

**Afinal, basta ter um computador conectado à internet?**

**Quais são os problemas que a tecnologia pretende resolver?**

**Quais são os problemas que a tecnologia pode causar?**

#### **IMPORTANTE!**

**Existem muitos recursos educacionais sob domínio público ou licenciados de maneira aberta. Isso permite que estudantes tenham acesso livre e gratuito a milhares de recursos digitais que podem ser utilizados e até mesmo adaptados. Conheça mais sobre Recursos Educacionais Abertos e explore mais de 10 mil conteúdos na plataforma Escola Digital (www.escoladigital.org.br).**

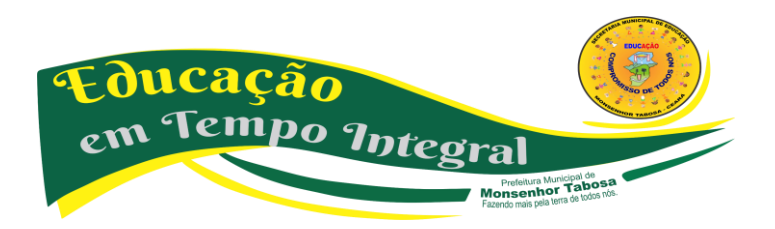

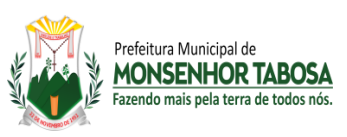

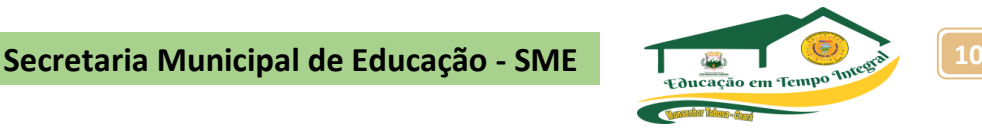

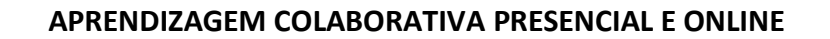

Essa abordagem não está restrita ao uso da tecnologia, mas os recursos digitais podem expandir as possibilidades de atuação. Como as ferramentas tecnológicas proporcionam interação e compartilhamento de informações de forma fácil, são grandes potencializadoras desse processo.

https://www.geekie.com.br/

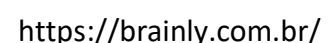

"Com redes sociais e

servicos de mensagens instantâneas, os alunos podem interagir, compartilhar informações e construir trabalhos de forma colaborativa. ultrapassando as barreiras de tempo e espaço"

Nas redes sociais, usando estas plataformas, estudantes têm espaço para sanar dúvidas, que podem ser as da lição de casa, e recebem respostas dos moderadores da comunidade. A ideia é que possam também encontrar perguntas similares às suas e no futuro vir a contribuir com as respostas.

O conceito da plataforma se baseia em "engajar pela pergunta" e a missão é "Inspirar estudantes a aprender e explorar o conhecimento em uma comunidade colaborativa". A experiência é totalmente gamificada e as perguntas podem ser postadas em forma de fotografias e é comum encontrar na plataforma fotos dos cadernos, postadas via celular.

Os colaboradores que dão as melhores respostas ganham certificações (badges) conforme ajudam os estudantes. Além disso, todos têm sua página, na qual podem se relacionar com os demais membros da rede e receber agradecimentos.

#### **AMBIENTES VIRTUAIS**

Quer ir a um museu, mas ele fica do outro lado do mundo? Ou seu sonho é levar os alunos para realizarem experiências em um laboratório, mas sua escola não possui um? Os ambientes virtuais possibilitam que você e seus estudantes vivenciem espaços nos quais não poderiam estar presencialmente.

> **QUER SABER ONDE PODE ENCONTRAR ESSES RECURSOS? • Realidade Aumentada** – Google Sky Map **• Visitas virtuais em museus** - Google Art Project **• Laboratório Virtual** – Laboratório Didático Virtual, ILabCentral

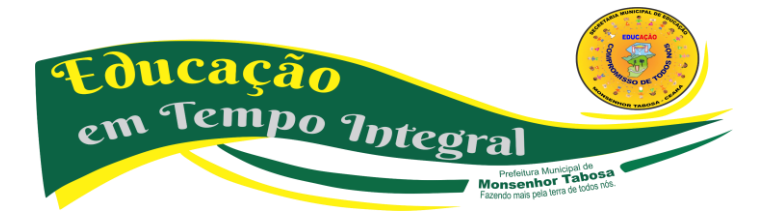

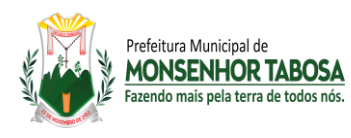

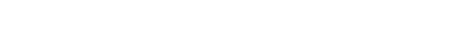

#### **FERRAMENTAS DE EXPERIMENTAÇÃO**

As ferramentas de experimentação transformam os alunos em protagonistas e possibilitam que eles desenvolvam produtos e projetos online e off-line. Produzir livros ou músicas, criar sites e dar vida a robôs são apenas algumas das possibilidades que as ferramentas de experimentação trazem.

#### **QUER SABER ONDE PODE ENCONTRAR ESSES RECURSOS?**

- **Fabricação digital**  Makey Makey, Little Bits
- **Ferramentas de autoria e produção audiovisual**  Audacity, Livros Digitais
	- **Plataforma de programação**  Scratch, Code Academy

#### **FERRAMENTAS DE COMUNICAÇÃO**

Aplicativos e redes sociais podem estimular trocas de informações entre alunos e viabilizar a formação de comunidades virtuais de aprendizagem. Aproveitar espaços em que os estudantes já tenham familiaridade pode garantir que essa estratégia de comunicação seja mais efetiva.

#### **QUER SABER ONDE PODE ENCONTRAR ESSES RECURSOS?**

- **Aplicativos para engajamento de familiares**  Pertoo\*, Remind
- **Redes Sociais**  Facebook, WordPress, Instagram, Skype, YouTube

#### **FERRAMENTAS DE TRABALHO**

Apresentações, Armazenamento, Editores de vídeo/texto/foto/ áudio, Formulários, Infográficos, Planilhas… Existem diversas ferramentas que oferecem recursos para agilizar tarefas e ajudar na organização dos conhecimentos trabalhados durante o processo educativo e até mesmo da organização da turma.

#### **QUER SABER ONDE PODE ENCONTRAR ESSES RECURSOS?**

- **Apresentações**  Prezi, Google Apresentações
	- **Armazenamento**  Dropbox, Google Drive
- **Editores** de vídeo/texto/foto/áudio Google Apps for Education, Pixrl
	- **Formulários**  Google Formulários, TypeForm
		- **Infográficos**  Piktochart, Visualy
		- **Planilhas**  Google Planilhas, Numbers

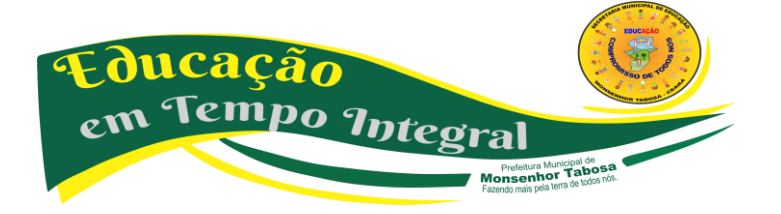

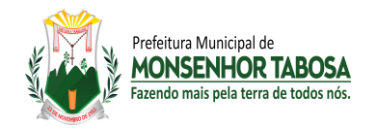

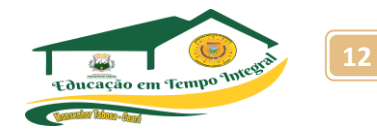

#### **NETIQUETA**

Etiqueta, você sabe o que é? Etiqueta é um conjunto de normas e regras usadas na sociedade, regras de boas maneiras.

*Certo, e qual a relação de etiqueta com internet?*

#### **NETIQUETA: O QUE É, PARA QUE SERVE?**

utilizar a internet não é apenas navegar, conversar e postar conteúdos. É necessário modos e consciência para evitar situações constrangedoras e prejudiciais. Inúmeros são os casos de mal entendidos na internet, alguns inclusive, sendo caracterizados como crimes, dessa maneira, é mais do que importante pensarmos em ter boas maneiras na internet, inclusive pela dificuldade em saber se em uma troca de mensagens entre pessoas desconhecidas, ou não, se a pessoa está sendo irônica, se está falando sério ou não. Podemos entender Netiqueta como um conjunto de regras comportamentais (etiqueta) na Internet, regras essas que refletem normas gerais de boa convivência para milhões de usuários que estão ligados na rede e em diversos de seus serviços, tais como jogos multiplayer, newsgroups, grupos de discussão, fóruns, blogs e etc., que alias, deveria ter surgido juntamente com a grande rede, já que muitos ignoram respeito e tolerância, não só no mundo real, mas também no virtual. Em prática, dependerá de cada um de nós, respeitar e tratar o outro com educação, estabelecendo relações sociais pacíficas, caso não façamos o mínimo de esforço para criar tal convivência, a internet se tornará um ambiente perigoso e desagradável em demasia. A netiqueta então surge como uma forma para desenvolver nossas relações sociais, para criar um local para quem deseja um lugar agradável para conhecer ou encontrar pessoas, discutir ideias, músicas ou vídeos (que não infrinjam direitos autorais). Podemos listar vários e vários exemplos de comportamentos que não devem ser utilizados no dia a dia na internet na hora de se comunicar com as pessoas, amplie sua pesquisa.

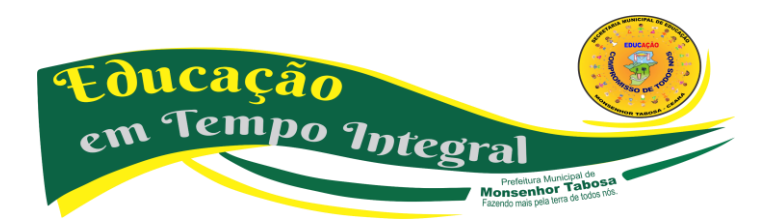

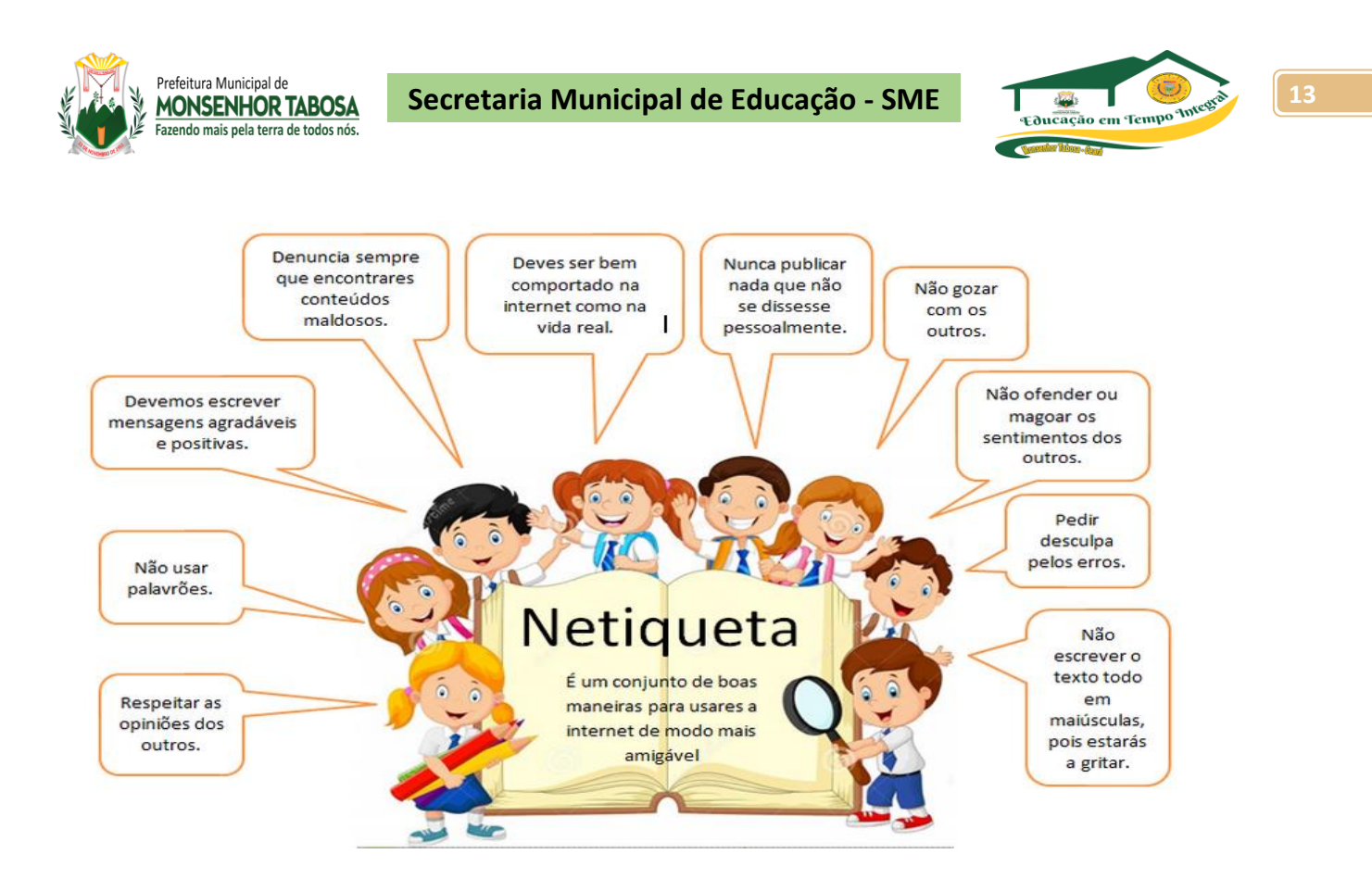

#### **POSTURA NO USO DAS MÍDIAS DIGITAIS**

Saiba mais sobre Lesões por esforços repetitivos – LER

As Lesões por Esforços Repetitivos (Ler) ou, como conhecidas atualmente, Distúrbios Osteomusculares Relacionados ao Trabalho (DORT) são um grupo de doenças causadas pelo uso excessivo de determinadas articulações, principalmente envolvendo as mãos, os punhos, cotovelos, ombros e joelhos. Essas doenças têm merecido destaque ultimamente devido ao aumento de casos que estão aparecendo principalmente nas pessoas que trabalham com computadores e vem apresentando sintomas de dor e inflamação nas mãos.

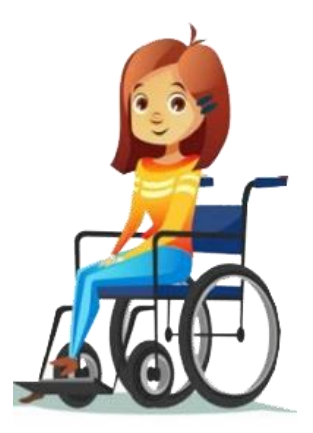

Por serem doenças que envolvem certas profissões, elas são consideradas doença do trabalho e muitas vezes levam o paciente à perda de dias de serviço, bem como afetam o andamento das empresas. Por essa razão, as empresas estão cada vez mais se preocupando em orientar os funcionários, para que esses possam se prevenir das lesões.

#### **CAUSAS**

A causa direta parece ser o uso excessivo de determinadas articulações do corpo, em geral relacionado a certas profissões. Como exemplo, poderemos citar os digitadores, os operadores de caixas, os profissionais da área de computação, os trabalhadores de linhas de montagem, costureiras e outros.

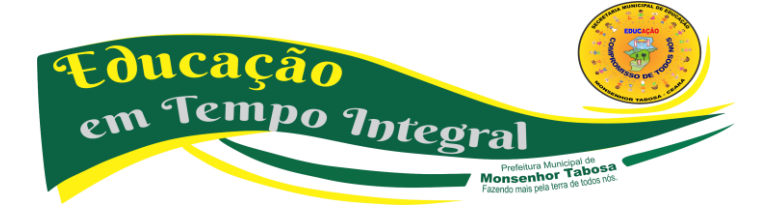

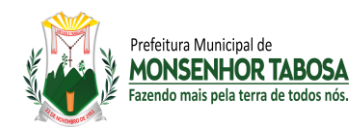

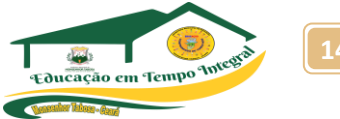

Essas pessoas passam horas fazendo o mesmo movimento com as mãos ou braços, provocando uma inflamação das estruturas ósseas, ou nos músculos, nos tendões ou mesmo comprimindo nervos e a circulação. Existem várias doenças que podem ser enquadradas nesse grupo LER, cada uma delas com uma característica diferente, mas que irão levar no final aos sintomas de dor, fraqueza e fadiga das articulações, impedindo a pessoa de trabalhar normalmente.

#### **SIMULANDO O DESCANSO**

A posição em que há menos chances de usuário de computadores desenvolverem LER/DORT simula a postura da pessoa quando descansa em posição sentada; ou seja, com as mãos (quase) apoiadas sobre as pernas e o corpo levemente para trás.

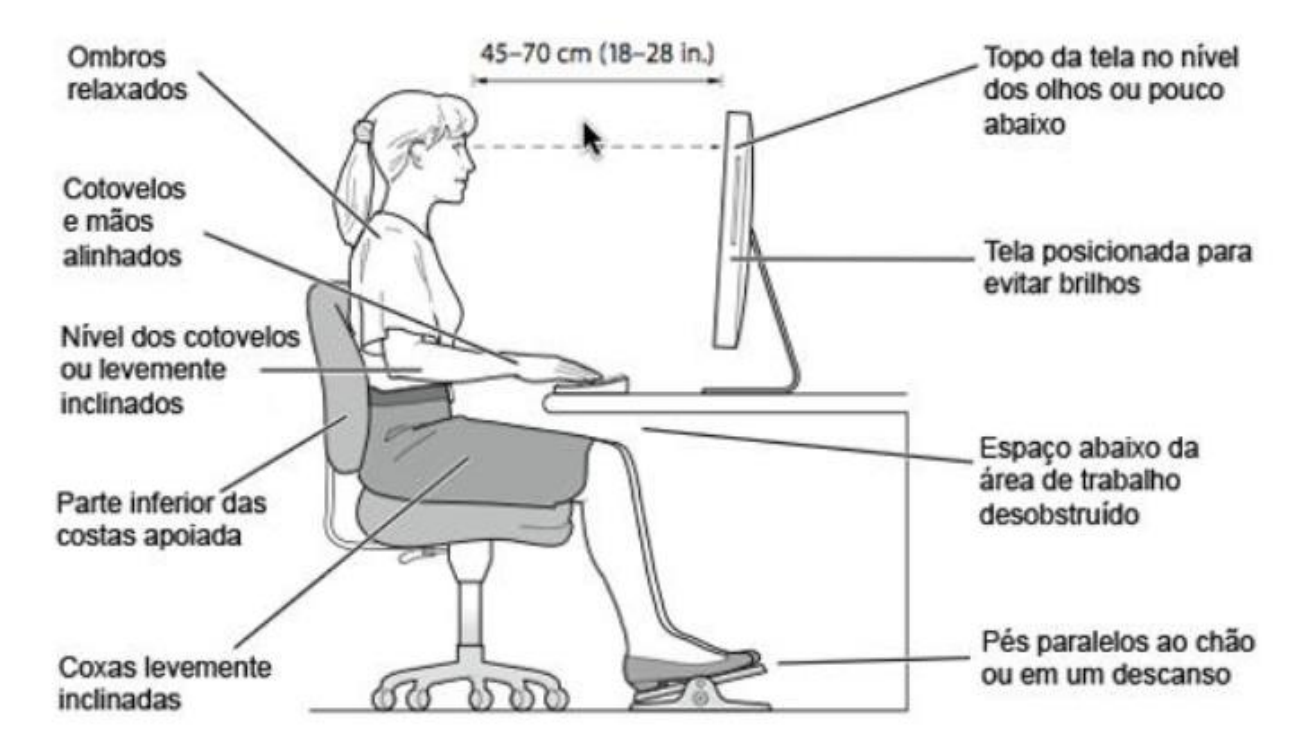

#### **COMPUTAÇÃO EM NUVEM**

O conceito de computação em nuvem (em inglês, *cloud computing*) refere-se à utilização da memória e das capacidades de armazenamento e cálculo de computadores e servidores compartilhados e interligados por meio da Internet, seguindo o princípio da computação em grade. O armazenamento de dados é feito em serviços que poderão ser acessados de qualquer lugar do mundo, a qualquer hora, não havendo necessidade de instalação de programas ou de armazenar dados. O acesso a programas, serviços e arquivos é remoto, através da Internet - daí a alusão à nuvem. O uso desse modelo (ambiente) é mais viável do que o uso de unidades físicas.

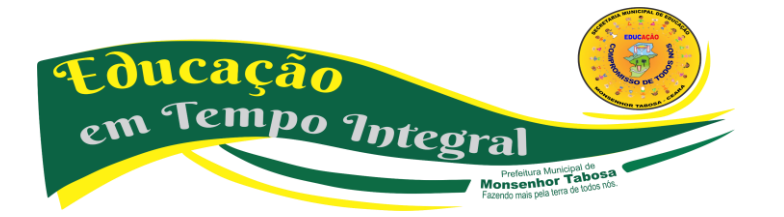

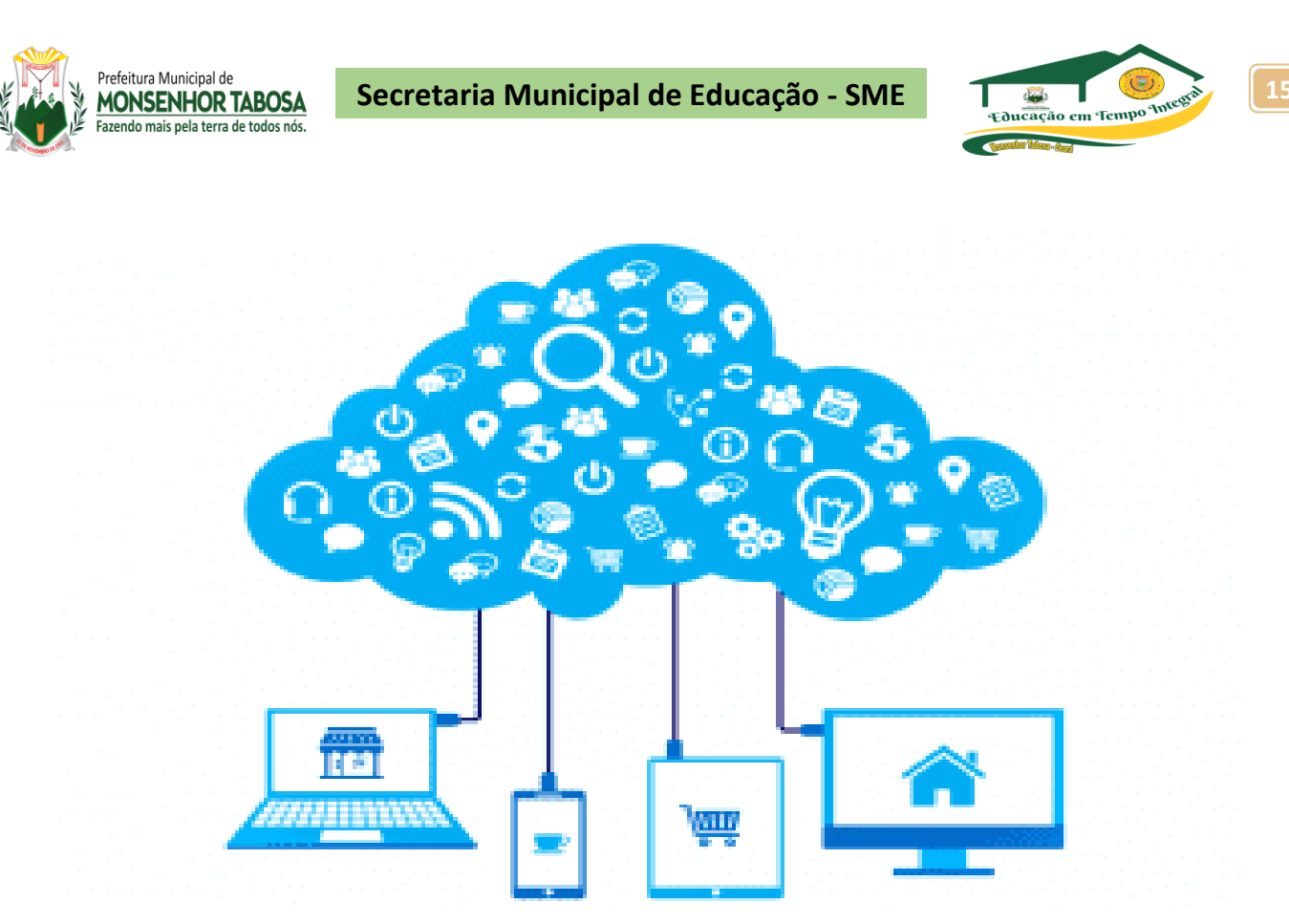

Num sistema operacional disponível na Internet, a partir de qualquer computador e em qualquer lugar, podese ter acesso a informações, arquivos e programas num sistema único, independente de plataforma. O requisito mínimo é um computador compatível com os recursos disponíveis na Internet. O PC torna-se apenas um chip ligado à Internet — a "grande nuvem" de computadores — sendo necessários somente os dispositivos de entrada (teclado, mouse) e saída (monitor).

Cloud computing virou um termo muito comum no meio empresarial e hoje vamos trazer 5 **exemplos serviços em computação em nuvem** que vão te mostrar que esse serviço pode estar além da sua empresa, a computação em nuvem está presente na sua rotina diária

A computação em nuvem, aliás é um serviço que vem ganhando destaque no mercado da tecnologia, visto que as vantagens de utilização deste serviço são enormes, se você pensa na evolução da sua empresa, é bom procurar uma empresa que ofereça esse tipo de serviço.

Como principais vantagens de realizar uma migração dos seus dados para a nuvem, está a flexibilização e possibilidade de escalar seus investimentos, você paga o que usar, e se sua demanda está crescendo, seu plano pode aumentar de acordo, caso você necessite diminuir o plano, também tem essa opção.

Hoje, vamos dar alguns exemplos bem comuns sobre computação em nuvem, alguns tenho certeza que você até utiliza, e nem sabia.

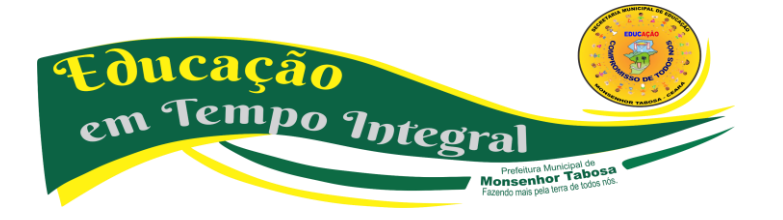

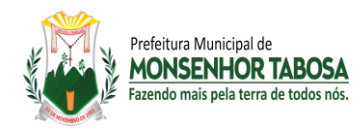

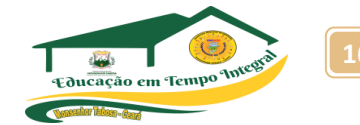

Primeiro é importante entender os tipos de nuvem existentes no mercado

Existem três principais tipos de nuvem, dependendo das suas necessidades você pode escolher entre um e outro.

**Nuvem pública**: esse é o método mais utilizado nas empresas atualmente, esse modelo é adequado a utilização de softwares como serviços (SaaS) e dessa forma permitir a ampliação de armazenamento.

O provedor nesse caso utiliza a internet para tornar recursos acessíveis para todos os seus clientes, claro que cada um com seus acessos individuais.

Este também possui o melhor custo benefício do mercado, com preços excelentes. Isso se deve, pois os custos de hardware, aplicativos e largura de banda são cobertos pelo provedor. A empresa que contrata esse tipo de nuvem paga somente pelo que utiliza.

Os principais benefícios desse tipo de nuvem são: escabilidade infinita, disponibilidade, recursos sob demanda, confiabilidade, pois vai contar com diversos servidores disponíveis.

**Nuvem privada:** esse tipo de nuvem foi criada para atender necessidades de um único negócio. Caso você tenha filiais, esse modelo de nuvem pode ser implementada internamente para estas filias também. Esse tipo de nuvem é super indicada para empresas que lidam com dados sensíveis e extremamente sigilosos, como transações financeiras.

Esse modelo oferece todas as vantagens da nuvem pública, como flexibilidade e escabilidade, monitoramento e muito mais. A principal diferença nesse tipo de nuvem, é que não vai ser dividida entre outras empresas.

Benefícios importantes: maior nível de confiabilidade, controle totalmente interno dos servidores e recursos, além da possibilidade de utilizar os recursos legados para manter a própria nuvem.

**Nuvem hibrida:** esse tipo de nuvem mescla os dois modelos anteriores, nesse caso visando extrair o melhor desses dois modelos de nuvem. O foco é desempenhar funções distintas dentro de uma empresa, se a nuvem pública vai te dar opções de escabilidade infinitas, a privada vai te dar um maior controle sobre dados extremamente sensíveis, logo esse conjunto consegue atender demandas variadas dentro da sua empresa.

Agora que você já entende um pouco sobre os tipos de cloud computing, vamos aos exemplos de computação em nuvem.

Exemplos de computação em nuvem

Reunimos aqui, alguns exemplos de computação em nuvem, bem comuns, aliás, para te mostrar como o cloud computing é um serviço extremamente importante e pode ajudar muito a elevar o nível da sua empresa.

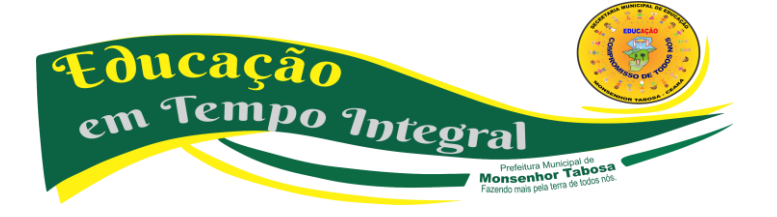

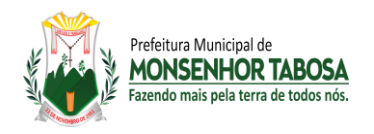

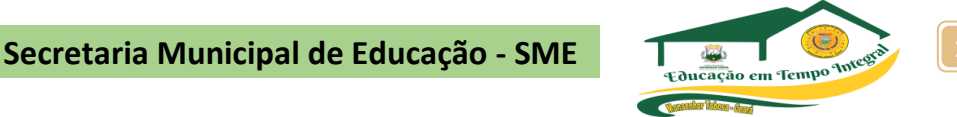

#### 1# Google

O Google utiliza a computação em nuvem para armazenar seus dados, quando você busca por algo na internet, carrega uma imagem e tudo mais, saiba que esses dados foram carregados através da nuvem.

Além disso, o Google tem seu próprio serviço de computação na nuvem, como o Google Drive, que talvez você já tenha até utilizado em outras oportunidades, nesse caso esse serviço é gratuito, porém com muitas limitações.

#### 2# Spotify

Devido à alta demanda de usuários, o Spotify foi outro que

migrou seus dados para a nuvem em 2016. Com isso a empresa economizou um bom dinheiro, visto que um dos principais motivos da migração, teria sido os altos custos que a empresa estava tendo com a armazenagem de seus dados em data center's espalhados pelo mundo.

#### 3# Netflix

Também em 2016, a Netflix migrou 100% dos seus dados para a nuvem, esse processo durou cerca de sete anos, porém trouxe benefícios excelentes para que você possa ter visualização rápida dos conteúdos disponíveis pelo aplicativo, como a empresa cresceu muito, e rápido, esse já foi um processo de antecipação para poder manter a qualidade dos seus serviços.

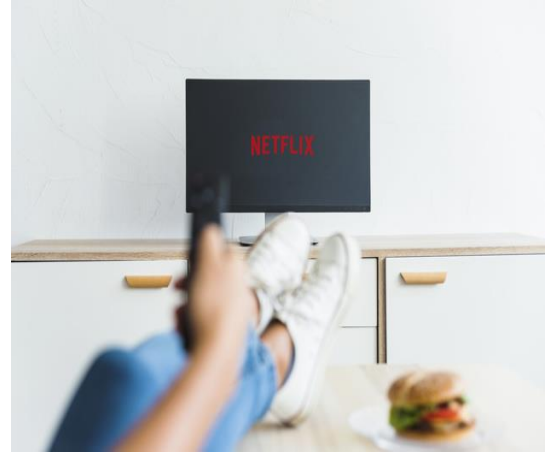

#### 4# Uber

A Uber, podemos dizer que veio na mesma linha da Netflix, como teve um crescimento muito grande em pouco empo, a demanda cresceu muito e a estratégia da empresa foi migrar os dados para a nuvem para conseguir atender todo esse público da melhor forma possível.

#### 5# Airbnb

Esse um exemplo de computação em nuvem que já surgiu com os dados migrados no cloud compunting. A Airbnb nunca teve seus dados armazenados por conta própria, esse tipo de empresa que já nasce no meio da nuvem é chamada de "born on the cloud".

Bom, esses são exemplos de computação em nuvem, bem práticos, e tenho certeza que pelo menos um desses você já ouviu falar ou até mesmo utiliza com certa frequência.

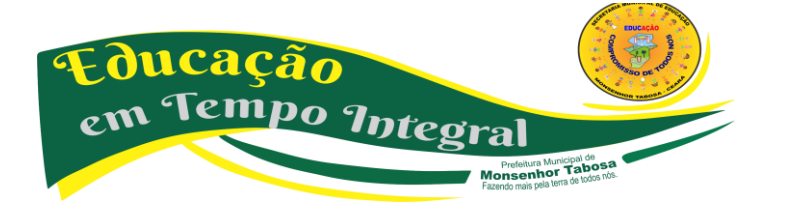

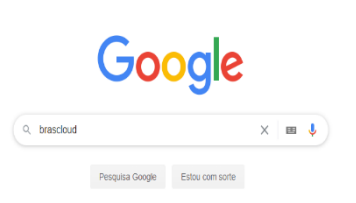

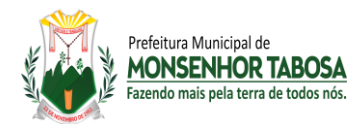

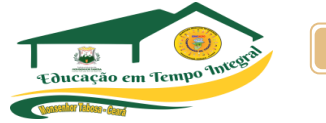

Podemos ver também, que empresas fortes no cenário econômico migraram seus dados ou até mesmo já nasceram na nuvem. Caso você pense em crescimento, ou talvez já esteja necessitando aumentar suas infraestruturas, que tal falar com a [Brascloud?](https://www.brascloud.com.br/) Podemos te indicar o melhor plano de nuvem para a sua empresa, lembrando que você paga pelo que utiliza, bom como falamos as vantagens são infinitas, que tal mudar para o futuro a partir de agora?

#### **Melhores serviços de armazenamento de arquivos na nuvem**

- Amazon **Cloud** Drive. 1.712 acessos. ...
- Box Drive. 7.013 downloads. ...
- Dropbox. 73.156 downloads. ...
- Google Drive. 117.703 downloads. ...
- iCloud. 58.711 downloads. ...
- OneDrive. 40.304 downloads. ...
- pCloud. 1.780 acessos. ...
- SendSpace. 17.554 downloads.

#### **CORRIDA PELA TECNOLOGIA**

Empresas como Amazon, Google, IBM e Microsoft foram as primeiras a iniciar uma grande ofensiva nessa "nuvem de informação" (information cloud), que especialistas consideram uma "nova fronteira da era digital". Aos poucos, essa tecnologia vai deixando de ser utilizada apenas em laboratórios para ingressar nas empresas e, recentemente em computadores domésticos. O primeiro serviço na Internet a oferecer um ambiente operacional para os usuários antigamente, disponível no endereço www.webos.org—foi criado por um estudante sueco, Fredrik Malmer, utilizando as linguagens XHTML e Javascript. Atualmente, o termo AJAX é adotado para definir a utilização dessas duas linguagens na criação de serviços na Internet. Em 1999, foi criada nos EuA a empresa WebOS Inc., que comprou os direitos do sistema de Fredrik e licenciou uma série de tecnologias desenvolvidas nas universidades do Texas, Califórnia e Duke. O objetivo inicial era criar um ambiente operacional completo, inclusive com API para o desenvolvimento de outros aplicativos.

#### **VANTAGENS**

A maior vantagem da computação em nuvem é a possibilidade de utilizar softwares sem que estes estejam instalados no computador. Mas há outras vantagens:

• Na maioria das vezes o usuário não precisa se preocupar com o sistema operacional e hardware que está usando em seu computador pessoal, podendo acessar seus dados na "nuvem computacional" independentemente disso;

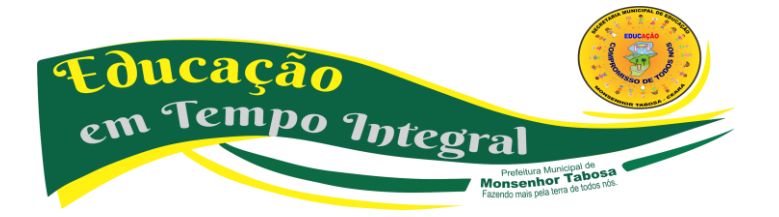

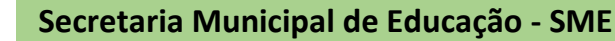

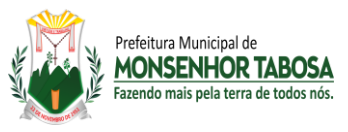

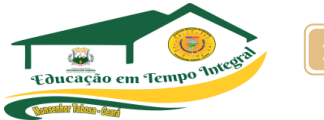

• As atualizações dos softwares são feitas de forma automática, sem necessidade de intervenção do usuário;

• O trabalho corporativo e o compartilhamento de arquivos se tornam mais fáceis, uma vez que todas as informações se encontram no mesmo "lugar", ou seja, na "nuvem computacional";

• Os softwares e os dados podem ser acessados em qualquer lugar, bastando que haja acesso à Internet, não estando mais restritos ao ambiente local de computação, nem dependendo da sincronização de mídias removíveis.

• O usuário tem um melhor controle de gastos ao usar aplicativos, pois a maioria dos sistemas de computação em nuvem fornece aplicações gratuitamente e, quando não gratuitas, são pagas somente pelo tempo de utilização dos recursos. Não é necessário pagar por uma licença integral de uso de software;

• Diminui a necessidade de manutenção da infraestrutura física de redes locais cliente/servidor, bem como da instalação dos softwares nos computadores corporativos, pois esta fica a cargo do provedor do software em nuvem, bastando que os computadores-clientes tenham acesso à Internet;

• A infraestrutura necessária para uma solução de *cloud computing* é bem mais enxuta do que uma solução tradicional de*hosting*ou*collocation,*consumindo menos energia, refrigeração e espaço físico e consequentemente contribuindo para preservação e uso racional dos recursos naturais.

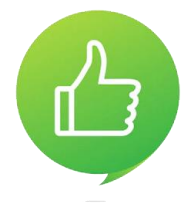

#### **Exemplos de sistemas e serviços utilizados na Computação em Nuvem**

**Chrome OS:** Desenvolvido pela Google, vem com os Chromebooks, lançados no segundo semestre de 2010. Trabalha com uma interface diferente, semelhante ao do Google Chrome, em que todas as aplicações

ou arquivos são salvos na nuvem e sincronizados com sua conta do Google, sem necessidade de salvá-los no computador.

**Dropbox:** Foi um dos primeiros serviços de armazenamento e sincronização de arquivos na nuvem, oferece inicialmente 2 GB gratuitos e a cada usuário que você convide e instale o programa-cliente na máquina, você tem um acréscimo de 500MB, podendo também expandir o espaço em disco, com seus planos de assinatura;

**Box.NET:** outro serviço de armazenamento na nuvem, mas com um grande diferencial, todos os usuários que fazem o cadastro utilizando o Sistema Operacional Android, ganhavam 50 GB, a

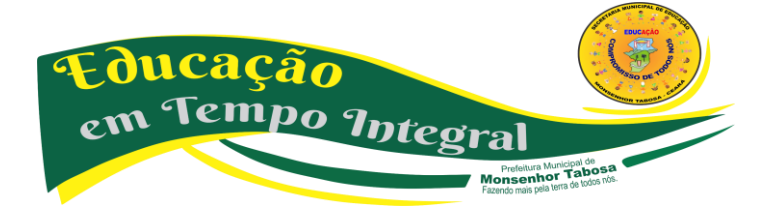

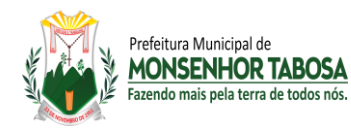

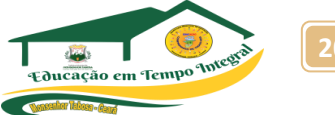

desvatagem é que a sincronização dos arquivos dá-se somente pelo smartphone, para uso no PC, os arquivos devem ser enviados manualmente;

**iCloud**: Sistema lançado pela Apple em 2011, é capaz de armazenar até 5 GB de fotos, músicas, documentos, livros e contatos gratuitamente, com a possibilidade de adquirir mais espaço em disco (pago).

**Ubuntu One:** ubuntu One é o serviço online da Canonical (Mantenedora do ubuntu), onde é possível fazer backups, armazenar, sincronizar e compartilhar seus arquivos, oferecendo 5GB gratuitos.

**IBM Smart Business -** Sistema da IBM que engloba um conjunto de serviços e produtos integrados em nuvem voltados para a empresa. O portfólio incorpora sofisticada tecnologia de automação e autosserviço para tarefas tão diversas como desenvolvimento e teste de software, gerenciamento de computadores e dispositivos, e colaboração. Inclui o Servidor IBM CloudBurst server (uS) com armazenamento, virtualização, redes integradas e sistemas de gerenciamento de serviço embutidos.

**Windows Azure -** É uma plataforma em nuvem aberta que permite criar, implantar e gerenciar aplicativos rapidamente em uma rede global de data centers gerenciado pela Microsoft. Você pode criar aplicativos usando qualquer linguagem, ferramenta ou estrutura. E pode integrar seus aplicativos em nuvem pública com seu ambiente de TI existente com segurança. Existem também outros serviços e sistemas operacionais que funcionam pela internet, alguns exemplos: Joli Os, YouOS, DesktopTwo, G.ho.st, eyeOS e etc.

#### **PRINCIPAIS TECLAS DE ATALHOS PARA GERENCIAMENTO DE ARQUIVOS**

**Ctrl + seta para direita ou esquerda** – O cursor pula uma palavra inteira por vez;

**Ctrl + seta para baixo ou para cima** – Move o curso para o início do próximo parágrafo ou do anterior;

**Ctrl+Shift+seta para direita ou esquerda** – Seleciona uma palavra inteira por vez;

**Ctrl + Backspace** – Apaga uma palavra inteira por vez;

**Ctrl + Shift + Esc** – Executa o Gerenciador de tarefas do Windows;

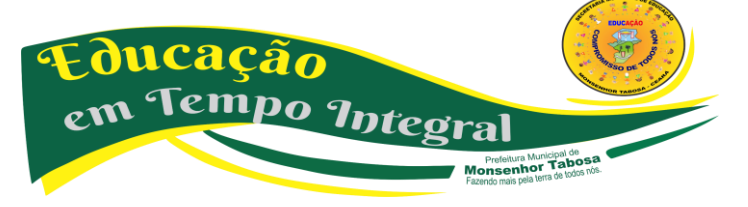

**Ctrl + Shift + T** – Reabre as abas fechadas em um navegador;

**Ctrl + Esc** – Mostra o Menu Iniciar do sistema;

**Ctrl + H** – Abre o histórico do navegador ou Windows Explorer;

**Ctrl + I** – Abre a lista de favoritos do navegador;

**Ctrl + W** – Fecha aba atual no navegador;

**Shift** - quando um CD/DVD é inserido no leitor – Impede a reprodução automática;

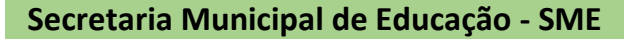

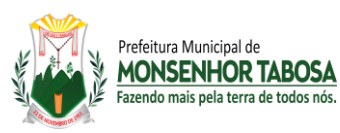

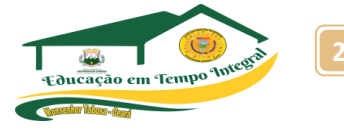

**Shift + Home ou End** – Seleciona uma linha completa. As teclas Home e End devem ser usadas dependendo da posição em que o cursor se encontra e do trecho que você deseja selecionar;

ais nala tarra da todos n

**Shift + F10** – Função correspondente ao clique do botão direito do mouse sobre os objetos selecionados;

**Windows + M** – Minimiza todas as janelas;

**Windows + L** – Bloqueia o computador, indo para a tela de logon;

**Windows + Pause/Break** – Exibe as propriedades do sistema;

**Windows + D** – Mostra a Área de trabalho;

**Windows + Shift + M** – Restaura todas as janelas minimizadas;

Windows + E – Executa a opção Meu Computador;

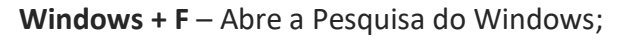

**Windows + R** – Exibe a opção Executar do sistema;

Windows + U – Abre o Gerenciador de Utilitários;

**Alt + PrtScn** – Tira um screenshot apenas da janela ativa;

Alt + Enter – Exibe as propriedades do arquivo selecionado;

**Alt + Esc** – Percorre a janela dos aplicativos em execução na ordem em que eles foram executados;

**F2** – Quando um arquivo estiver selecionado, esse atalho permite renomear o documento;

**F10** – Seleciona os menus do aplicativo ativo;

**F11** – Exibe o Windows Explorer em tela cheia;

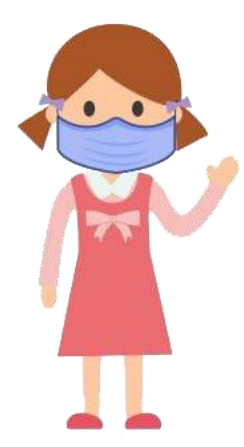

**CUIDADOS COM O USO DAS MÍDAS DIGITAIS -** Quatro tópicos para uma navegação consciente e segura:

**1)Dicas de postura ao se relacionar com pessoas e lidar com informações na internet:**

**a)** manifeste seu pensamento de forma responsável, respeitosa e educada;

**b)** navegue com uma atitude ética, evitando publicar conteúdos ofensivos, difamatórios ou que ridicularizam outras pessoas;

**c)** sempre verifique a veracidade das informações antes de transmiti-las para evitar disseminar boatos e conteúdos falsos e mentirosos;

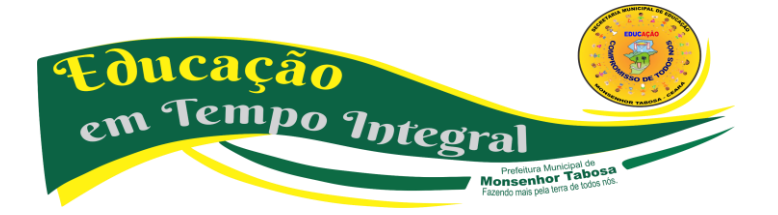

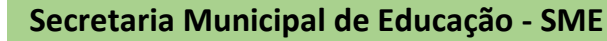

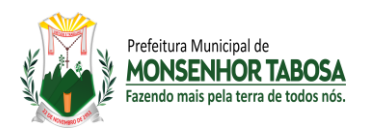

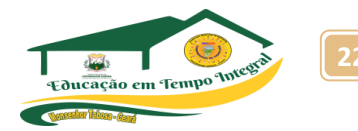

**d)** escolha bem as comunidades de que irá participar e evite aquelas que possam prejudicar sua imagem e reputação agora e no futuro;

**e)** cuidado ao publicar informações pessoais, bem como outras relacionadas às suas rotinas diárias, como horários, locais que estuda ou frequenta; ou mesmo de sua família, como o nome dos pais, local de trabalho, etc;

**f)** sempre de maneira positiva, use somente fotos ou imagens previamente autorizadas pelas pessoas nelas retratadas. Mesmo a imagem captada em ambientes públicos, para ser utilizada na internet, nunca deve ser prejudicial à honra e reputação da pessoa fotografada;

**g)** quando criar redes sociais ou participar delas, deixe claro o seu propósito. e, para evitar riscos jurídicos, busque verificar ainda os conteúdos postados por terceiros, pois eles também ficam associados a você;

**h)** respeite os direitos autorais na internet. Sempre cite a fonte ou a referência do conteúdo utilizado e seja original ao criar os seus;

**i)** assuma tudo o que fizer pois o anonimato é proibido no Brasil. Liberdade exige responsabilidade;

**j)** se houver algum incidente ou alguém se sentir prejudicado e reclamar a você, a melhor coisa a fazer é pedir desculpas e retirar do ar o conteúdo em questão;

**k)** se você for vítima de um incidente na internet, faça a denúncia rapidamente. Todos têm o dever de ajudar no cumprimento das leis e na construção de um Brasil digital sustentável;

**l)** a reputação de cada um é construída diariamente! Os modismos passam, mas o conteúdo fica e se perpetua. Por isso, preserve sua imagem digital hoje e de amanhã. Seu futuro, sua carreira e sua família estão vendo você na web;

**m)** use as redes sociais em seu favor e de modo construtivo. Inspire-se nesses princípios de boa postura digital e inspire pessoas por meio de seu exemplo.

#### **2) Tipos de golpes comuns pela internet:**

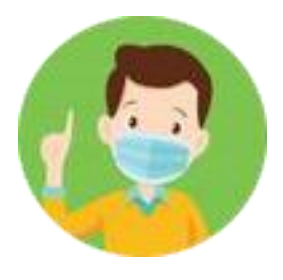

**a)** *golpes de viagens:* antes de reservar um voo ou hotel para viajar nessa época, o consumidor não deve se esquecer de que os golpistas querem atraílo com preços abaixo do mercado. páginas da web de agências de viagens falsas são usadas para induzir o fornecimento de dados financeiros.

**b)** *spam/phishing de natal*: muitos spam apresentam temas natalinos.

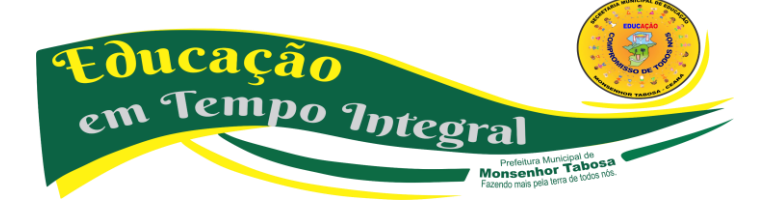

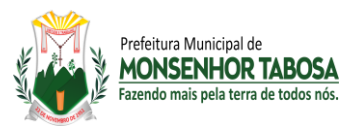

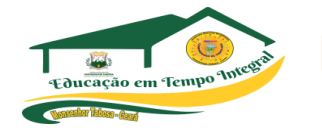

Relógios rolex e produtos farmacêuticos baratos, por exemplo, podem ser anunciados como "o presente perfeito para pessoas especiais". fique atento à esse tipo de oferta. quando o anúncio é bom demais para ser verdade, provavelmente é porque é falso.

**c)** *iphone 5, ipad e outros golpes com presentes de natal atraentes:* o entusiasmo causado por equipamentos eletrônicos de última geração são a isca preferida dos cibercriminosos quando planejam seus golpes. Eles divulgam os presentes de natal em links maliciosos, concursos falsos e e-mails de phishing como forma de atrair a atenção dos consumidores e fazer com que eles revelem informações pessoais ou cliquem em links perigosos, que podem baixar malwares em suas máquinas e dispositivos.

**d)** *mensagens via skype:* o serviço é bastante utilizado para contatar amigos e parentes na época de natal. Entretanto, os usuários devem estar cientes do novo golpe de mensagens do skype, que infecta as máquinas. Muitas vezes, esses programas maliciosos sequestram arquivos e, para tê-los de volta, o usuário é obrigado a pagar um resgate.

**e)** *cartões e vales-presentes falsos:* os cibercriminosos oferecem, ainda, cartões de presente falsos na internet. É preciso ter cuidado ao comprar vales-presentes de terceiros, pois eles podem ser uma fraude.

**f)** *golpes de redes e mídias sociais:* Muitos internautas usam sites de rede social para conversar com a família e os amigos na época de natal. por saber que os usuários confiam em seus contatos, os cibercriminosos usam esses canais para anunciar concursos falsos e ofertas de trabalho em casa. os golpistas também podem tentar invadir contas do facebook e do twitter para distribuir alertas falsos a todos os amigos do usuário.

**g)** *instituições beneficentes falsas:* este é um dos maiores golpes da temporada de festas. os golpistas aproveitam as doações usuais a instituições beneficentes e enviam e-mails de spam com publicidade de instituições falsas.

**h)** *cartões virtuais maliciosos:* os cartões virtuais são uma maneira popular de enviar um agradecimento rápido ou desejar boas festas, mas alguns são mal-intencionados e podem conter spyware ou vírus que são baixados no computador ou dispositivo quando o usuário clica no link para ver a mensagem.

**i)** *classificados falsos:* os sites de classificados na internet podem ser um ótimo lugar para procurar presentes de natal, mas é preciso ter cuidado com ofertas falsas que pedem muitas informações pessoais ou que seja transferida uma quantia em dinheiro, pois pode tratar-se de um golpe ou fraude.

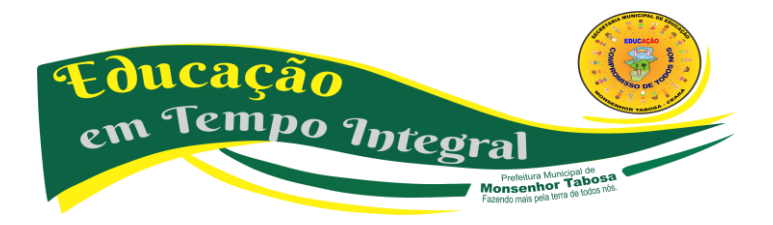

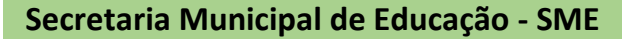

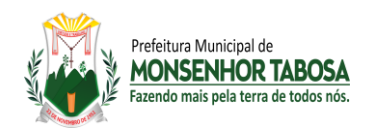

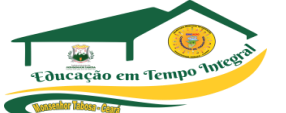

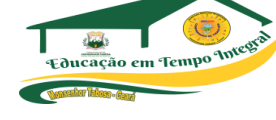

#### **3) Algumas dicas sobre como se proteger contra golpes:**

**a)** *desconfie sempre:* os consumidores devem desconfiar de qualquer oferta que pareça ser boa demais e sempre procurar indicações de que um e-mail ou site possa não ser legítimo, como imagens em baixa resolução, erros ortográficos, erros de gramática ou links estranhos.

**b)** *pratique a navegação segura:* para descobrir se um site pode conter ameaças ao computador ou dispositivo, antes de clicar nele, instale um plug-in de pesquisa segura.

Este tipo de proteção usa ícones de verificação nas cores vermelha, amarela e verde para avaliar os sites no momento em que o consumidor realiza a busca, alertando-o para o risco ou não em acessar o site indicado na pesquisa.

**c)** *compre com segurança:* quando realizar compras online, sempre utilize sites respeitados e procure um selo que indique que a segurança do site foi verificada por um fornecedor externo confiável. Além disso, procure um símbolo de cadeado e verifique se consta o "https" no início do endereço do site (em vez de apenas "http"), para verificar se o portal usa criptografia para proteger seus dados.

**d)** *use senhas de alta segurança:* as senhas devem ter pelo menos oito caracteres e conter uma variedade de letras, números e caracteres especiais que não formem palavras. Evite usar a mesma senha para suas contas importantes e nunca as revele a ninguém. Crie uma senha forte!

**e)** *tenha cuidado ao clicar:* não clique em links que aparecem em mensagens de pessoas desconhecidas e, caso você se depare com uma uRL abreviada, use um expansor de uRL para saber o destino do link antes de clicar nele.

**f)** *proteja seu computador e dispositivos móveis:* os consumidores precisam de uma proteção completa, que inclua antivírus, antispyware, antispam e um firewall. Verifique se essa proteção está atualizada.

**g)** *informe-se:* mantenha-se atualizado sobre os últimos golpes e truques aplicados pelos cibercriminosos, crackers e fraudadores e evite possíveis ataques.

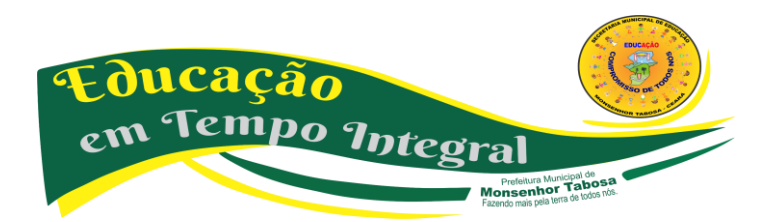

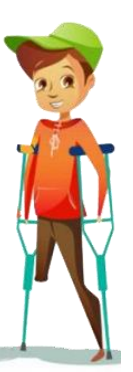

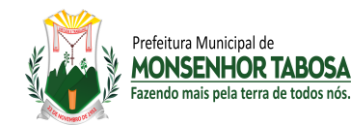

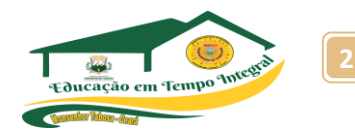

#### **CONHECENDO AS FERRAMENTAS DE DIGITAÇÃO – WORD**

#### **PROCESSADOR DE TEXTO**

Processadores de texto são aplicativos que permitem criar documentos de textos, com as formatações necessárias. Permite ainda adicionar ao texto, figuras e imagens fotográficas, além de gráficos e planilhas. Os mais simples de utilizar são os aplicativos Bloco de Notas e o WordPad, que acompanham o sistema operacional Windows, porém não possuem tantos recursos como o MS Word e LibreOffice Writer. O Microsoft Word é um programa de processamento de textos largamente utilizado em todo o planeta. Desenvolvido pela Microsoft, ele integra o pacote Office, que é um conjunto de Softwares de diferentes aplicações. Como todo programa, o Word se aprimora cada vez mais, sendo lançado em diferentes versões, aperfeiçoadas em diversos pontos.

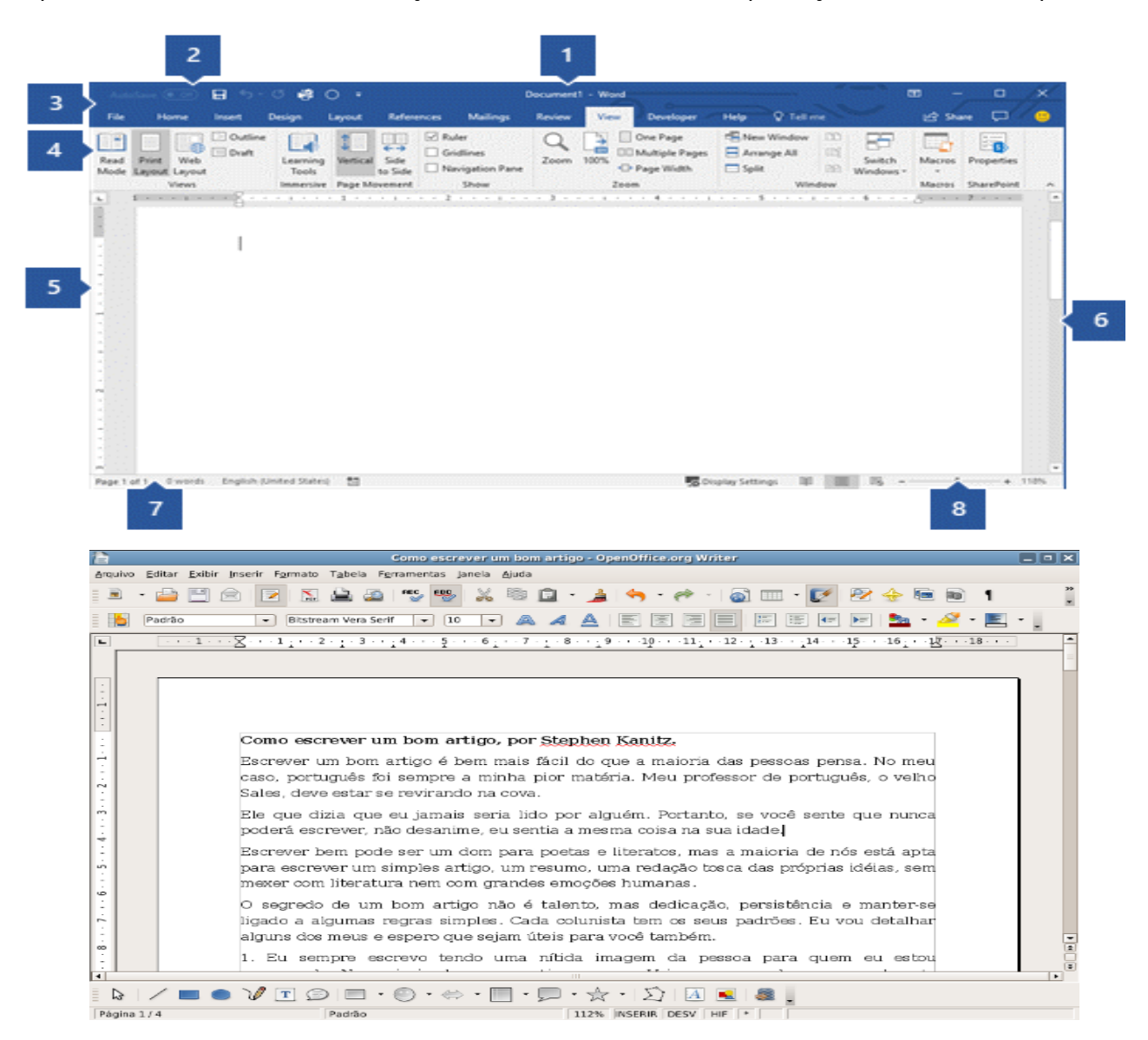

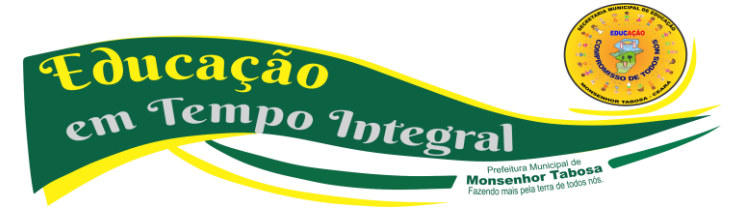

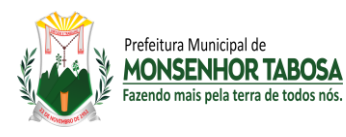

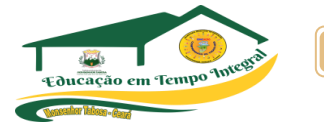

#### • **REGRAS PARA DIGITAÇÃO DE DOCUMENTOS**

Não é necessário teclar "ENTER" ao final da linha porque o cursor, ao atingir a margem direita, passa automaticamente para a próxima. Tecle "ENTER" somente quando terminar um parágrafo, ou para dar mais espaços entre um e outro. Para digitar caracteres acentuados, digite primeiro o acento e em seguida o caractere. Para obter cedilha (ç), no caso de seu teclado não possuir essa tecla, digite primeiro o acento (agudo) e depois a letra c. utilize a tecla "SHIFT" para ter acesso aos caracteres especiais (símbolos e acentos que se encontram na parte superior de uma tecla), e para digitar caracteres maiúsculos (quando a tecla Caps Lock não estiver ativa). No processador de texto você pode começar a digitar em qualquer ponto da página (mesmo que esteja em branco), bastando para isso dar um clique-duplo no local desejado. A tecla retrocesso (Backspace), no seu teclado, apaga o caractere anterior ao cursor. Já a tecla "Delete" apaga o caractere seguinte ao cursor. A tecla "Alt Gr", quando pressionada, ativa a terceira função do teclado. EX: ( ª, º, £...) A tecla "Insert" (Inserção), quando ativa, insere caracteres sem sobrepor os já existentes. Quando desativada, insere caracteres de forma sobrescrita (SE). Ou seja, substituindo os caracteres já existentes pelos que estão sendo digitados. Para saber se a tecla "Insert" está ativa, basta verificar na parte inferior de sua tela (Barra de Status). Se a opção SE estiver mais escura, significa que está em funcionamento o modo "Sobrescrever".

#### • **FORMATANDO UM TEXTO**

Formatar um documento no Word é tarefa simples e mesmo prazerosa. Afinal um texto formatado adquire novo aspecto, que pode contribuir muito para a leitura e compreensão. O mais interessante é que, no Word, é possível usar um menu apropriado (no caso, "Formatar"), ou ainda usar um atalho muito prático e eficiente: a "Barra de Formatação". Conhecer bem essa barra e saber utilizá-la corretamente, ajuda a tornar o usuário um profissional em editoração de textos. Detalhe importante: em certos casos, a seleção de um item pode significar o simples posicionamento do ponto de inserção em qualquer parte desse trecho. E ainda assim, certos recursos podem ser aplicados. Por exemplo: na aplicação de um estilo a apenas uma palavra, ou no alinhamento de um parágrafo.

**EXTRA:** É importante não esquecer de selecionar antes a região onde se quer aplicar o alinhamento, ou posicionar o cursor no parágrafo a ser alinhado. O alinhamento de parágrafos também pode ser feito através da Barra de Formatação.

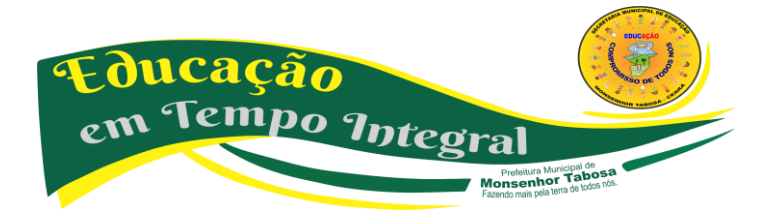

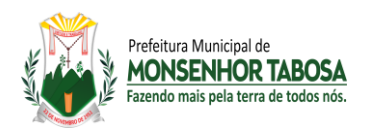

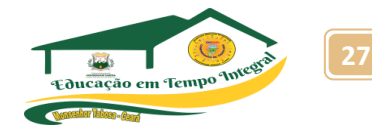

#### • **Movimentação em um Documento**

Para deslocar-se por um documento é possível usar o mouse ou o teclado. Através do mouse, basta usar cliques sucessivos nas setas de rolamento acima e abaixo, ou ainda à direita e à esquerda (Barras de Rolagem Horizontal e Vertical). Ainda na Barra de Rolagem (vertical) encontram-se dois botões que saltam para a página anterior a próxima se o documento tiver mais de uma página). Para digitar a partir de um determinado ponto de um texto existente na página, é necessário apenas um clique na área desejada. A movimentação pelo teclado ocorre conforme indicado a seguir:

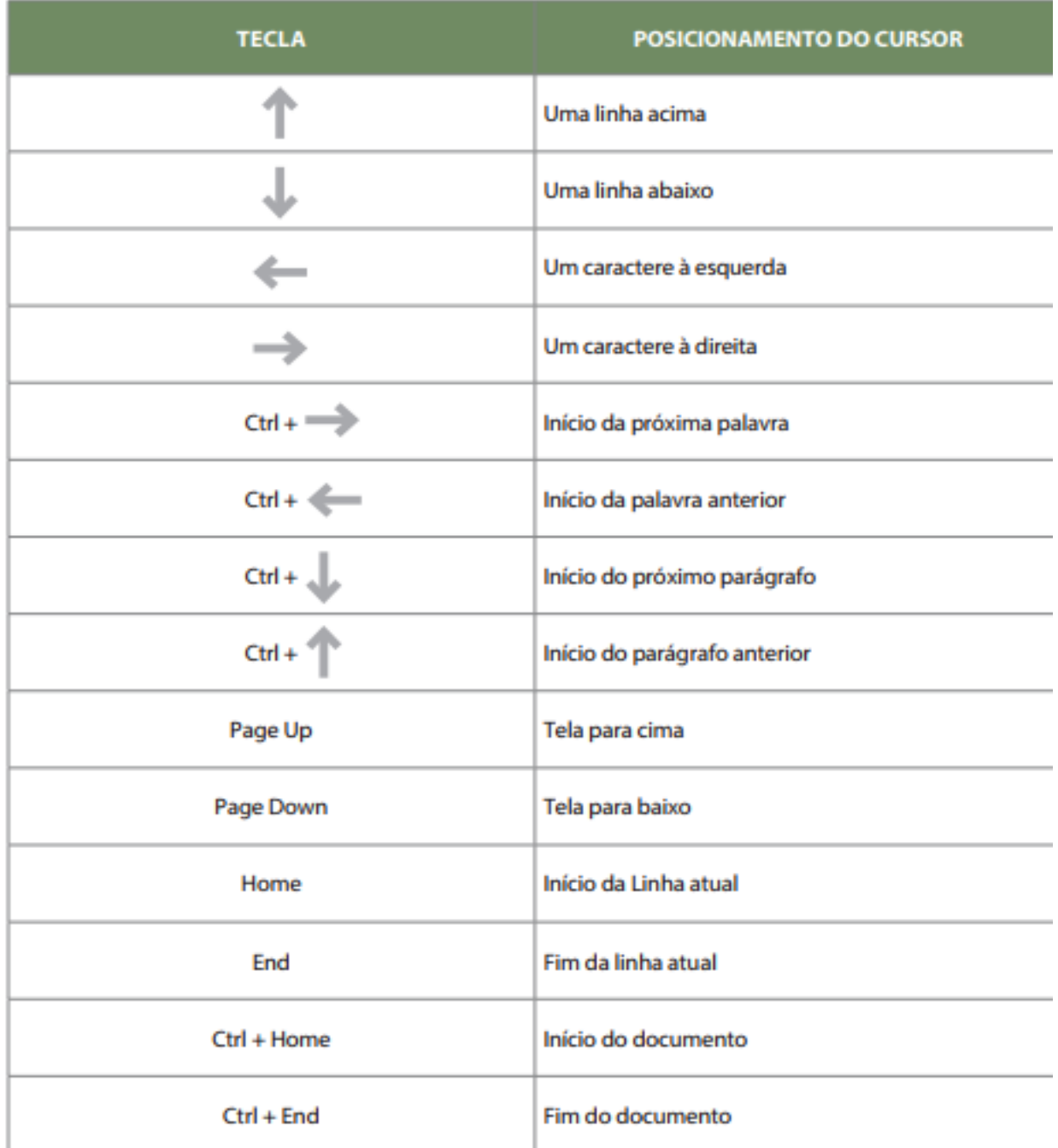

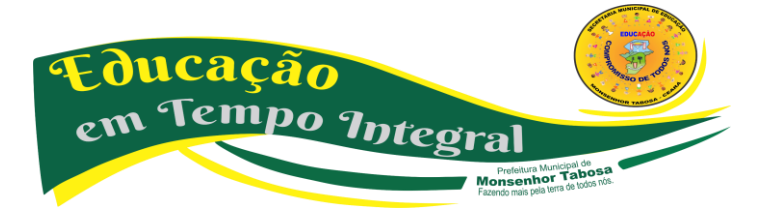

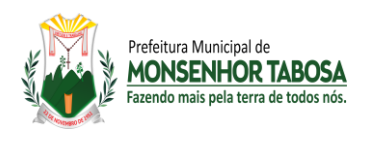

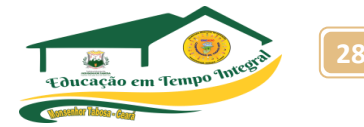

#### • **CABEÇALHO E RODAPÉ**

Para inserir um Cabeçalho e Rodapé em seu documento, clique em Exibir/Cabeçalho e Rodapé, para abrir a barra de ferramentas Cabeçalho e Rodapé. O cursor será automaticamente posicionado na área de cabeçalho. Digite o texto desejado para a parte superior da página Dê um clique no botão Alternar Entre Cabeçalho e Rodapé ou tecle a seta para baixo..A tela exibirá o cabeçalho...

#### • **MARCADORES E NUMERAÇÃO**

Aplicar marcadores personalizados, ou numeração de diversos tipos, é um recurso de muita utilidade no Word, pois auxilia na definição de tópicos e organização de listagem num documento. No uso dessa ferramenta, é importante saber que só é permitido um nível para cada parágrafo. Ou seja: em um único parágrafo será definido um único marcador ou numeração, independente de quantas linhas ele possua. Abaixo no texto exemplo, diferentes itens foram listados no documento.

#### • **FIGURAS - INSERIR E FORMATAR FIGURAS**

Para inserir uma figura, no Word acesse o menu Inserir e escolha a opção imagem, na faixa de opção, uma janela irá se abrir e você poderá escolher uma imagem no seu computador. No Writer, vá no menu Inserir, depois escolha a opção Figura e depois Figura do Arquivo. Ao inserir a figura, ela aparece no local definido pelo ponto de inserção. Para posicioná-la em outro local, clique sobre ela e arraste. O redimensionamento pode ser realizado através das alças ao redor da figura.

#### • **BARRA DE FERRAMENTAS FIGURA**

Quando uma figura é colocada no documento, é comum o processador de textos exibir uma barra de ferramentas própria para sua edição. Essa barra permite transformar a figura selecionada, modificando itens como: brilho, contraste, cores, disposição do texto em relação à figura, etc.

#### **Algumas das principais funções são:**

**• Controle de Cores:** se desejar mudar a escala de cores da figura selecionada, escolha uma das opções disponíveis nesse botão.

**• Mais e Menos Contraste:** aumentam e diminuem o contraste da figura, a cada clique. Aumentando o brilho de uma figura, é possível obter uma aparência translúcida, conseguindo reproduzir o efeito de marca d'água.

• **Mais e Menos Brilho:** semelhantes aos botões anteriores ampliam e/ou reduzem a escala de brilho a cada clique.

**• Cortar:** para "aparar" uma figura, selecione essa ferramenta e posicione numa das alças de redimensionamento.

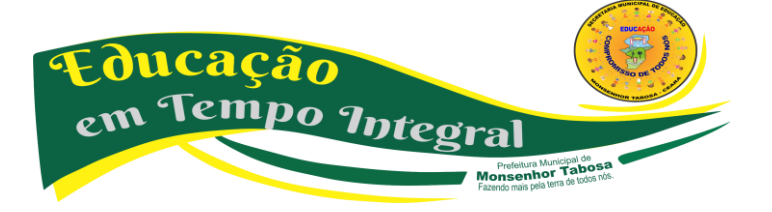

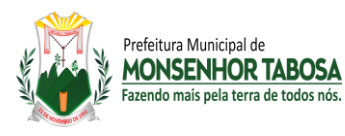

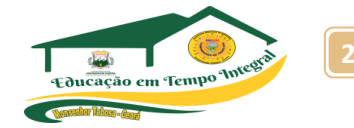

**• Girar para a esquerda:** cada clique rotaciona a figura em 90º à esquerda.

**• Estilo da linha:** muda a aparência do contorno da figura.

**• Compactar Imagens:** para economizar espaço no disco rígido ou reduzir o tempo de download, você pode usar o recurso Compactar figuras para reduzir a resolução (para 96 ppp (pontos por polegada) para a Web, e 200 ppp para impressão), descartando informações desnecessárias, descartar informações adicionais (por exemplo, se uma figura tiver sido cortada ou redimensionada, as partes "ocultas" da figura serão armazenadas no arquivo), ou ainda Compactar a figura, se possível.

**• A disposição da figura:** vai definir como ficará o texto do documento em relação a ela. Dependendo do layout escolhido, é possível obter vários resultados interessantes. **• Formatar Objeto:** abre a caixa de diálogo de formatação. Nela o usuário poderá usar as diferentes guias e realizar alterações referentes a tamanho, cor, disposição, etc. Na guia "Imagem" é apresentada a caixa de seleção "Cor". Nela, existem opções para alterar a aparência da figura. Escolhendo "Desbotado" o usuário reproduz o efeito de marca d'água, fazendo com que a imagem fique esmaecida, para ser colocada ao fundo do texto.

#### • **COLUNAS**

Você pode exibir um texto em múltiplas colunas (Ex: Jornal) em uma página do documento do Word. Selecione o bloco de texto a ser dividido Clique no Menu Formatar / Colunas Na caixa que se abre, informe o número de colunas desejado Caso prefira mudar o espaçamento, utilize os ponteiros à direita do número de espaçamento. Clique em OK.

#### • **SALVANDO UM DOCUMENTO**

Escolha no Menu "Arquivo" a opção "Salvar" ou dê um clique no botão de atalho Ao salvar pela primeira vez, será solicitado um nome para o documento, sendo que este poderá conter até 256 caracteres, incluindo espaços. Enquanto não é digitado nenhum nome, o Word se encarrega de apresentar um nome provisório. Por exemplo: "Doc1" Para substituir a sugestão feita pelo programa, basta apagar o nome existente e depois digitar o novo. Por exemplo: "Aula 2". Depois de definir o nome, escolha uma pasta ou unidade de disco na caixa "Salvar em:". Podemos ainda escolher uma das pastas que estão localizadas no lado esquerdo da janela. Isso facilitará o acesso às pastas e aos locais recentemente usados. Em seguida, confirme a gravação do arquivo clicando no botão "Salvar". Depois que um documento é gravado pela primeira vez, será necessário ainda salvar novas alterações que porventura sejam realizadas, bastando para isso clicar no botão da Barra de Ferramentas ou usar o atalho CTRL + B. Nesse caso, a caixa de diálogo não será mais exibida. Para salvar o mesmo arquivo, em outro local ou com outro nome, use a tecla F12 ou a opção "Salvar Como", no Menu "Arquivo". A caixa "Salvar como" será aberta.

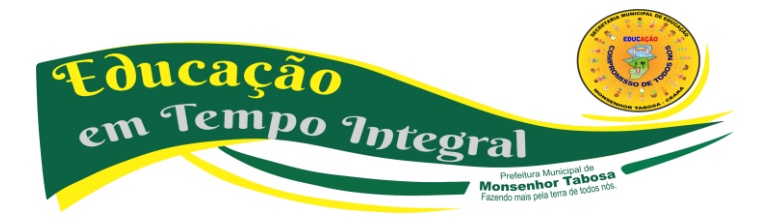

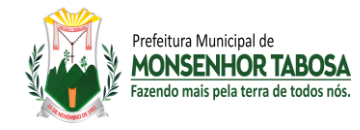

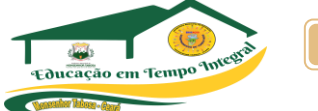

#### • **ENCERRANDO O PROCESSADOR DE TEXTOS**

Para finalizar o uso do processador, basta clicar uma vez no botão "Fechar", localizado na parte superior direita da janela, ou ainda usando o Menu "Arquivo", opção "Sair". Quando um documento no editor é alterado e o programa é encerrado, é exibida uma mensagem perguntando ao usuário se ele deseja "Salvar" as alterações. Para esse documento, o aluno pode selecionar a opção "Não" com um clique, pois o texto não será gravado.

#### **PESQUISA!**

**Google Docs, você conhece esse aplicativo? Faça uma pesquisa sobre ele e responda as seguintes perguntas:**

> **O que é? Para que serve? Ele pode ser usado no dia-a-dia? Ele pode substituir o Office ou o LibreOffice? Explique.**

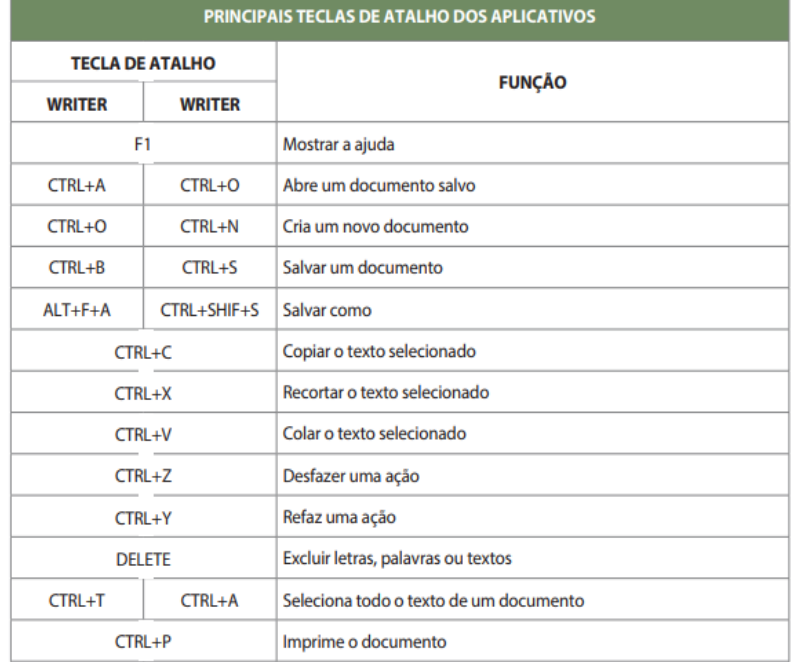

"Tente uma, duas, três vezes e se possível tente a quarta, a quinta e quantas vezes for necessário. Só não desista nas primeiras tentativas, a persistência é amiga da conquista. Se você quer chegar aonde a maioria não chega, faça o que a maioria não faz." Bill Gates

## **"Hoje, o 'eu não sei', se tornou o 'eu ainda não sei'."** Bill Gates in the control of the control of the control of the control of the control of <mark>Bill Gates</mark>

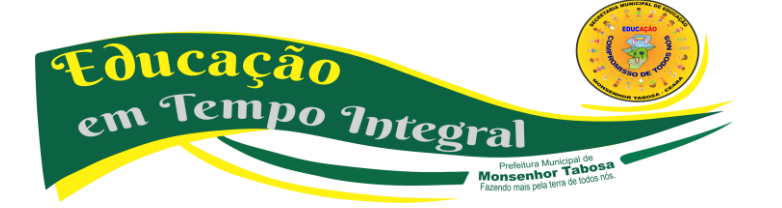

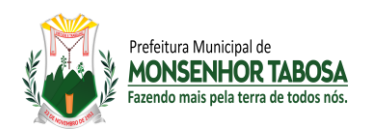

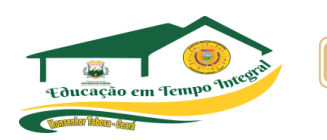

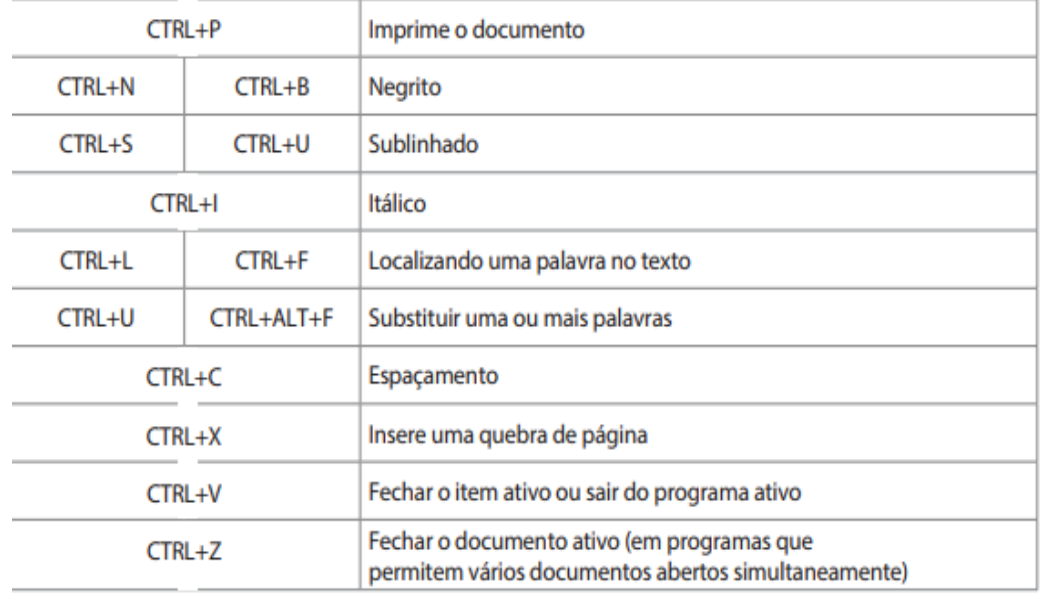

#### **SUGESTÃO DE ATIVIDADE**

Em um documento em branco, os alunos devem criar 3 páginas sem que o conteúdo de uma interfira no conteúdo da outra, utilizando para isso uma das funções já vistas. Com as três páginas criadas, os alunos devem deixar a segunda no formato paisagem e as demais no formato retrato, como no exemplo abaixo.

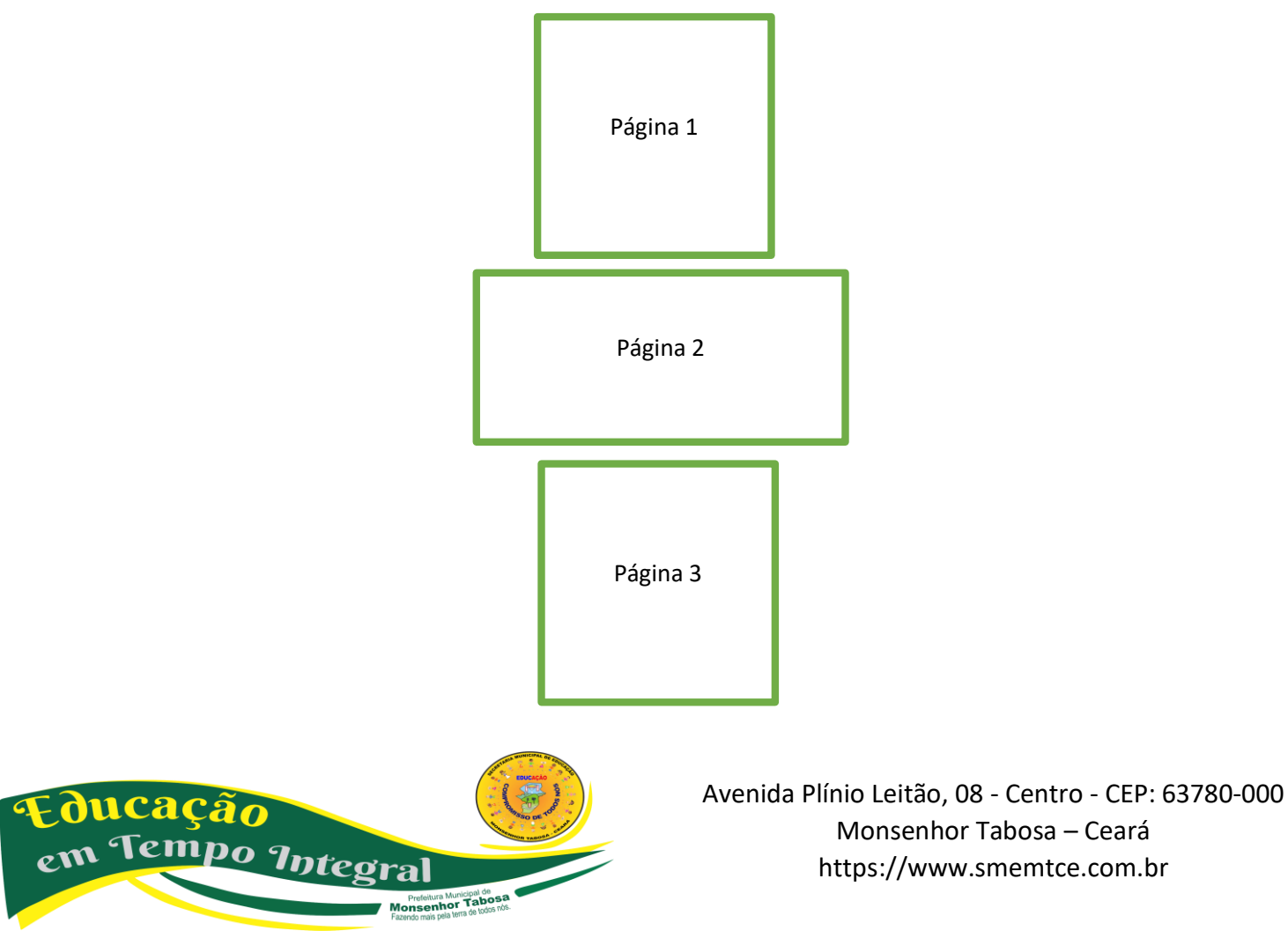

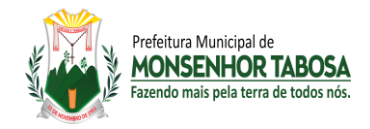

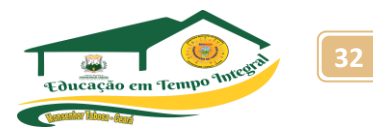

#### **CONHECENDO O EDITOR DE APRESENTAÇÃO – POWER POINT**

É um programa que tem por principal característica a apresentação de slides, utilizando para isso o monitor de vídeo do computador ou outro equipamento que possibilite a projeção dos slides, também utilizado pelo usuário comum, como um programa para se construir mensagens, com efeitos e formas exuberantes.

Entre os editores de apresentações podemos destacar: PowerPoint e LibreOffice Impress. Uma apresentação consiste em uma sequência ordenada de slides, aos quais se pode atribuir fundos, padrões de cores, efeitos especiais de transição, entre outras possibilidades. A montagem dessa apresentação consiste justamente em elaborar os slides que a compõem.

#### • **O POWERPOINT**

*PowerPoint* é um aplicativo da Microsoft capaz de transformar a difícil tarefa de elaborar uma apresentação e preparar os recursos para torná-la uma tarefa simples e agradável.

#### • **O IMPRESS**

**O** *LibreOffice Impress* permite criar apresentações de slides profissionais que podem conter gráficos, objetos de desenho, texto, multimídia e vários outros itens. Se desejar, você poderá importar e modificar apresentações do Microsoft PowerPoint.

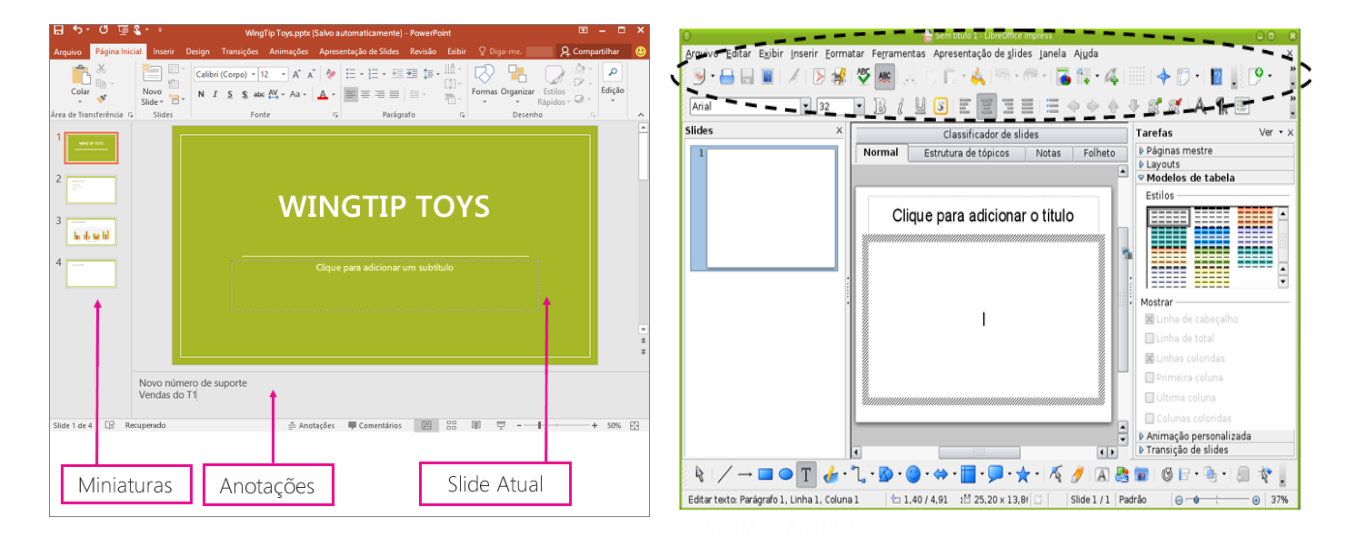

**Prefeitura Municipal de<br>nsenhor Tabosa**<br>nde majs pela terra de todos nós.

ducação

em Tempo Integral

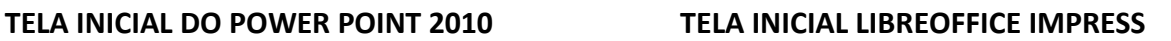

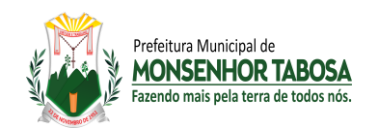

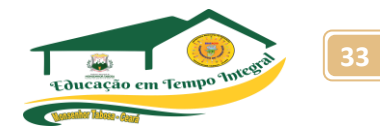

#### **Criando e excluindo slide**

Quando se constrói uma apresentação, o programa já insere o primeiro slide, mas temos a opção de adicionar mais slides ou apagar qualquer um deles. Para criar slide podemos ir na barra de slides e efetuar a seguinte ação. Clicar com o botão direito na área em branco da barra de slide **Escolher a opção novo slide** Ou podemos acessar o Menu Inserir – Novo Slide (CTRL+M) Para excluir um Slide, selecione-o na barra de slide e aperte a tecla delete, ou clicar com o botão direito do mouse e escolher Excluir Slide.

#### **Layout do Slide**

Podemos criar apresentações em um slide sem nada, ou podemos escolher um layout pronto, para que seja mais rápido.

#### **FERRAMENTA PARA DESENHO**

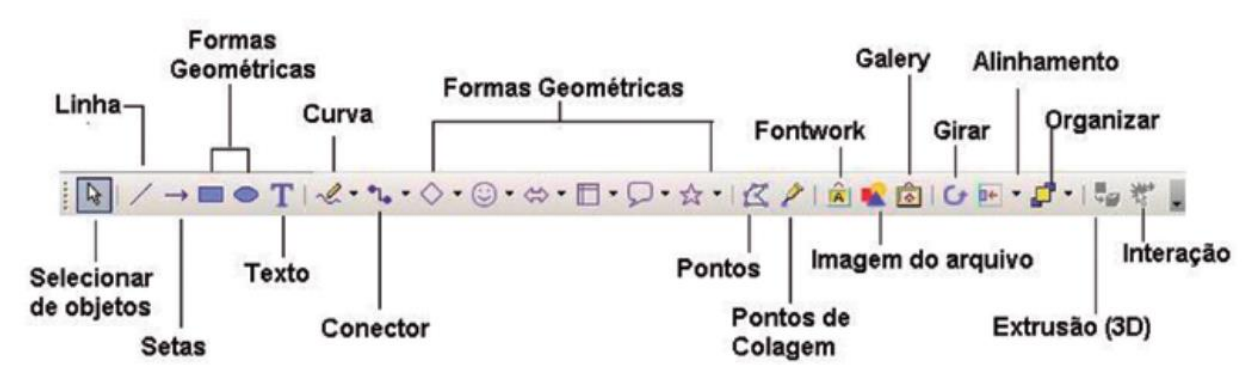

Algumas das principais opções da ferramenta de desenho, são listadas abaixo.

**• Desenhar:** várias formas de posicionamento de objetos. Para usar esta ferramenta você deverá antes selecionar o objeto com o qual deseja trabalhar.

**• Selecionar Objetos:** a ferramenta seleção é utilizada para selecionar os objetos que estão sendo trabalhados para que eles possam ser editados. Por exemplo: selecionar um quadrado para que se possa aplicar a cor de fundo azul; ou serve também para selecionar mais de um objeto.

**• Auto Formas:** aqui são oferecidas várias formas já prontas para serem utilizadas no trabalho, como cubos, corações, e várias figuras geométricas.

**• Linha:** com esta ferramenta traçamos linhas em nosso trabalho.

**• Seta:** inserimos setas em nosso documento.

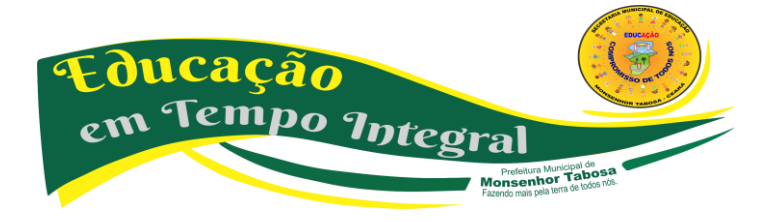

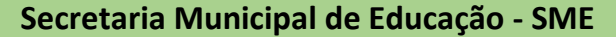

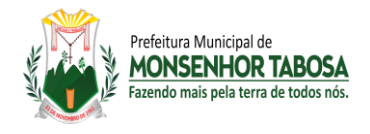

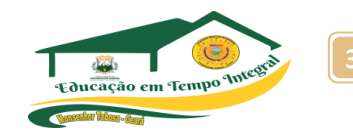

- **Retângulo:** usada para traçar retângulos ou quadrados.
- **Elipse:** cria círculos ou elipses.
- **Caixa de Texto:** inserimos o texto em nosso trabalho.

**• Inserir WordArt:** abre uma caixa na qual podemos escolher vários formatos de textos artísticos, podendo ainda editar nosso próprio modelo.

**• Inserir Diagrama ou Organograma:** botão para inserir diagramas ou organogramas em uma apresentação.

• **Inserir ClipArt:** abre um painel para inserir uma figura da Galeria do ClipArt.

**• Inserir Imagem:** abre uma caixa de diálogo na qual será indicada a imagem a ser inserida no slide em uso.

**• Cor do Preenchimento:** altera a cor de preenchimento dos objetos selecionados. É a ferramenta que oferece ao usuário belíssimos tipos de preenchimento.

**• Cor da Linha:** altera a cor das linhas que existam em volta dos objetos selecionados.

**• Cor da Fonte:** altera a cor do texto.

**• Estilo de Linha:** escolha entre os vários estilos de linha, um que melhor se encaixe em torno do seu objeto, ou para que seja simplesmente uma linha diferente das demais.

**• Estilo do Tracejado:** estilos de linha tracejados encontram-se a disposição do usuário neste botão.

**• Estilo da Seta:** para que sua linha apresente em uma das pontas, (ou nas duas) uma seta, escolha o estilo neste botão.

- **Sombra:** essa ferramenta insere uma pequena sombra no objeto desejado.
- **3D:** insere formas 3D (ideia de 3ª. dimensão) nos objetos selecionados.

### **MODOS DE EXIBIÇÃO**

Existem três principais modos de visualizar o que se está sendo feito, essas visualizações as

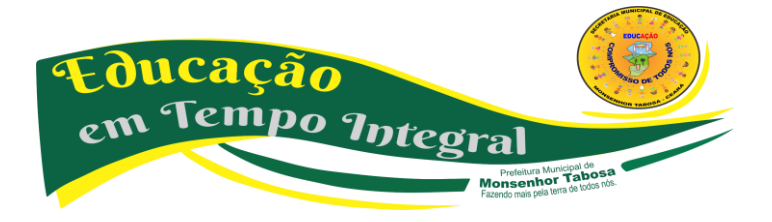

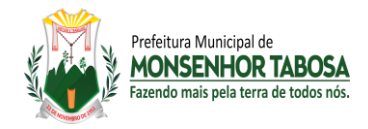

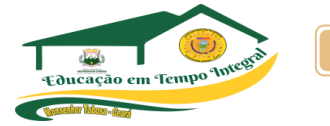

conhecidas como Modo de Exibição e se encontram no lado esquerdo inferior do programa de apresentação de slides.

**Apresentação de Slides:** Inicia a Apresentação de Slides.

**Modo de Classificação de Slides:** Mostra todos os slides numerados, ideal para uma visão geral da apresentação.

**Modo Normal:** É a tela de trabalho, onde normalmente preparamos e criamos a apresentação.

#### **ADICIONANDO SLIDES**

Para inserir um slide em branco, clique sobre o botão *Novo slide* ou no menu *Inserir*, opção *Novo Slide*. O slide é inserido automaticamente após o slide em construção. Por padrão, o layout do novo slide inserido é no formato de *título e texto.* No entanto, o usuário pode selecionar o modelo de *layout* desejado no painel de tarefas. Passe o mouse por cima dos layouts para visualizar o nome de cada um.

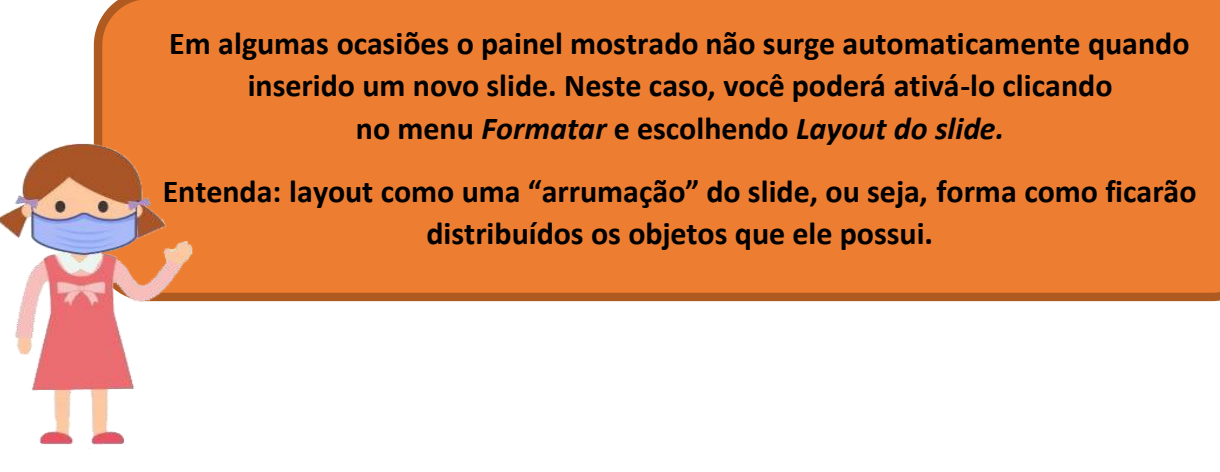

#### **NAVEGANDO PELOS SLIDES**

Observe que à esquerda da sua janela existe um painel que exibe em forma de ícones os slides existentes na apresentação: Para mudar de slide, é só clicar no desejado. uma outra forma é utilizando as teclas **PageUp** e **PageDown** para avançar e recuar os slides respectivamente.

**Excluindo Slides** uma das maneiras mais fáceis de se fazer isso é selecionando o slide desejado na lista de miniaturas (figura anterior) e pressionando Delete.

**Duplicando Slides** Para duplicar, selecione o slide, clique no menu Inserir, opção Duplicar Slide. O novo slide surge logo após o selecionado.

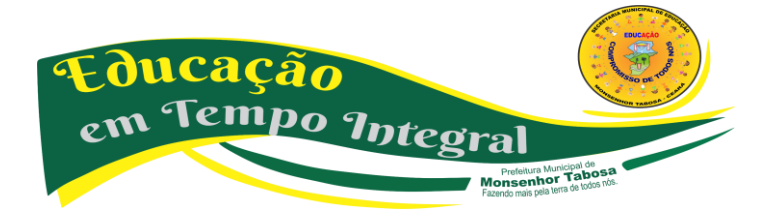

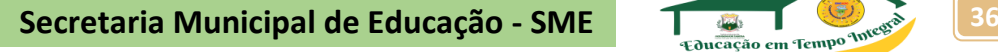

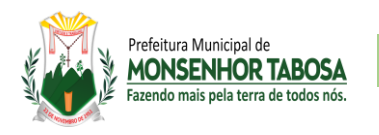

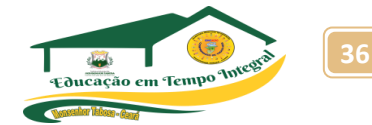

**Movendo Slides** Para mudar a posição dos slides, basta clicar sobre o ícone do slide que se quer mover e arrastar para a posição desejada.

**Apresentando na Tela do Computador** Para exibir sua apresentação em tela cheia, clique no Menu **Apresentações** e escolha **Exibir apresentação.** Se preferir pode utilizar a tecla **(F5**).

#### **FORMATANDO SLIDES**

**Formatação de Texto** A formatação de texto no PowerPoint é muito semelhante à formatação no Word

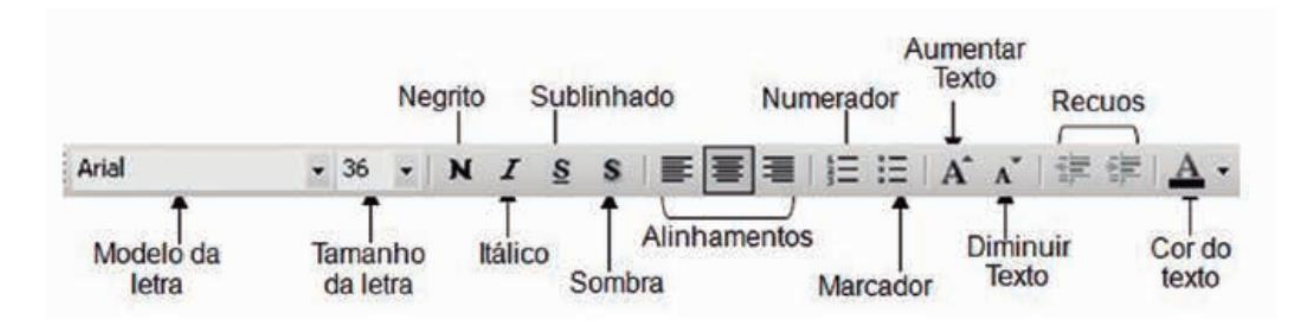

**FORMATANDO O SEGUNDO PLANO -** Segundo plano é a cor do fundo do slide, ou seja, a cor da página, podemos aplicar várias cores diferentes ou até mesmo efeitos ou imagens nos slides.

*1. Clique no Menu* **Formatar** *e escolha a opção* **Plano de fundo.**

*2. Escolha uma cor sólida ou, se preferir, clique em* **Efeitos de Preenchimento.** Para formatar somente o slide atual clique em *Aplicar*; para todos os slides receberem o formato clique em **Aplicar a tudo.**

#### **TRANSIÇÃO DE SLIDES**

Transição é um efeito que especifica como a exibição muda (como um dégradé para preto) à medida que o usuário se desloca de um item (como um slide para outro). Clique no menu **Apresentações** e, depois, em **Transição de slides;** Ao escolher a transição, ela será automaticamente aplicada ao slide selecionado. Caso queira padronizar para toda a sua apresentação, clique em *Aplicar a todos os slides.*

#### **EFEITOS DE ANIMAÇÃO**

Podemos aplicar diversos efeitos em qualquer objeto da apresentação, seja texto, desenho, fotografias e outros. Para isso siga os passos abaixo:

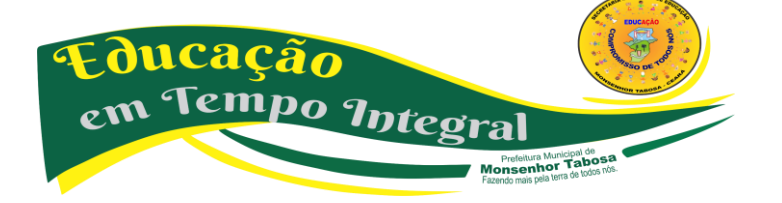

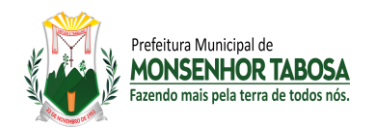

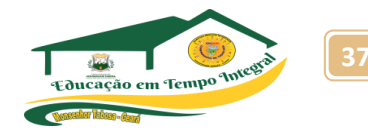

**1.** Clique com o botão auxiliar do mouse sobre o objeto desejado e escolha **Personalizar animação**;

**2.** Clique no botão Adicionar efeito e escolha um dos grupos *Entrada, Ênfase, Saída ou Trajetória de animação;*

• Se desejar que o texto ou o objeto entre na apresentação dos slides com um efeito, aponte para **Entrada** e clique em um efeito.

• Se desejar adicionar um efeito ao texto ou a um objeto existente no slide, aponte para *Ênfase* e clique em um efeito.

• Se desejar adicionar um efeito ao texto ou a um objeto que o faça sair do slide em um determinado ponto, aponte para **Saída** e clique em um efeito;

• Se desejar adicionar um efeito que faça com que o objeto se movimente em um padrão específico, aponte para **Trajetórias de Animação** e clique em um efeito;

**3.** Cada efeito tem opções peculiares que podem ser modificadas conforme o necessário;

- **4.** Para visualizar o efeito clique em Executar;
- **5.** Repita os passos para os outros objetos.

#### **IMPRIMINDO APRESENTAÇÕES**

**Slides:** os slides são impressos um por página e podem ser dimensionados para se ajustar a vários tamanhos de papel. Os slides podem ser dimensionados para se ajustar às transparências padrão (para projeção) ou a slides de 35mm, ou você pode personalizar o ajuste e a orientação.

**Folheto:** você pode imprimir sua apresentação na forma de folhetos — com um, dois, três, quatro, seis ou nove slides em uma página — que o público pode usar para consulta posteriormente. O folheto de três slides por página inclui espaço em linhas para o público fazer anotações. Você pode selecionar um layout para seus folhetos em Visualizar impressão ou na caixa de diálogo Imprimir.

**Anotações:** cada anotação mostra uma pequena versão do slide e as anotações correspondentes. No modo de exibição de anotações, você pode aprimorar suas anotações usando gráficos, imagens, tabelas ou outras ilustrações.

**Estrutura de tópicos:** você pode escolher imprimir todo o texto na estrutura de tópicos ou apenas ostítulos dos slides, tanto na orientação de paisagem (horizontal) ou retrato (vertical). A impressão poderá ficar diferente da exibição na tela; você pode exibir ou ocultar a formatação (como negrito ou itálico) no painel de Estrutura de tópicos na tela, mas na impressão a formatação sempre aparecerá.

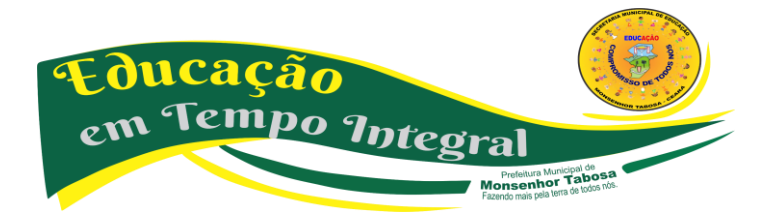

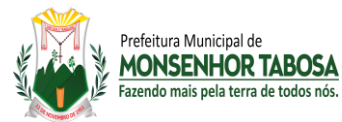

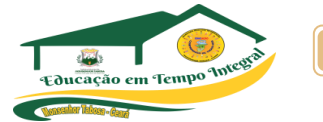

**Em apresentações grandes, a personalização de efeitos torna-se muito cansativa. Neste caso, o usuário pode escolher um grupo de efeitos do PowerPoint. Para escolher esses grupos de efeitos ative a opção Esquema de animação no menu Apresentações.**

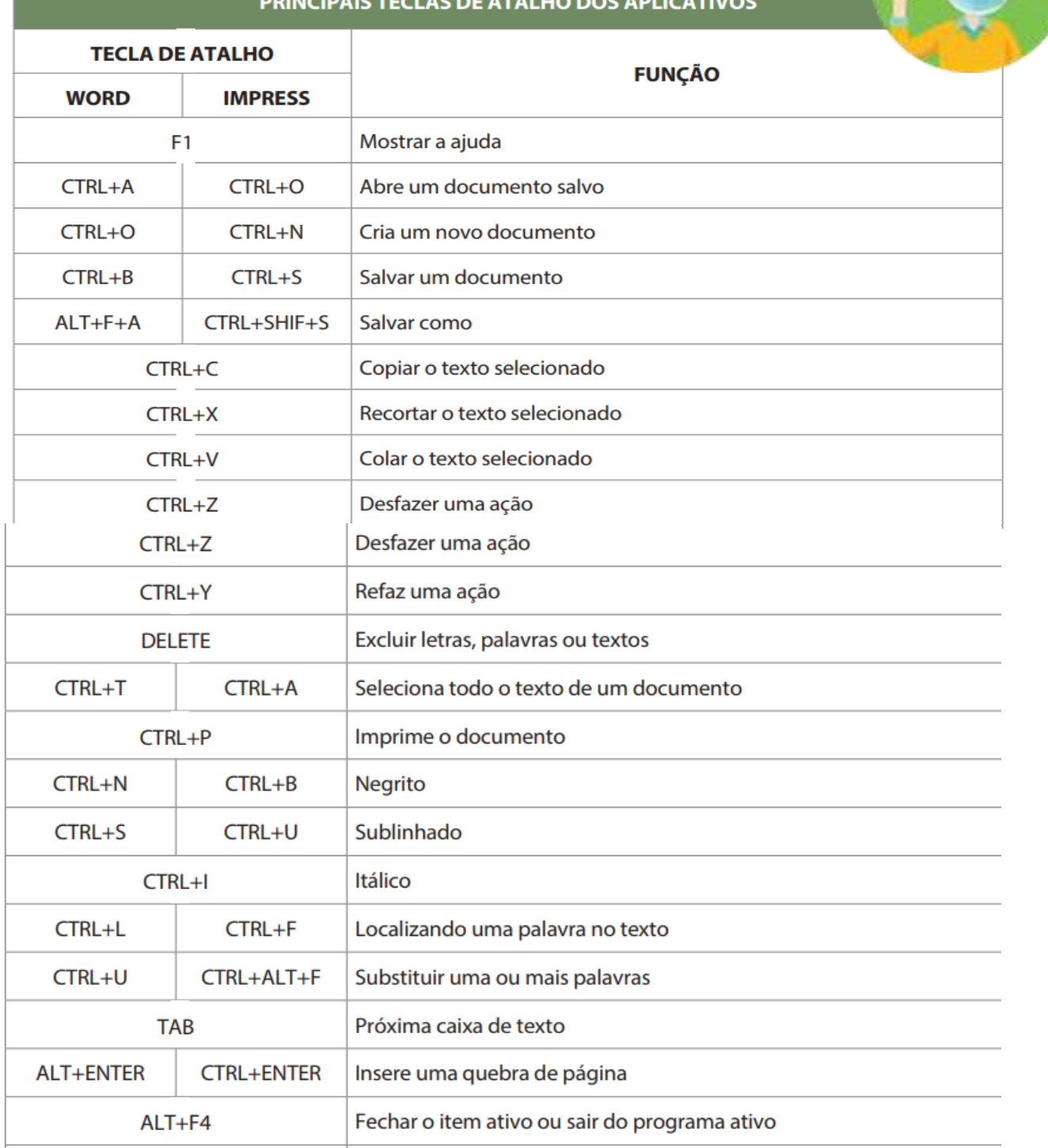

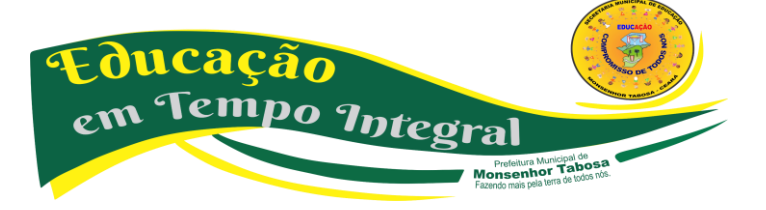

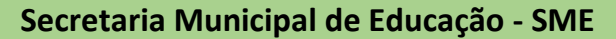

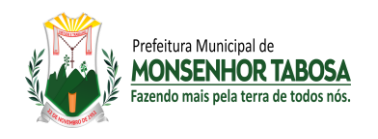

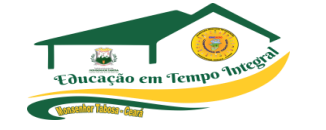

#### **SUGESTÃO DE ATIVIDADE**

#### **1. Criar uma apresentação no editor a partir do seguinte roteiro:**

- a) Crie um novo slide só de título
- b) Escreva no título o texto "1. Núcleo de Trabalho, Pesquisa e Práticas Sociais"
- c) Mude o tamanho do texto para 80, com a cor azul escuro.
- d) Crie outro slide com título e texto
- e) Escreva o título o texto "3. TIC"
- f) Escreva 3 linhas na lista com o texto "Linha 1", "Linha 2" e "Linha 3"
- g) Crie outro slide com um título e uma imagem.
- h) Escreva no título o texto "2. DPS / Pesquisa"
- i) Coloque no slide uma imagem à que tenha relevância com o conteúdo de DPS
- j) Faça a visualização da sua apresentação
- k) Coloque os slides na ordem correta
- l) Faça novamente a visualização da sua apresentação
- m) Altere a transição entre slides para uma opção à sua escolha

n) No slide três anime as linhas de texto de modo que estas apareçam no monitor, deslizando para cima

- o) Faça novamente a visualização da sua apresentação;
- p) Grave a sua apresentação com o nome EXERCÍCIO\_EDITOR\_APRESENTAÇÕES.

#### **2. Criar a seguinte apresentação.**

a) Crie um slide aonde o título do slide seja o nome do aluno em caixa alta, fonte grande, em negrito, posicionado no centro.

- b) No segundo slide, colocar o texto no centro do slide, "Nasci em no ano de ..."
- c) No terceiro slide, colocar o título "Nasci em ..." e inserir uma imagem da cidade de nascimento

d) No quarto slide, colocar título "Gosto de ...", e inserir uma imagem do que gosta de fazer

e) Faça a visualização da apresentação.

#### **3. Criar uma apresentação com 2 slides e a formatação dos slides deve ser a seguinte**.

- a) No primeiro slide, o título deve ser "Animação de texto"
- b) Insira o número do slide, criando um rodapé onde conste o seu nome
- c) use uma transição entre os slides à sua escolha.
- d) No segundo slide, insira 6 nomes de pessoas que você conheça e os anime na seguinte ordem
- a. Nome 1 vem de cima
- b. Nome 2 vem da esquerda
- c. Nome 3 vem da direita
- d. Nome 4 entra letra a letra
- e. Nome 5 entra palavra a palavra
- f. Nome 6 vem de baixo

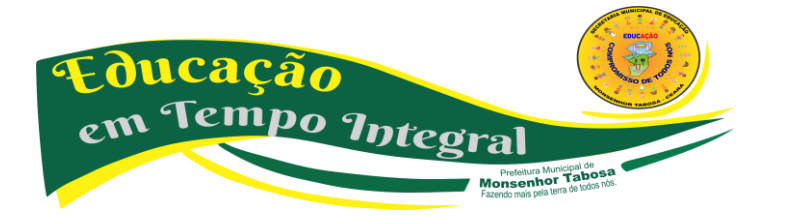

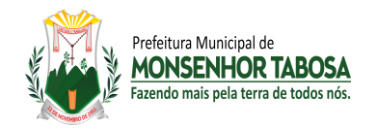

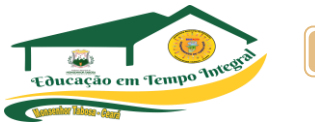

#### **CONHECENDO O EDITOR DE PLANILHAS – EXCEL**

#### **MAS, O QUE SÃO PLANILHAS?**

As planilhas nada mais são do que uma forma organizada de escrever valores em uma tabela, seja ela em uma folha num computador ou em um quadro.

#### **O QUE SÃO PLANILHAS ELETRÔNICAS?**

A planilha eletrônica é, um programa que se assemelha a uma enorme folha quadriculada na qual podemos colocar dados ou valores em forma de tabela e aproveitar a grande capacidade de cálculo e armazenamento do computador, para conseguir efetuar trabalhos que normalmente seriam resolvidos com uma calculadora, lápis, papel e muito trabalho. Sempre que abrimos o programa Editor de planilhas vemos uma grade de linhas e colunas, onde o encontro de uma linha com uma coluna é chamado de célula. Cada célula em uma planilha tem um único endereço formado pela combinação dos nomes das colunas e das linhas. Por ex. B12 é um endereço de uma célula localizada na coluna B, na linha 12.

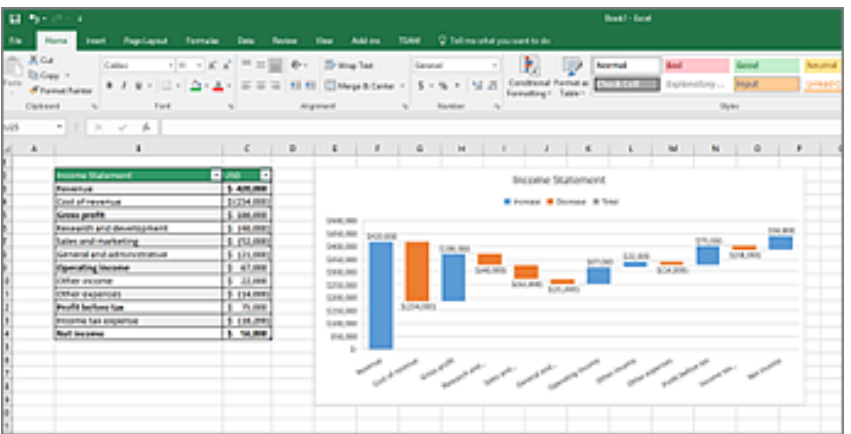

O potencial de organização e cálculo de um editor de planilhas permite inúmeras pesquisas avançadas, como de estatística e de opinião. Por exemplo:

- a quantidade de meninas e meninos em uma determinada sala de aula, ou em uma escola?
- quantas pessoas possuem os tipos sanguíneos A, B, AB ou O?
- quantas possuem o fator Rh positivo e Rh negativo.?

Ou pesquisas de opinião como, por exemplo:

- qual é o lanche preferido pelos alunos?
- qual é a matéria que as pessoas têm mais dificuldade e qual têm mais facilidade?
- qual o estilo musical preferido?

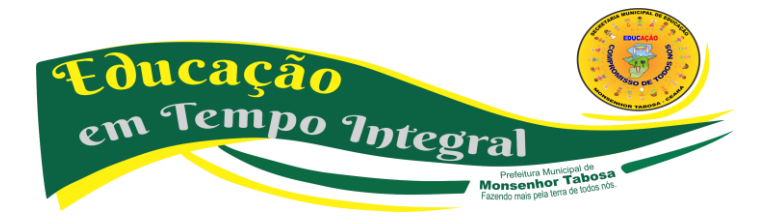

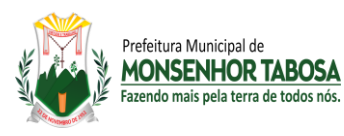

E tantas outras pesquisas que podemos imaginar. Dependendo da forma como construímos a nossa coleta de dados e nossa tabulação, podemos obter informações cada vez mais precisas, por exemplo, imagine que você esteja fazendo uma pesquisa sobre o sexo dos alunos de uma determinada turma. Ao fazer o levantamento, você nota que em uma turma de 40 alunos, 25 são mulheres e 15 são homens. Se você desejar ter mais detalhes desta pesquisa, basta acrescentar outras perguntas específicas, por exemplo, quantos alunos estão na faixa entre 14 e 15 anos, quantos estão entre 16 e 17 anos e quantos tem 18 ou mais. Quantos trabalham. Quantos pretendem fazer uma faculdade e etc. As perguntas elaboradas serão elaboradas para dar mais precisão à sua pesquisa. Imagine que você esteja fazendo uma pesquisa sobre a dengue em uma sala de aula, a primeira pergunta que você faz é sobre o sexo do entrevistado. Em seguida, pergunta sua idade, logo depois pergunta se ele já teve dengue e, em caso positivo, pergunta em que mês do ano ele teve a doença e se foi ao posto de saúde buscar auxílio. Ao fazer a coleta destas informações, você obtém os seguintes dados:

- Um total de 43 alunos em uma turma de 1º ano,
- Onde 26 estudantes são meninos e 17 são meninas.
- 30 alunos estão entre 14 e 15 anos, 8 alunos estão entre 16 e 17 anos e 5 alunos tem 18 anos ou mais.
- Dos 43 alunos, 35 já tiveram dengue.
- Dos 35 alunos, 2 alunos contraíram dengue em janeiro, 4 em fevereiro, 10 em março, 7 em abril e 8 em maio, 3 em junho, 1 em julho e nenhum aluno contraiu dengue em agosto, setembro, outubro, novembro e dezembro.
- Dos 35 alunos que contraíram dengue, apenas 15 procuraram um posto de saúde. Sem a tabulação de dados, esta seria nossa forma de organizar estas informações. Mas, graças às ferramentas de produtividade como o Excel e o Calc, podemos organizar esta informação permitindo melhor visualização dos dados, uma interpretação mais precisa e até mesmo a obtenção de mais informações!

Vejamos como estas informações ficariam se fossem tabuladas:

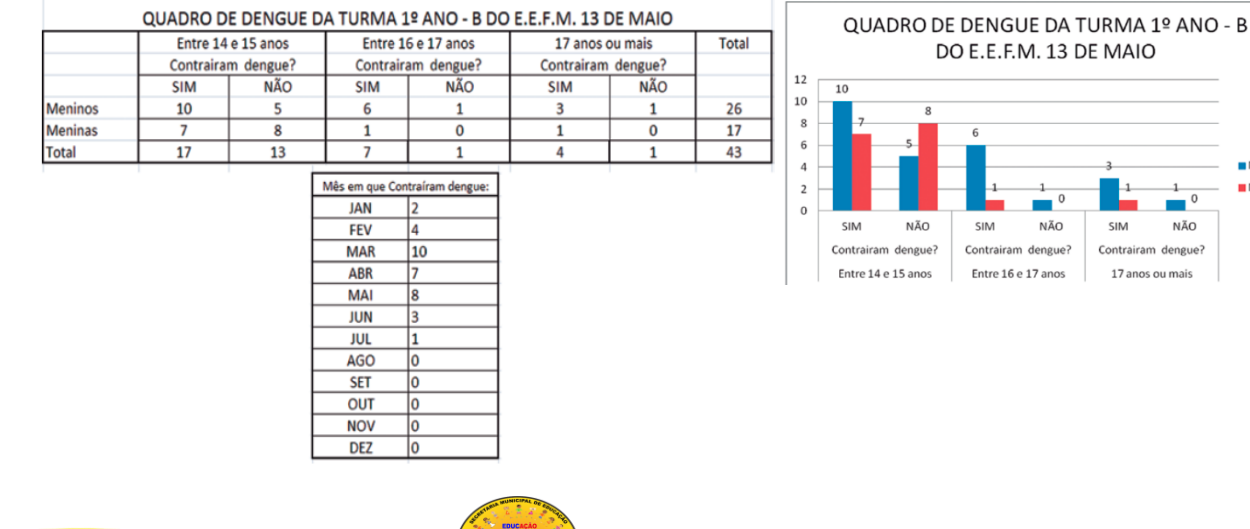

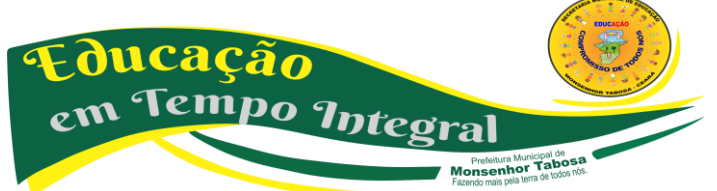

Monsenhor Tabosa – Ceará https://www.smemtce.com.br

Avenida Plínio Leitão, 08 - Centro - CEP: 63780-000

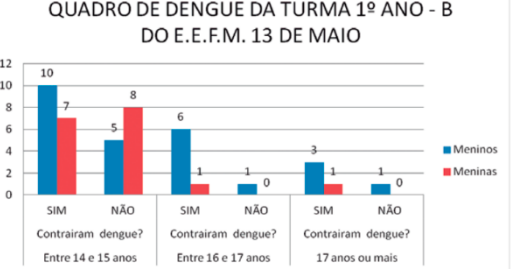

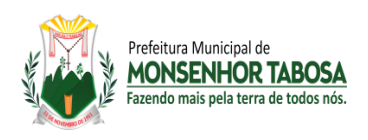

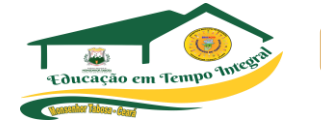

Antes de iniciarmos com a prática, vamos ver algumas funcionalidades básicas do editor de planilhas:

a) **Intervalo** - um intervalo pode ser uma célula, uma coluna, uma linha, **ou** qualquer combinação de célula, linhas ou colunas. O intervalo é identificado pelas suas coordenadas. A ordem é a localização da célula superior esquerda inicial do intervalo; o segundo elemento é a célula inferior direita do intervalo. Os dois elementos são separados por dois pontos (:) ou ponto ponto (..). Por exemplo: o intervalo **A1:C3** ou **A1..C3** inclui as células **A1,A2,A3,B1,B2,B3,C1,C2,C3.**

b) **Inserir dados em uma planilha** - Nas células poderão ser digitados números, caracteres, caracteres especiais, etc. Ao terminar a entrada de dados na célula, tecle **Enter** ou **Tab.** Se o texto for maior que o tamanho da célula, ele ocupará o espaço da próxima, se esta estiver vazia:

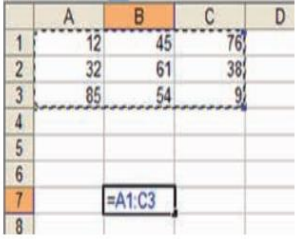

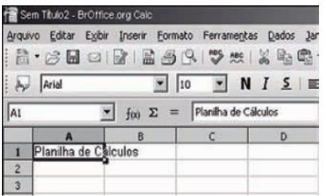

Esta ocupação não significa que o espaço da próxima célula foi utilizado. Havendo a necessidade de uso da próxima célula, ao se clicar sobre ela, o conteúdo da anterior irá desaparecer e a atual poderá ser ocupada, ficando o seu conteúdo sobreposto ao anterior, sem apagá-lo. uma seta vermelha aparecerá do lado direito da célula, indicando que o conteúdo ultrapassou o tamanho da mesma:

c) **Alterando os dados de uma célula** - Para alterar um texto que ultrapassou o tamanho da célula, clique F2, ou dê um duplo clique na mesma.

d) **Selecionando células, bloco de células (intervalo), linhas e colunas**

e) **Reeditando dados de uma célula** - Caso seja necessário modificar algum dado na célula (acrescentar uma letra, por exemplo) clique duas vezes simultaneamente sobre a célula a ser alterada e, após digitar o texto, tecle ENTER.

f) **Apagando dados de uma célula** - Você pode apagar rapidamente o conteúdo de uma célula usando a tecla DEL ou DELETE de seu teclado. Caso seja exibida uma tela, confirme o que você deseja excluir e clique em ok.

g) **Tipos de informações digitadas** - Os textos são automaticamente alinhados à esquerda. Caso o texto ultrapasse a linha de grade, ele invade o espaço da célula vizinha, porém, se for necessário, arraste com o mouse a linha de grade aumentando a largura da coluna.

#### **Números**

Ao digitar um número, a planilha assume o formato geral e os números são alinhados à direita. Para os números no formato moeda, não digite o símbolo da moeda. use o botão de moeda na

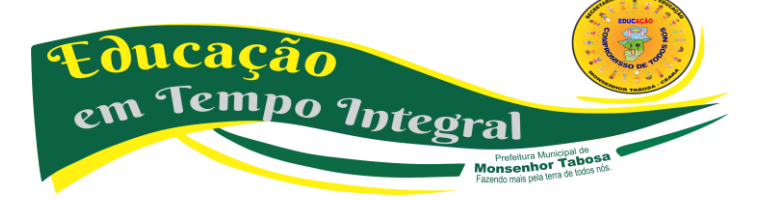

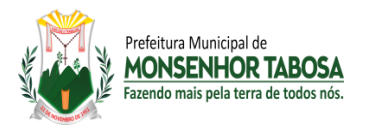

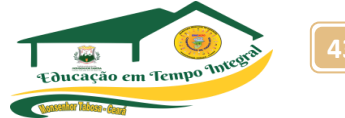

barra de ferramentas ou a opção formatação de célula. usar ponto para separação de milhar e vírgula para casas decimais, esta notação deve estar de acordo com o painel de controle na configuração Brasil.

#### **Fórmulas**

Digite o sinal de igual = antes da fórmula, caso precise separar as operações use os parênteses.

**h) Mesclar** - Selecione o intervalo a ser mesclado, Clique no botão *Mesclar e centralizar.*

**i) Selecionando um intervalo de células não adjacentes** - Posicione o cursor na primeira célula do intervalo e, mantendo o botão esquerdo do mouse pressionado, arraste-o sobre o intervalo desejado. A seguir, com tecla **CTRL** pressionada, posicione o mouse na primeira célula do próximo intervalo, e repita os passos anteriores.

O primeiro intervalo compreende as colunas B:C, linha 4 até 7. O segundo intervalo compreende as colunas D:E, linha 9 até 11:

#### **Utilizando as setas do teclado**

Para selecionar usando o teclado, mantenha a tecla **SHIFT** pressionada enquanto utiliza as teclas de movimentação.

j) **Inserindo linhas e colunas** - Ao clicar com o botão auxiliar (direito) do mouse sobre uma linha ou uma coluna, aparecerá uma caixa de menu rápido, onde o usuário poderá optar por inserir ou excluir. Para inserir uma linha, clique com o botão direito do mouse sobre uma linha, e escolha inserir linha. Para inserir uma coluna, clique com o botão direito do mouse sobre uma letra de coluna e escolha inserir coluna.

Quando se insere uma linha, a mesma aparecerá acima da linha selecionada, por exemplo, se o usuário clicar sobre a linha 2, a nova linha aparecerá entre a linha 2 e linha 1. Quando se insere uma coluna, a nova coluna aparecerá à esquerda de coluna selecionada.

k) **Excluindo linhas e colunas** - Ao clicar com o botão auxiliar (direito) do mouse sobre uma linha ou coluna escolha a opção "Excluir linha" ou "Excluir coluna".

l) **Formatação** - A formatação é bastante semelhante ao processo de formatação dos editores de textos. Para aplicarmos algum formato a uma região, ela terá que estar selecionada.

m) **Mudar a largura da coluna** - Para ajustar a largura da coluna, selecione uma coluna e no menu Formatar, clique em Coluna, escolha a largura na caixa de texto "Largura da coluna", digite a outra largura ou arraste o mouse na borda à direita do cabeçalho da coluna até que a coluna fique com a largura desejada.

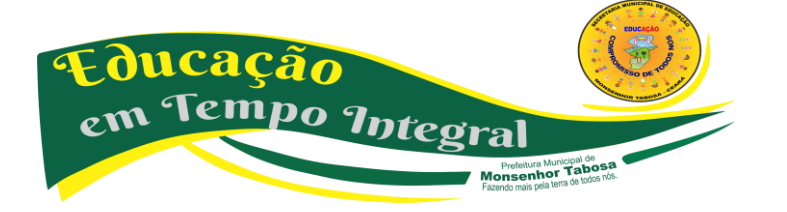

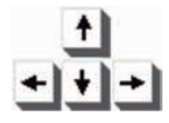

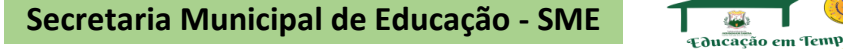

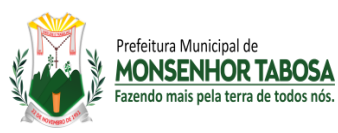

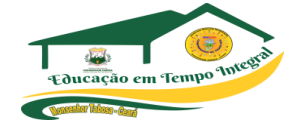

#### **FIQUE LIGADO:**

**Para deixar uma coluna com a largura exata do maior texto existente dentro dela, dê um clique duplo no final do indicador da coluna.**

n) **Mudar a altura da linha** - Selecione uma coluna e, no menu Formatar, clique em Linha, escolha Altura na caixa de texto Altura da linha, digite a outra largura ou arraste o mouse na borda inferior do cabeçalho da linha até que a linha fique com a altura desejada. Para deixar uma linha com a altura exata, dê um clique duplo na sua linha inferior.

o) **Alinhamento, recuo, orientação e controle de texto** - Podemos ajustar o alinhamento vertical e horizontal, modificar a direção do texto (orientação).

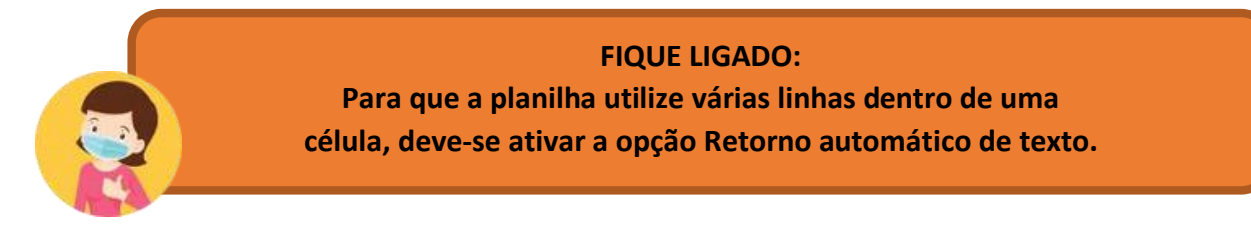

p) **Bordas** - Guia que permite aplicar linhas de realce ao limite de cada célula, podendo ser aplicados diferentes estilos a cada canto da área selecionada.

#### **SUGESTÃO DE EXERCÍCIOS**

#### **FÓRMULA DA SOMA**

#### **Ex: =SOMA(A1:A8)**

A fórmula irá somar todos os valores que se encontram no endereço A1 até o endereço A8. Os dois pontos indicam até, ou seja, some de A1 até A8. A fórmula será sempre a mesma, só mudará os devidos endereços dos valores que você deseja somar.

#### **FÓRMULA DA SUBTRAÇÃO**

#### **Ex: =SUBTRAÇÃO(B2-C2)**

No exemplo você deseja saber qual o saldo líquido do José. Então é simples: Basta que você digite o endereço do SlBrt **–** o endereço do Desct. De maneira mais clara quero dizer que para realizar uma subtração no Excel, você só precisa digitar o endereço dos devidos valores(inicial e final) acompanhado do sinal de subtração (**-**), como mostrar no exemplo.

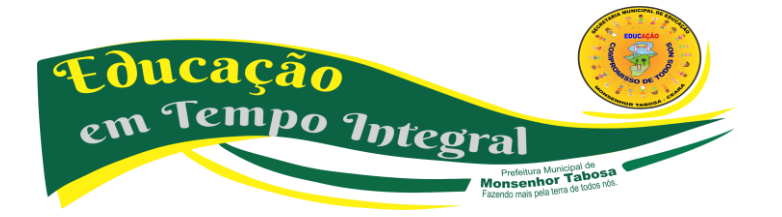

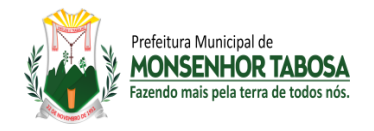

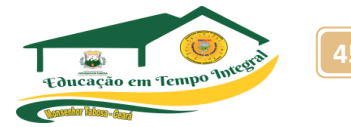

#### **FÓRMULA DA MULTIPLICAÇÃO**

#### **Ex: =MULTIPLICAÇÃO(B2\*C2)**

Agora a maneira como você subtraiu é a mesma para multiplicar, será preciso apenas trocar o sinal de subtração pelo o sinal de multiplicação (**\***).

#### **FÓRMULA DA DIVISÃO**

#### **Ex: =MULTIPLICAÇÃO(A2/B2)**

A fórmula ocorre da mesma maneira que as duas anteriores. Você só precisa trocar colocar o sinal para dividir (/).

#### **FÓRMULA DA PORCENTAGEM**

O cálculo se realiza da mesma maneira como numa máquina de calcular, a diferença é que você adicionará endereços na fórmula. Veja o exemplo. Um cliente de sua loja, fez uma compra no valor de R\$ 1.500,00 e você deseja dar a ele um desconto de 5% em cima do valor da compra.

#### **FÓRMULA DO MÁXIMO**

#### **Ex =MÁXIMO(A2:A5)**

Mostra o valor máximo de uma faixa de células. Exemplo: Suponhamos que desejasse saber qual a maior idade de crianças em uma tabela de dados.

#### **FÓRMULA DO MÍNIMO**

#### **Ex =MÍNIMO(A2:A5)**

Mostra o valor mínimo de uma faixa de células. Exemplo: Suponhamos que desejasse saber qual o peso idade de crianças em uma tabela de dados.

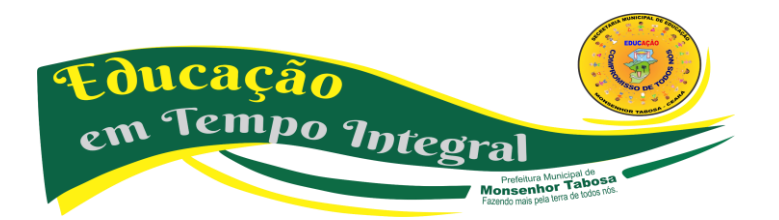

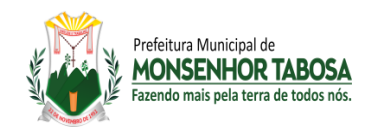

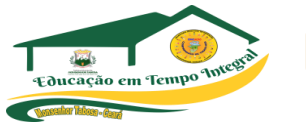

#### **DESAFIOS DO USO DA WEB - PRIVACIDADE DE DADOS – LGPD**

A infinita autoestrada da comunicação online, disponível ao segundo e em qualquer lugar, abriu uma nova era ao mundo. O acesso a quase tudo é imediato, rápido, fácil. Há virtudes e benefícios, mas há também problemas e perigos, sobretudo para os mais novos.

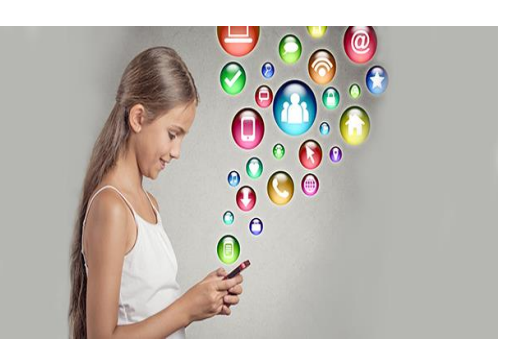

A Internet chegou e o mundo mudou. Tudo online, tudo num ecrã, todos ligados. Informações ao segundo, novas ferramentas e recursos modernos, janelas e portas abertas a conteúdos de todas as áreas. A Internet, que mostrou um novo mundo ao mundo, deveria ser um lugar cada vez mais seguro. Mas não é bem assim. A Internet pode ser boa e pode ser má. E as crianças e os jovens são um alvo fácil.

A Internet abriu uma nova era cheia de desafios, riscos, ameaças, perigos. Acesso direto e rápido ao que antes era impensável. Conexões permanentes que tornam perto o que está longe. Imagens e vídeos do que nunca se pensou ver. E um outro lado, negativo, de exploração, assédio virtual, jogos sem sentido, cyberbullying, exposição a conteúdos inapropriados e violentos, publicação de informações privadas e dados sensíveis nas redes sociais, entre outras situações.

A segurança dos mais novos na Internet devia ser uma responsabilidade de todos e exigir uma abordagem abrangente de governos, escolas, pais, educadores. Até porque o viver online veio para ficar, o ensino à distância já foi utilizado, e a educação digital tem cada vez mais importância.

A Internet trouxe outras maneiras dos mais novos comunicarem, aprenderem, brincarem, ouvirem música, partilharem informação. Estão sempre expostos e há vários manuais e conselhos internacionais para proteger o bem-estar, a integridade e a segurança de crianças e jovens. Em Portugal, o Projeto MiudosSegurosNa.Net surgiu precisamente para ajudar famílias, escolas, comunidades, na utilização responsável e segura das novas tecnologias de informação e comunicação pelos mais novos.

"Hoje, a tecnologia coloca o mundo na palma da mão, quarto de dormir e salas de aula de crianças e jovens. Todas estas tecnologias dotam crianças e jovens com fontes de informação, ideias, ligações e recursos fantásticos e sem precedentes. Se tal pode significar facilidade de acesso a um manancial de recursos que são cruciais à sua educação e desenvolvimento, como vimos também pode significar toda uma série de novos riscos, perigos e ameaças que poderão não ser do conhecimento de famílias, escolas e comunidades ou com os quais estas podem não saber lidar", lê-se no site do projeto. "Assim, se usadas de forma irresponsável e não segura, as novas tecnologias de informação e comunicação podem gerar mais problemas do que benefícios".

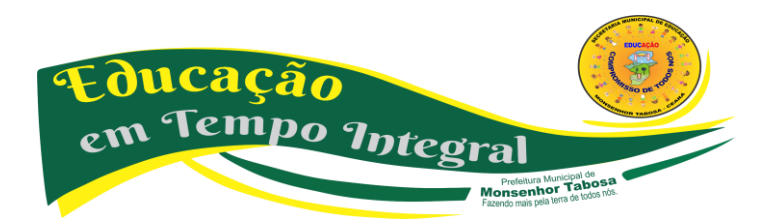

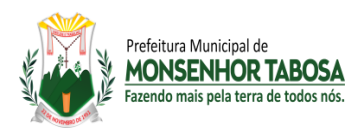

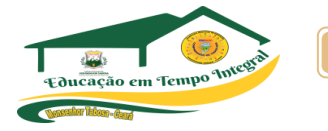

Atenção, diálogo, envolvimento Já em 1999, a Comissão Europeia, no seu Plano de Ação para a Utilização Segura da Internet, revelava que as principais preocupações nesta matéria se prendiam sobretudo com conteúdos impróprios de violência, ódio, racismo, ideais extremistas, bem como contatos de pessoas mal-intencionadas, e ainda práticas comerciais e publicitárias pouco éticas.

O projeto MiudosSegurosNa.Net, fundado por Tito de Morais, acrescenta mais ameaças. "Comportamentos irresponsáveis ou compulsivos que, aliados ao uso excessivo da tecnologia, podem resultar na redução da sociabilidade e do aproveitamento escolar, podendo mesmo conduzir à dependência". Não se pode esquecer que é possível crianças, jovens e adultos tornarem-se psicologicamente dependentes da Internet.

Há ainda o desrespeito pelo copyright, ou seja, "a violação dos direitos de autor, resultante da cópia, partilha, adulteração ou pirataria de conteúdos protegidos pela lei". Um software de filtragem, bloqueio e monitorização pode ser facilmente fintado. Há, inclusive, sites que explicam como imobilizar esses programas, e alguns chegam a invadir a privacidade.

"Então, como nos manter seguros online? Como nós podemos certificar que estão a usar a Internet e outras tecnologias online em benefício da sua educação, formação e desenvolvimento, sem se exporem desnecessariamente a riscos e ameaças de segurança? "Assuma o seu papel e responsabilidades específicas, envolvendo-se no assunto e tomando o controlo ativo sobre a situação".

Aprofundar conhecimentos sobre os riscos, dialogar e educar sobre os benefícios e perigos do online, envolver a comunidade, são passos a ter em conta. "A segurança online começa em casa, mas também implica a participação do meio envolvente. Afinal, são inúmeros os locais a partir dos quais podemos aceder à Internet". O esforço tem de ser contínuo. "A segurança é um processo dinâmico. Para se estar seguro, tem de se estar preparado para as eventualidades".

A Internet está em todo o lado, a Educação não é exceção e, neste cenário de pandemia, a comunidade escolar teve e tem de estar permanentemente conectada.

O reforço online tem vantagens. Aprender o mesmo conteúdo de diversas formas e de maneiras mais apelativas, aumentando os níveis de motivação de quem aprende e de quem ensina. Entretanto, um relatório da Organização Internacional do Trabalho (OIT) revela que 65% dos jovens garantem ter aprendido menos desde o início da pandemia por causa da transição da sala de aula para as aulas online. A pandemia revela divisões digitais, 65% dos jovens de países com rendimentos mais elevados tiveram aulas online, percentagem que desce para 18% de alunos de países com baixos rendimentos que tiveram condições para continuar a estudar à distância. O cenário dos jovens portugueses não difere dos resultados globais do estudo da OIT.

A pandemia deixou um em cada oito jovens, 13% do total, sem qualquer acesso a aulas, ensino ou formação, situação que se agrava entre os jovens de famílias com baixos rendimentos.

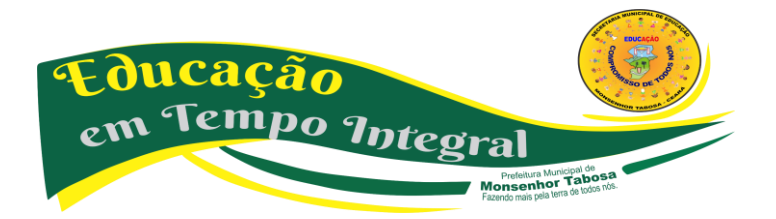

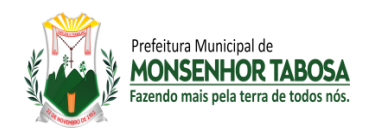

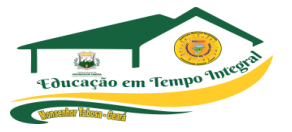

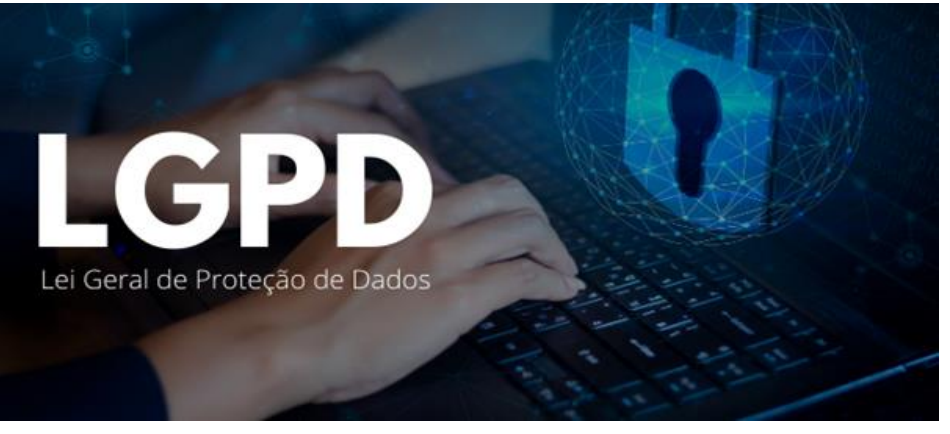

#### **O que é a lei LGPD 2021?**

A **LGPD** garante a cada cidadão a privacidade de informações pessoais, como nome, endereço, email, idade, estado civil, e obriga os sites, por exemplo, a esclarecer como os dados são tratados, armazenados e para que finalidade.

#### **O que diz a lei LGPD?**

**LGPD** é a sigla para **Lei** Geral de Proteção de Dados do Brasil, sancionada em agosto de 2018. A **LGPD** estabelece regras sobre coleta, armazenamento, tratamento e compartilhamento de dados pessoais, impondo mais proteção e penalidades para o não cumprimento.

#### **Desafios da LGPD para a equipe de TI**

- 1. Privacidade como configuração padrão. Em grande parte das empresas, os dados não têm " $dono$ ". ...
- 2. Transparência na coleta de dados. ...
- 3. Tecnologias confiáveis para armazenamento. ...
- 4. Segurança em nuvem. ...
- 5. Governança de cadastros e acessos. ...
- 6. Gerenciamento de API.

#### **FORMAS COMO SE APRESENTA NOS SITES**

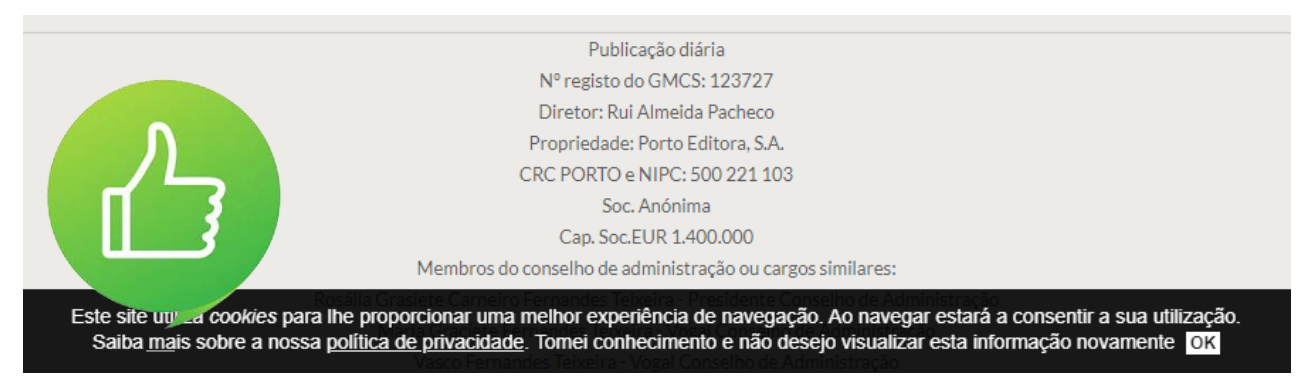

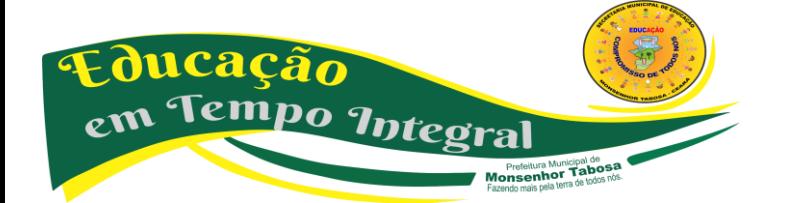

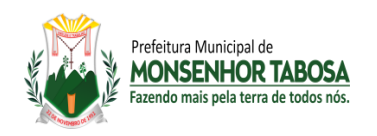

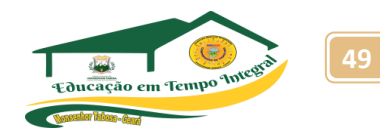

#### **Como a LGPD impacta empresas de desenvolvimento de software?**

Qual é o **impacto** da **LGPD** no **desenvolvimento de software**? Como dissemos acima, a área de TI é uma das que tiveram maior repercussão com a vigência da **LGPD**, uma vez que é o setor responsável pelo gerenciamento dos dados que estão sob custódia de uma determinada **empresa**.

#### **Qual a importância da LGPD no cenário atual da segurança da informação?**

O **LGPD** tem como principal objetivo a regulamentação do uso dos dados, no intuito de promover a proteção dos direitos e da privacidade das pessoas que possuem seus dados coletados pelas organizações.

#### **Quando a LGPD não se aplica?**

**Não se aplica** para fins exclusivamente: jornalísticos e artísticos; de segurança pública; de defesa nacional; de segurança do Estado; de investigação e repressão de infrações penais; particulares (ou seja, a lei só **se aplica** para pessoa física ou jurídica que gerencie bases com fins ditos econômicos).

Ampliar a pesquisa nos link:

[https://dpoexpert.com.br/lgpd/?gclid=CjwKCAiA1JGRBhBSEiwAxXblwc0XdB\\_K6u5X8SK9dLbYl](https://dpoexpert.com.br/lgpd/?gclid=CjwKCAiA1JGRBhBSEiwAxXblwc0XdB_K6u5X8SK9dLbYl-sMmYV5KHLsPyHdqBHMYggl6-CppU9smRoCTxMQAvD_BwE)**[sMmYV5KHLsPyHdqBHMYggl6-CppU9smRoCTxMQAvD\\_BwE](https://dpoexpert.com.br/lgpd/?gclid=CjwKCAiA1JGRBhBSEiwAxXblwc0XdB_K6u5X8SK9dLbYl-sMmYV5KHLsPyHdqBHMYggl6-CppU9smRoCTxMQAvD_BwE) <https://www.gov.br/defesa/pt-br/acesso-a-informacao/lei-geral-de-protecao-de-dados-pessoais-lgpd>**

**[http://www.planalto.gov.br/ccivil\\_03/\\_ato2015-2018/2018/lei/l13709.htm](http://www.planalto.gov.br/ccivil_03/_ato2015-2018/2018/lei/l13709.htm)**

**[https://www.gov.br/governodigital/pt-br/seguranca-e-protecao-de-dados/guias/guia\\_tupp.pdf](https://www.gov.br/governodigital/pt-br/seguranca-e-protecao-de-dados/guias/guia_tupp.pdf)**

#### **INTRODUÇÃO AO PROCESSAMENTO DE DADOS.**

O processador foi projetado com uma forma de arquitetura que permite apenas se comunicar através de "chaves", chaves essas positivas e negativas que assumem valores 0 (zero – negativo) e 1 (um – positivo). A este tipo de informação chamamos Código Binário ou Bit (do inglês *Binary Digit*), que é a Linguagem de Máquina usada pelos computadores. Para cada informação, o computador utiliza diversos 0 e 1, por exemplo: 0011010101001011. Entretanto, utilizar o *Bit*  como padrão para uma medida de tamanho de informação seria um tanto cansativo, pois as informações seriam medidas em milhares de *bits*. Por isso, a unidade padrão de medida na informática é o Byte (*Bynary Term*, ou Termo Binário), que é o conjunto de 8 (oito) *Bits*. A um caractere, como uma letra, associamos um Byte.

#### Exemplo:  $G = 01000111 = 1$  byte

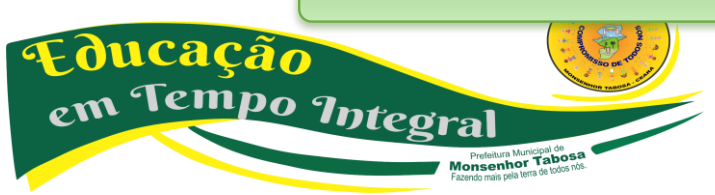

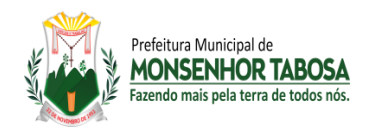

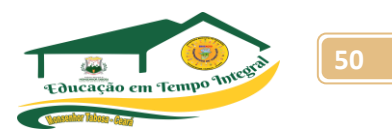

Essa arquitetura não parou aí, pois à medida que os dados iam ficando maiores, era necessário aumentar os padrões de medida. utilizou-se, então, a base 2 (as possibilidades 0 ou 1) e o expoente 10 para os próximos padrões métricos de dados no computador. Assim, as grandezas variam sempre a cada 210 ou 1024 bytes:

#### **TABELA DE CONVERSÃO DAS UNIDADES**

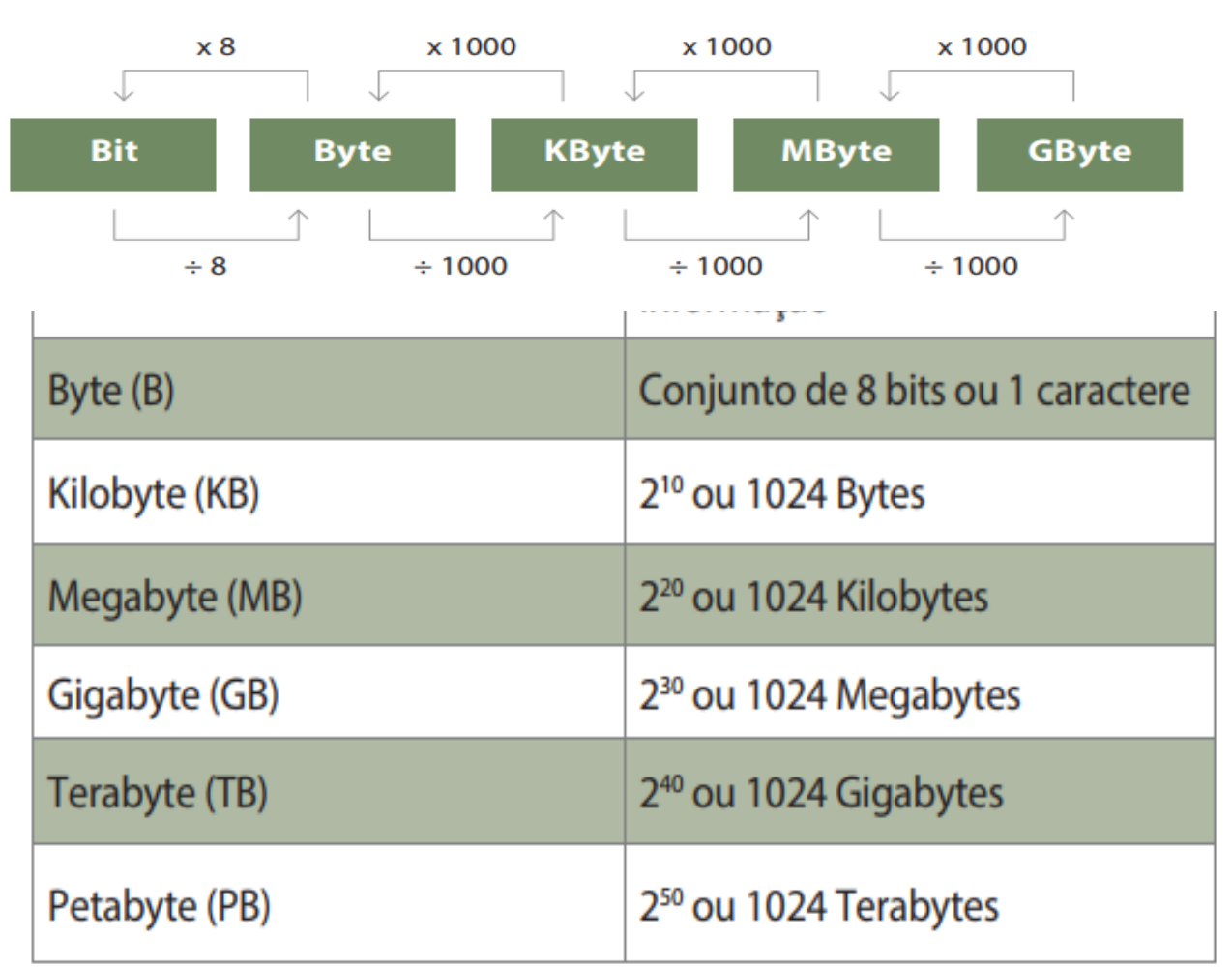

**MEDIDA REPRESENTA O MESMO QUE:** 

O valor correto é 1024, conforme tabela acima, mas vários fabricantes adotam 1000 como valor padrão para um conjunto de bytes, bem como para facilitar os cálculos que se façam necessários.

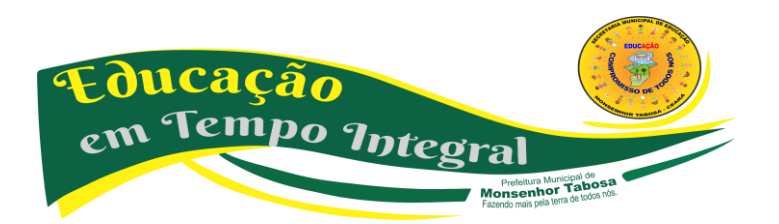

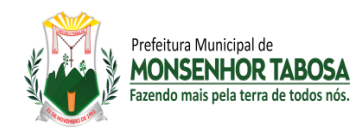

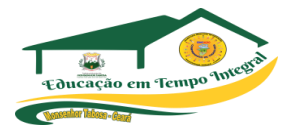

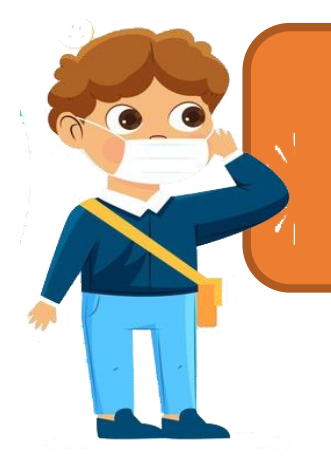

**PESQUISA! Que tal realizar uma pesquisa e converter as letras do alfabeto em números binários? Por exemplo, a letra A maiúscula, em binário, seria 01000001 e a minúscula, 01100001.**

#### **O que é introdução ao processamento de dados?**

O IPD (**Introdução ao Processamento de Dados**) é um curso interativo direcionado a pessoas que estão iniciando na informática. ... Ele contém informações sobre diversos assuntos que envolvem a informática, desde seu surgimento, até os dias de hoje.

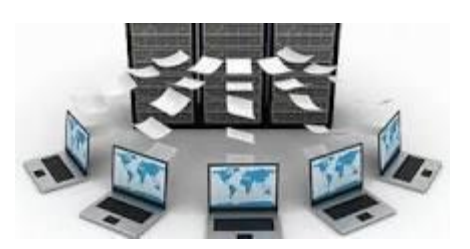

#### **O que é sistema de processamento de dados?**

O **processamento de dados** é um método no qual um grande número de informações é organizado, catalogado e unificado em prol de alguns objetivos. Esse processo conta com o apoio de poderosos algoritmos de análise de documentos, que combinam Big Data, inteligência artificial e aprendizado de máquina.

#### **Quais são as etapas básicas de um processamento de dados?**

Ciclo de **processamento Dados Processamento de dados** consiste de **etapas básicas** entrada, **processamento** e saída. Esses três passos constituem o ciclo de **processamento** dos **dados**.

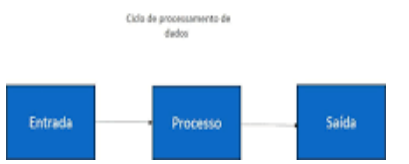

**Quais são as etapas de um funcionamento de um computador? O funcionamento do computador se baseia em quatro etapas:**

- Entrada: um dispositivo de entrada permite que você se. comunique com o **computador**.
- Processamento: A unidade central de processamento, ou. ...
- Entrada e Saída ou Armazenamento: um dispositivo de. ...
- Saída: um dispositivo de saída permite que o **computador** se.

#### **Quais são os equipamentos de processamento de dados?**

Computadores, impressoras, scanners, switchs, Hubs, servidores, unidades de backup e etc.

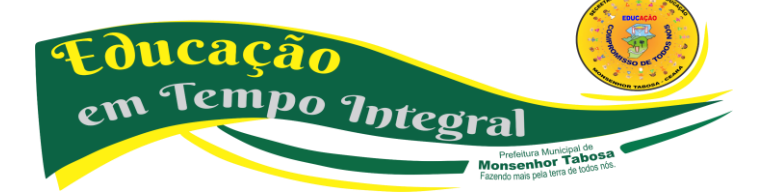

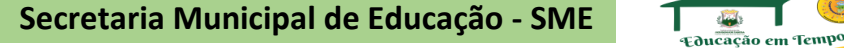

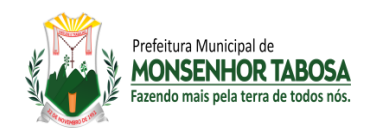

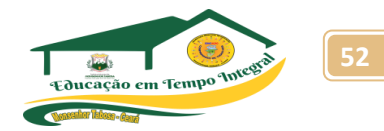

#### **O que é hardware e software Cite 3 exemplos de cada?**

O monitor, impressora e o mouse são **exemplos** de **hardware**. O **software** diz respeito aos programas que fazem com que a máquina funcione, como os aplicativos e sistemas operacionais. Todos os equipamentos eletrônicos, como computadores, celulares, tablets e smart TVs, possuem **hardware e software**.

#### **COMO A INTERNET INFLUENCIA NOSSO DIA A DIA?**

Hoje em dia, as pessoas conectam-se umas às outras, mesmo em lugares distantes, tendo acesso a um número grande de dados em rede. Você sabe como surgiu a *Internet*? Vamos conferir um vídeo muito legal que eu separei para você?

<https://www.youtube.com/watch?v=b-ie5LHRlM0> - (A origem da *Internet* - Canal Origem das Coisas)

E você, para que costuma usar a *Internet*? Registre a seguir os usos que você faz da *internet*. Em seguida, discuta com seus colegas os resultados obtidos.

A opinião dos meus colegas me ajudou a refletir sobre...

- O que você espera da Tecnologia e Inovação no dia a dia?
- Como você acha que deve ser a Tecnologia e Inovação no dia a dia?
- Como você acha que a tecnologia pode ajudá-lo no seu dia a dia?

Vamos responder isso em imagens? Use elementos visuais para mostrar suas expectativas sobre a tecnologia e sua aplicabilidade em sua vida.

Vamos refletir...

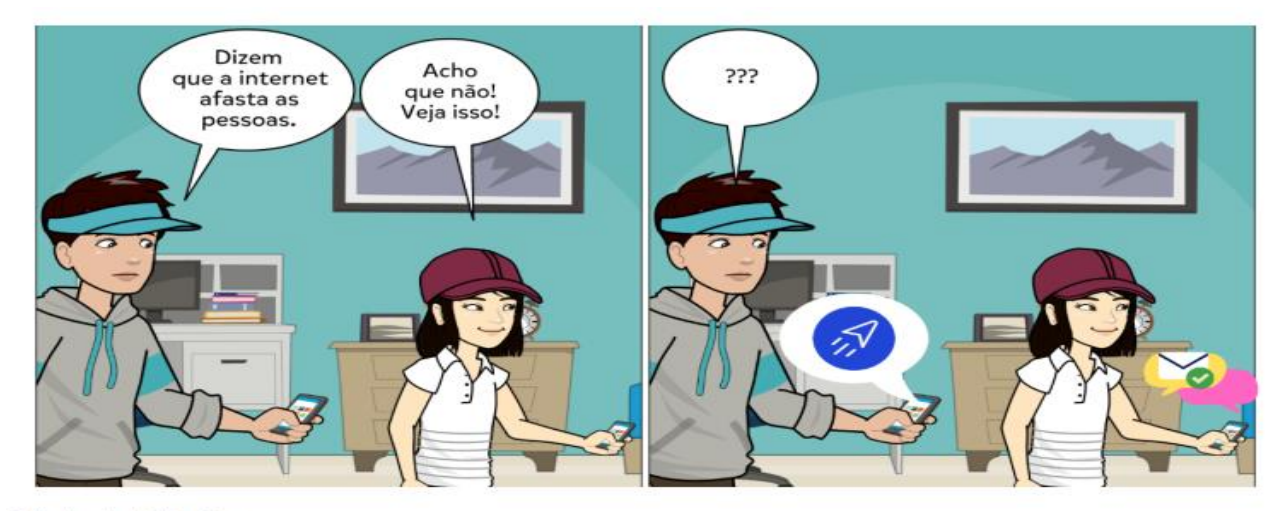

Feito pelo autor via Pixton e Canva

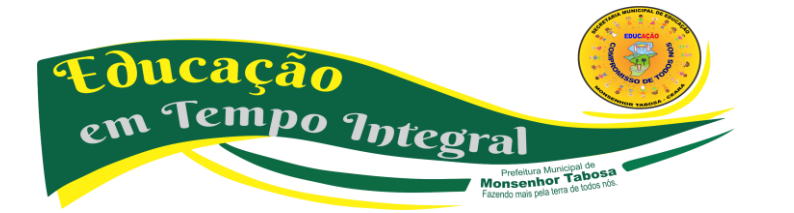

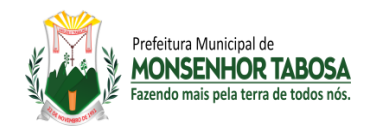

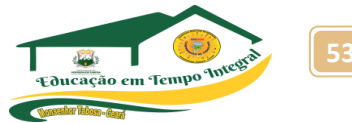

Descreva a situação apresentada pela charge. Você acredita que a *Internet* afasta ou aproxima pessoas? Justifique sua resposta.

# **VIDA SOCIAL DESCONECTADA?**

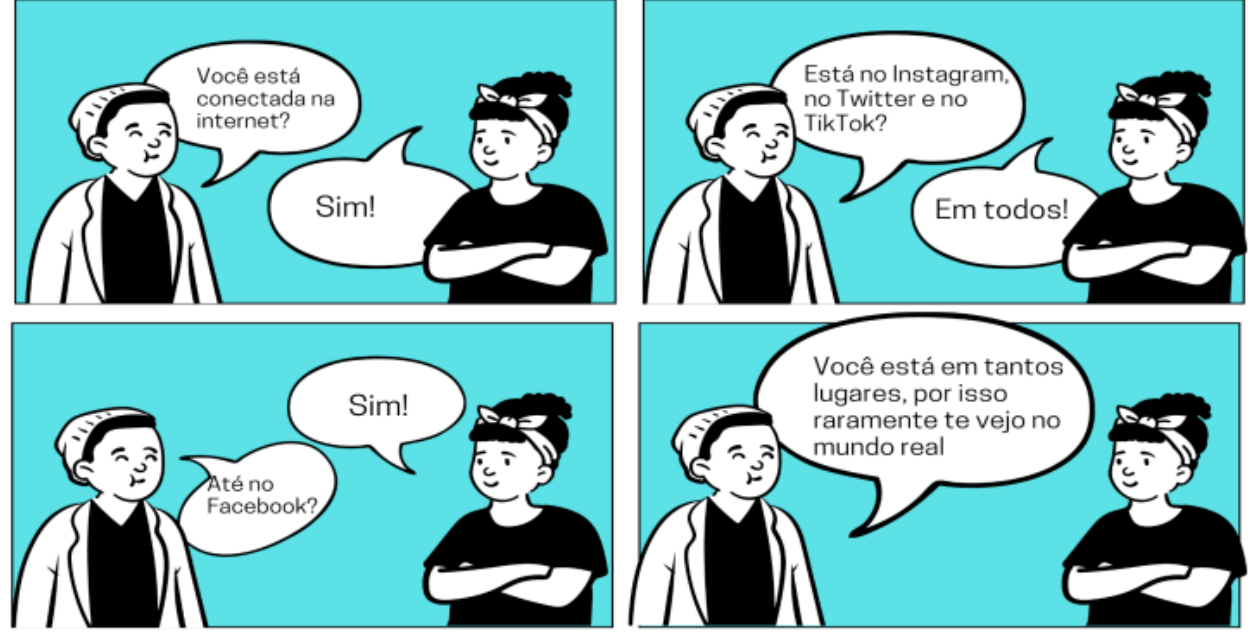

Imagine o mundo de hoje sem *Internet*. Reflita e faça anotações sobre as seguintes questões:

- O que você acha que mudaria em um mundo sem *internet*?
- Você acredita que as relações sociais, nestas condições, seriam diferentes de como são hoje?
- A *Internet* trouxe facilidades para nosso dia a dia. Faça uma reflexão sobre as vantagens e desvantagens deste instrumento em nossas vidas.

Você sabe o que é uma paródia? Paródia é um tipo de reformulação feita em um texto, tendo um caráter contestador, uma alteração do discurso original, seja por meio de crítica ou para marcar uma ironia. Que tal você criar sua paródia sobre a *Internet*? Escolha uma música que goste e, no espaço abaixo, modifique a letra adequando-a para este tema. Cante para seus colegas, ou faça um vídeo para apresentá-la.

**Caro estudante, concluímos aqui esta sequência de atividades onde refletimos um pouco sobre a influência da internet no nosso dia a dia. Escreva a seguir uma síntese sobre o que você aprendeu nestas atividades.**

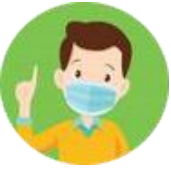

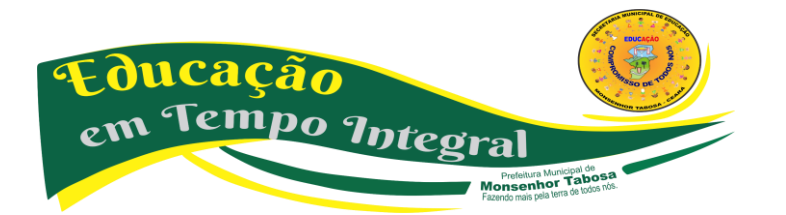

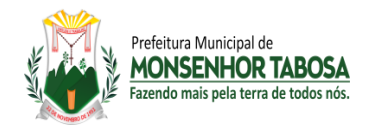

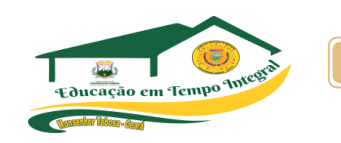

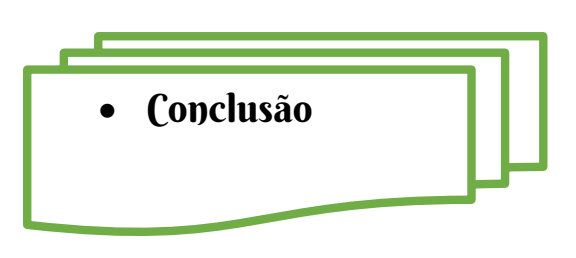

# Que temas estaremos ensinando se eles não preparam o aluno para a vida?

Este material foi pensado e produzido a partir deste questionamento. O tratamento significativo dos objetos do conhecimento e a seleção das atividades que priorizam o raciocínio reflete a preocupação da equipe de produção com o momento que vivemos. Exige-se um aluno cada vez mais preparado e que antes de mais nada aprenda a se posicionar a partir de seu cotidiano. Tecnologia da informação e comunicação é parte desse momento. Ao longo das apostilas, o aluno vai construindo o seu conhecimento lógico-social, participando ativamente do processo de aprendizagem.

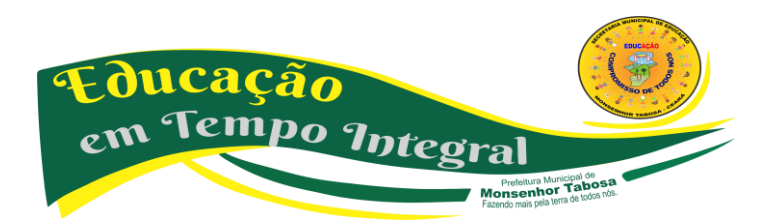

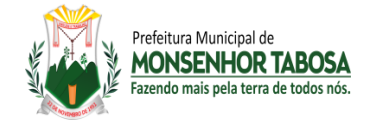

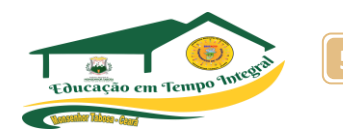

• Referências Bibliográficas

\_\_\_\_\_\_\_\_. Educação e Tecnologias: o novo ritmo da informação. Campinas- SP: Papirus, 2007. Coleção Papirus Educação.

\_\_\_\_\_\_\_\_\_. As tecnologias da inteligência: o futuro do pensamento na era da informática. Tradução de Carlos Irineu da Costa. São Paulo: Editora 34, 1993.

MORAN, José Manuel. Educação que desejamos: novos desafios e como chegar lá. Campinas, SP: Papirus, 2007. Coleção Papirus Educação.

\_\_\_\_\_\_\_\_. Novas tecnologias e mediação pedagógica. Campinas-SP: Papirus, 2000. Coleção Papirus Educação.

CAETANO, Luis Miguel Dias. Tecnologia e Educação: quais os desafios? Educação, Santa Maria-RS, v. 40, n. 2, p. 295-310. maio/ago. 2015.

COUTO, Maria Elizabete Souza; COELHO, Livia. Políticas públicas para inserção das TIC nas escolas: algumas reflexões sobre as práticas. Revista Digital da CVA - Ricesu, Volume 8, Número 30, dezembro de 2013. pp. 1-11.

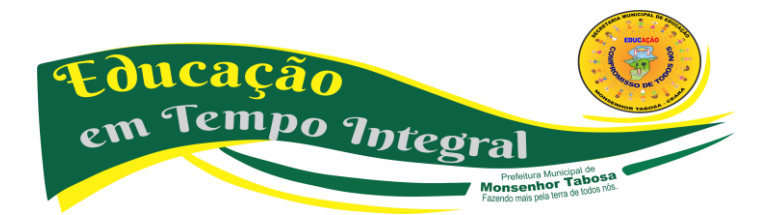

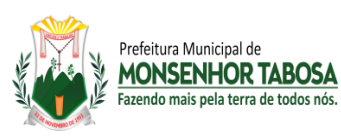

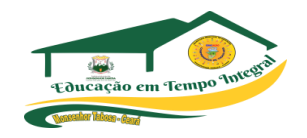

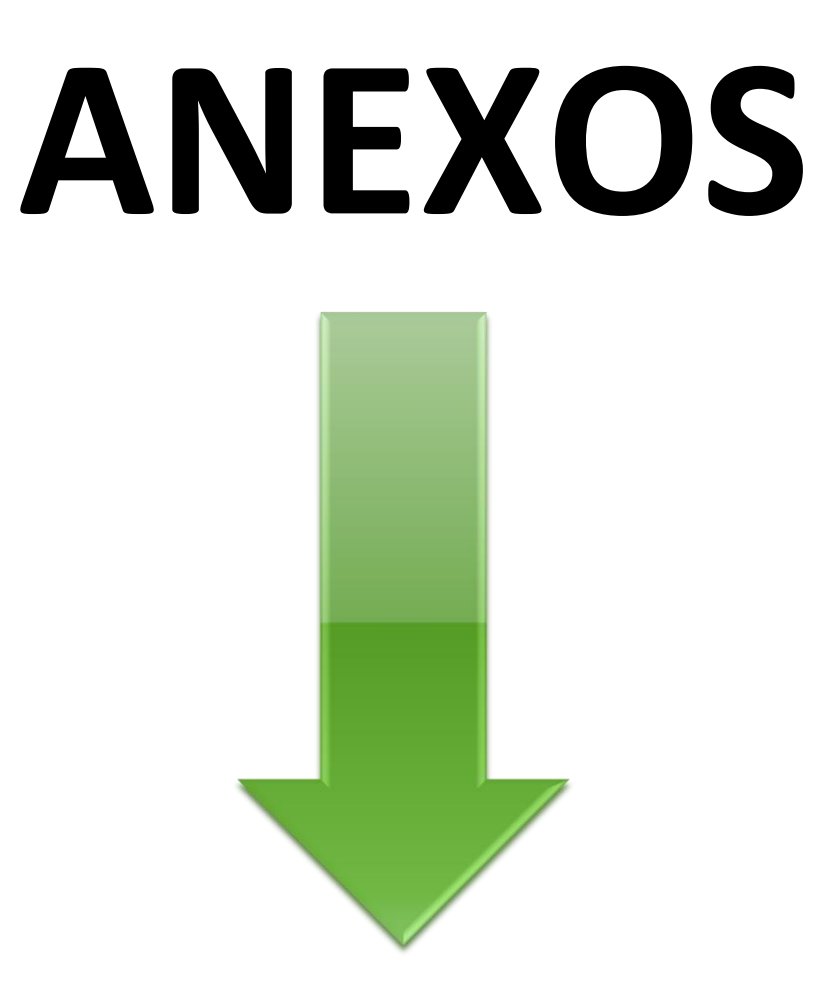

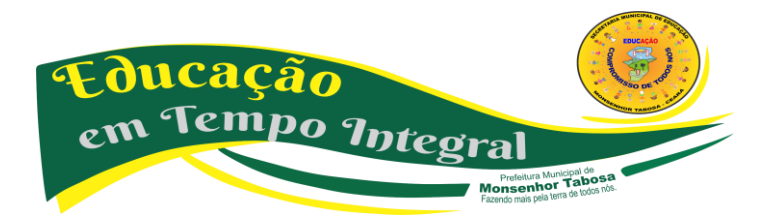

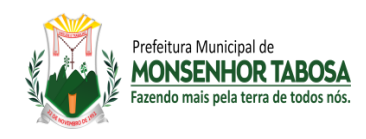

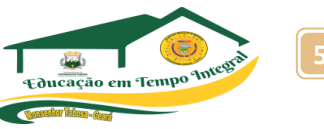

#### **TESTE DIAGNÓSTICO – PRÉ TESTE**

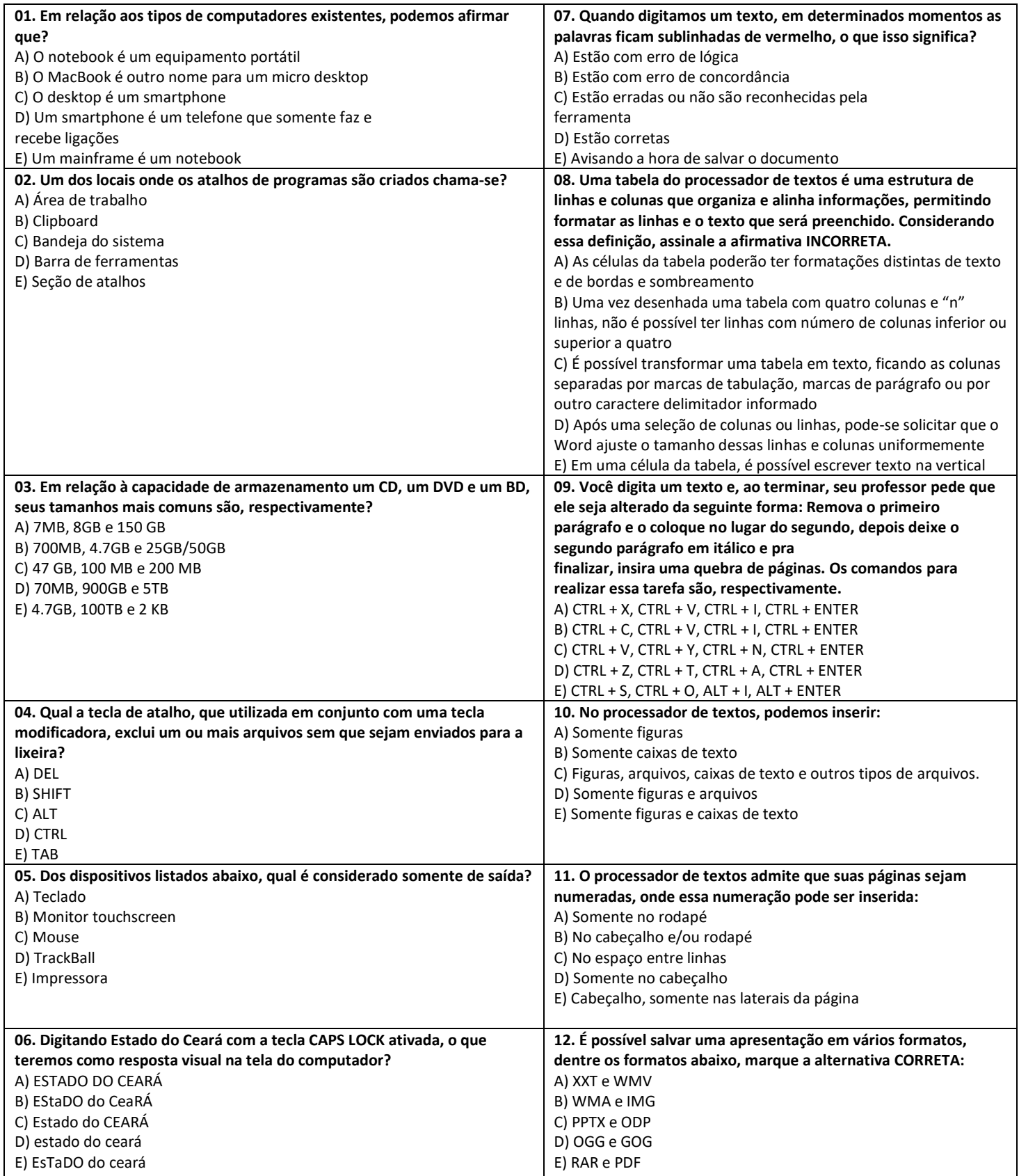

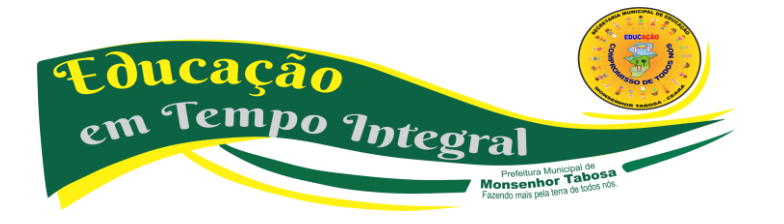

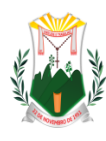

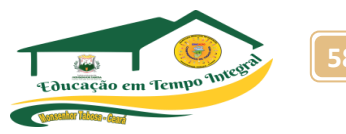

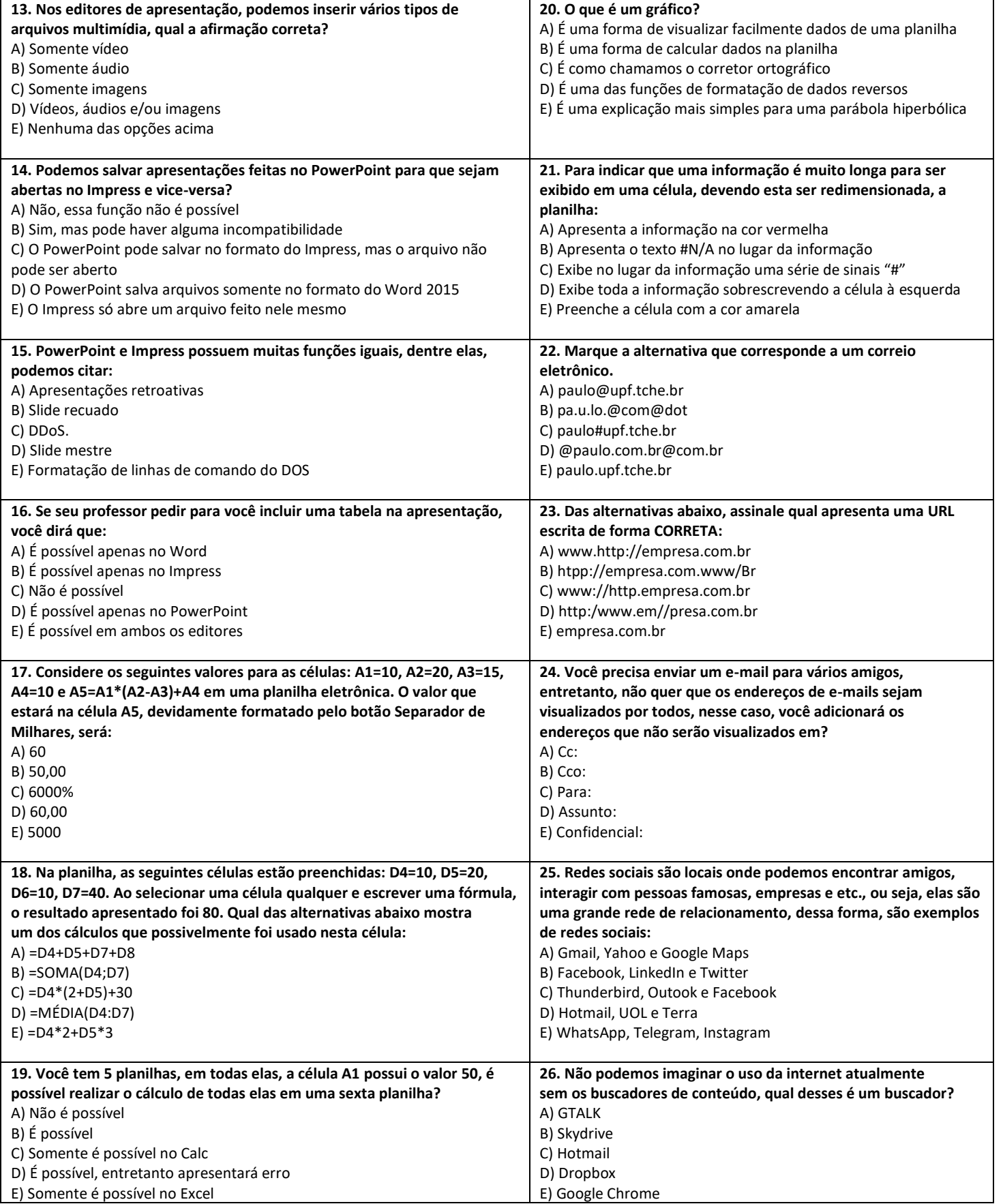

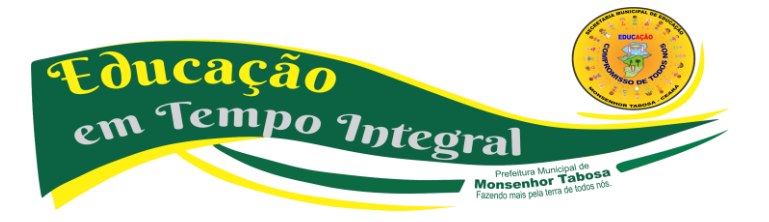

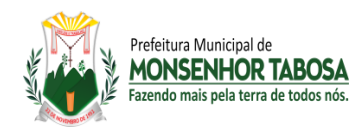

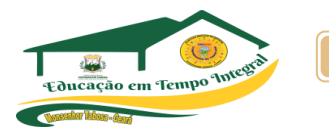

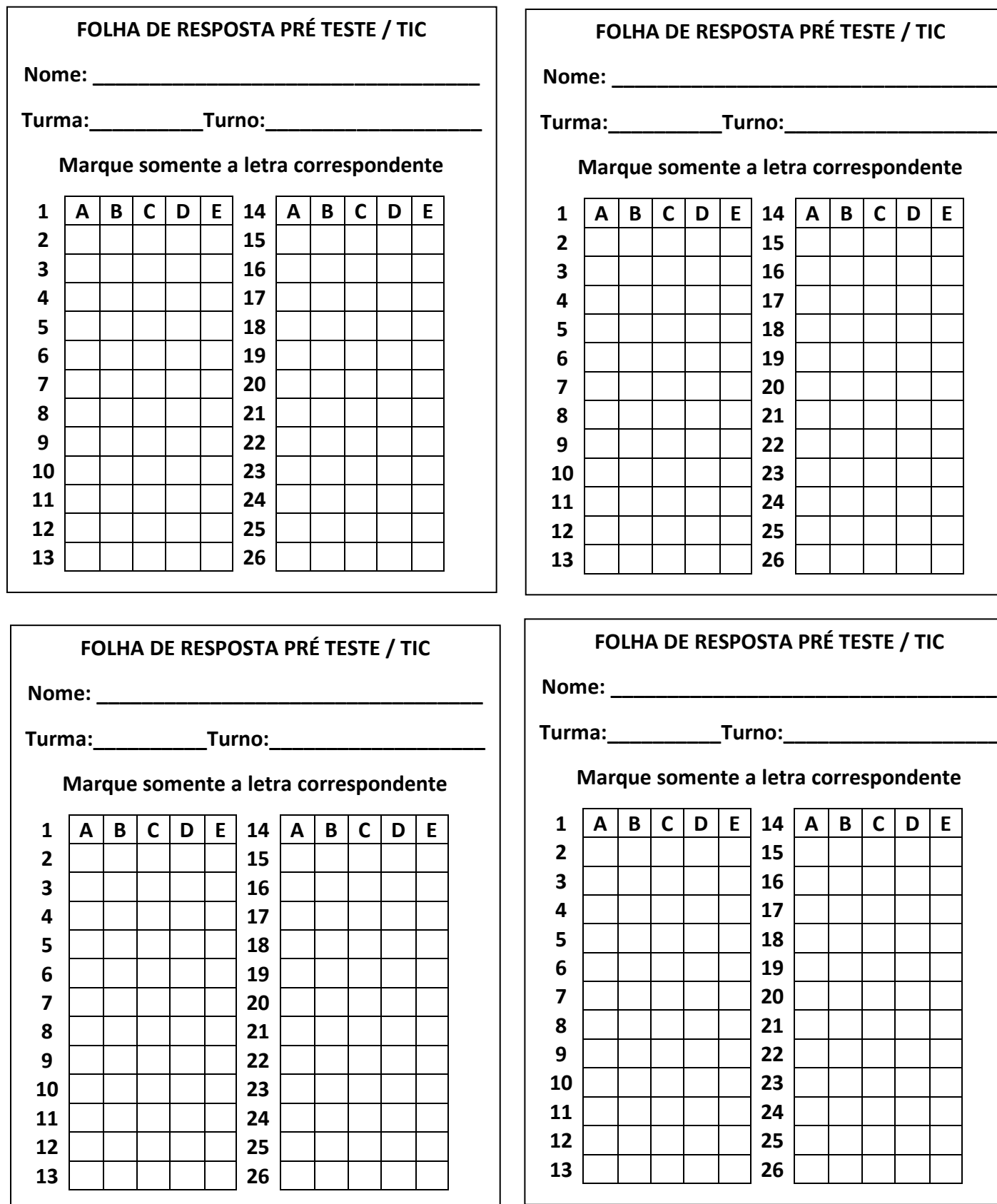

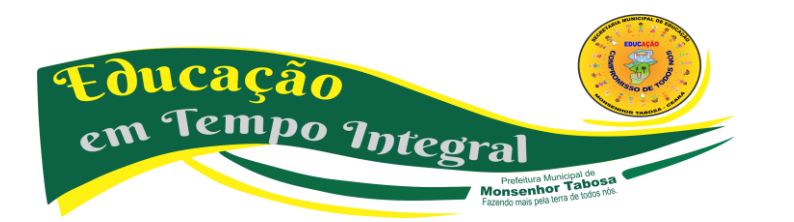

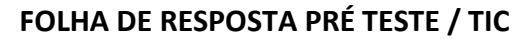

**Turma:\_\_\_\_\_\_\_\_\_\_Turno:\_\_\_\_\_\_\_\_\_\_\_\_\_\_\_\_\_\_\_**

**Margie 3 letra correspondente** 

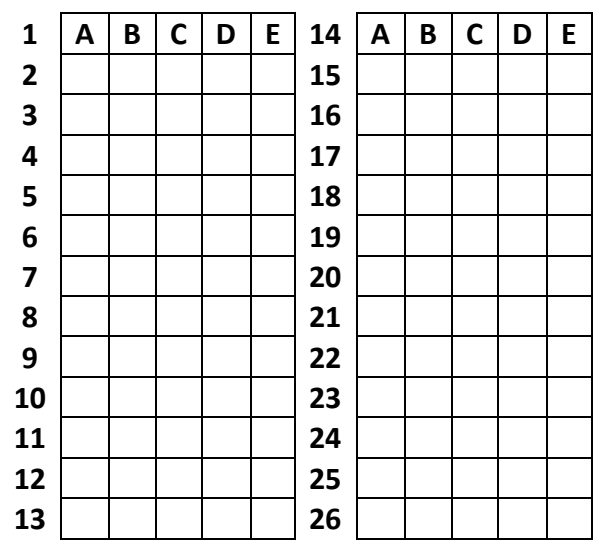

#### **ESPOSTA PRÉ TESTE / TIC**

**Turma:\_\_\_\_\_\_\_\_\_\_Turno:\_\_\_\_\_\_\_\_\_\_\_\_\_\_\_\_\_\_\_**

**Margie 3 letra correspondente** 

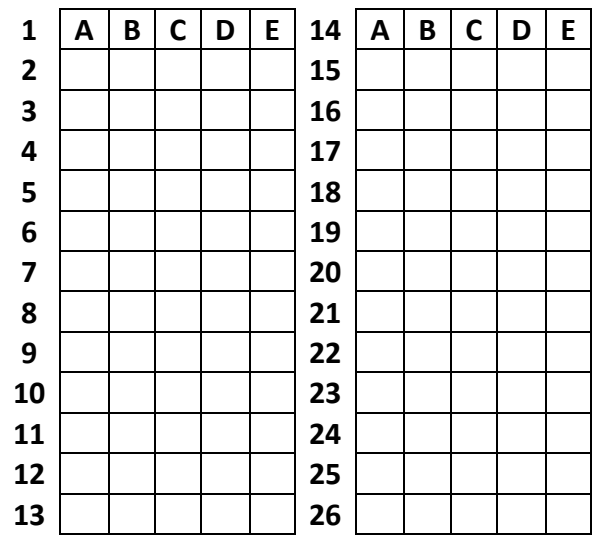

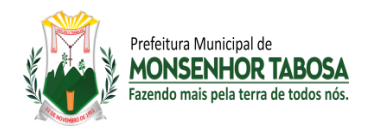

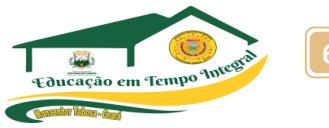

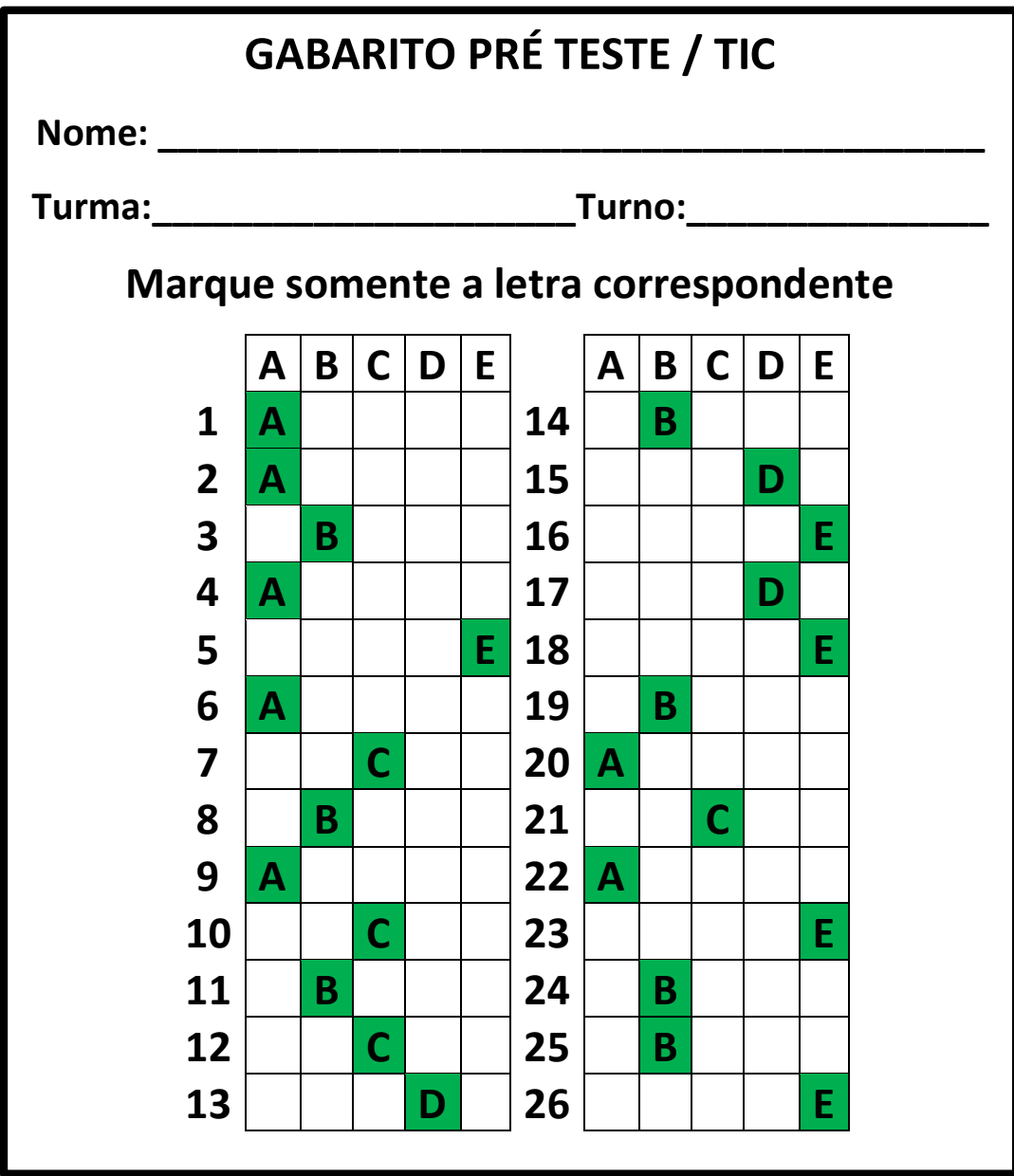

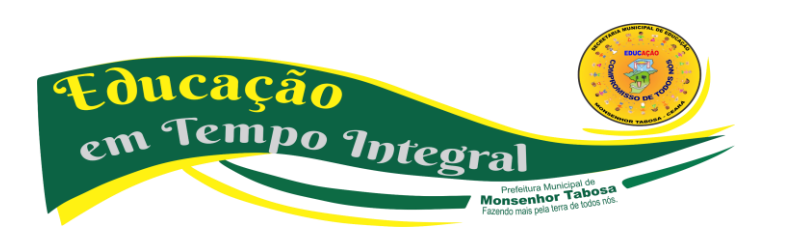

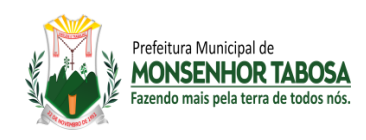

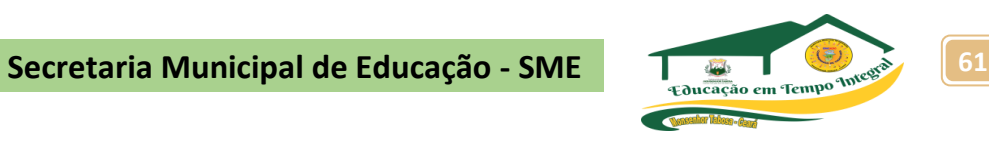

#### **TESTE DIAGNÓSTICO – PÓS TESTE**

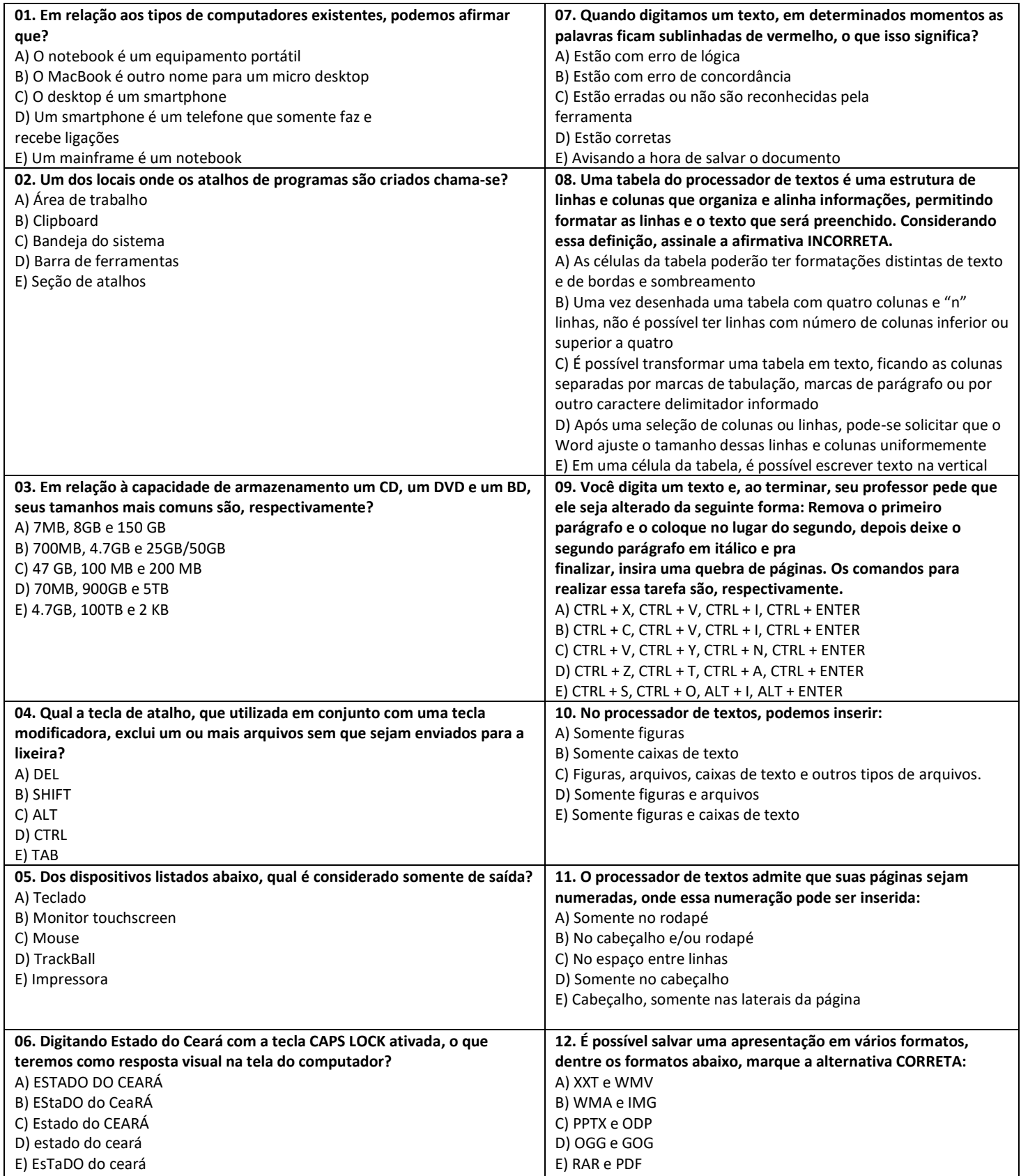

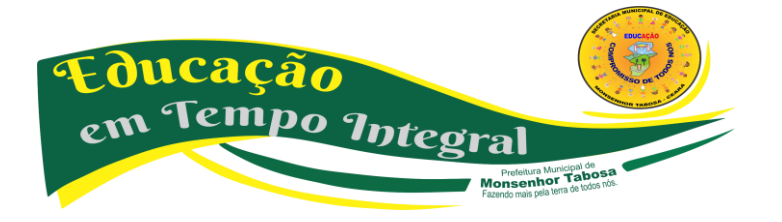

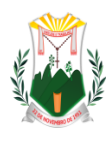

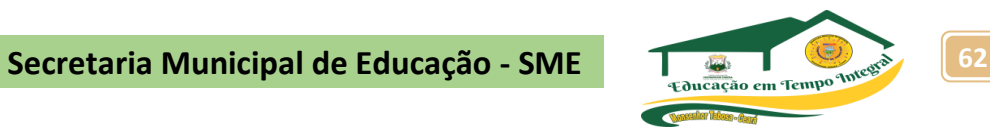

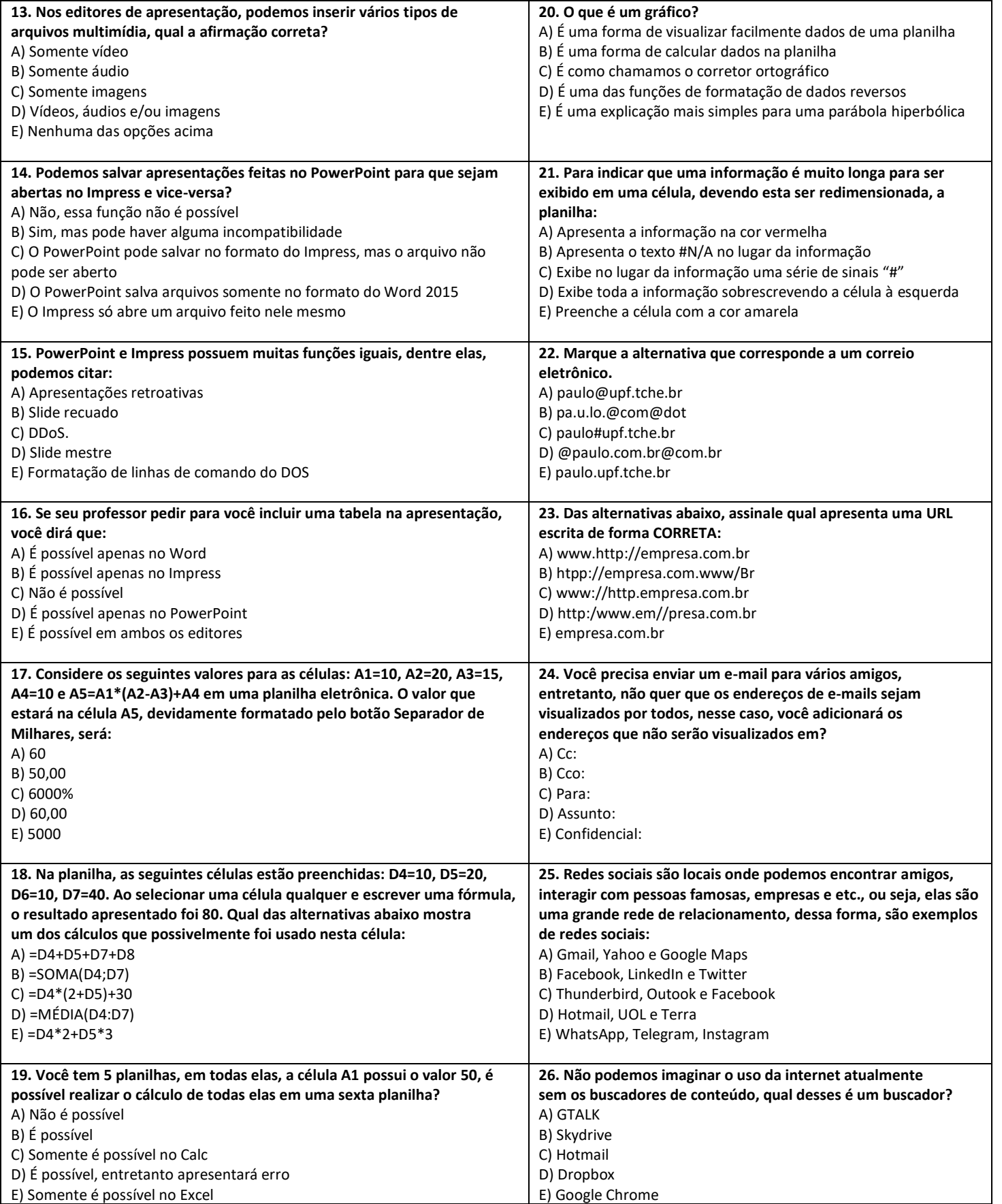

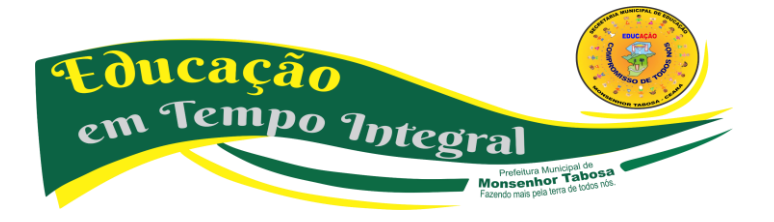

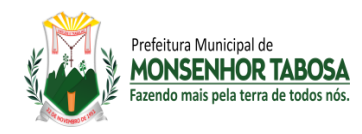

Educação

em Tempo Integral

Prefeitura Municipal de<br>**Monsenhor Tabosa** 

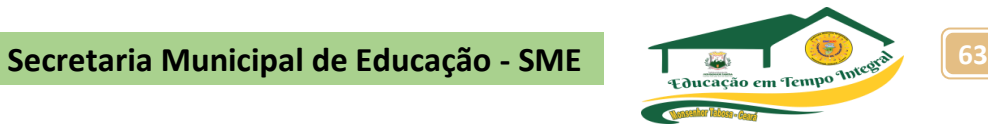

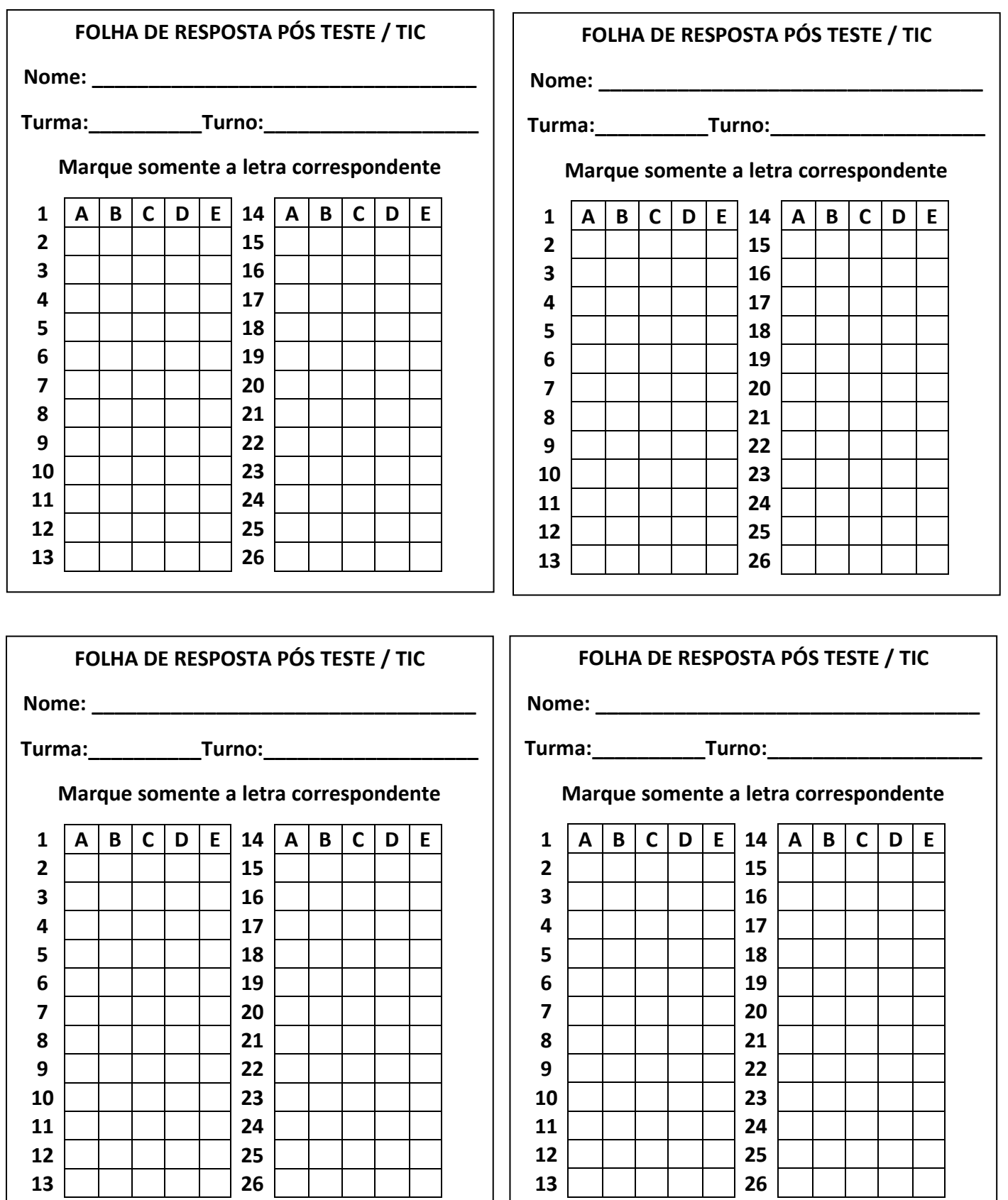

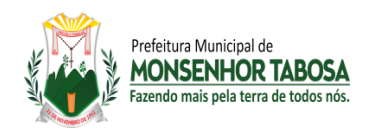

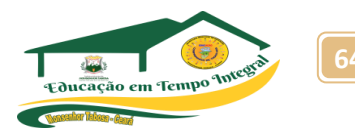

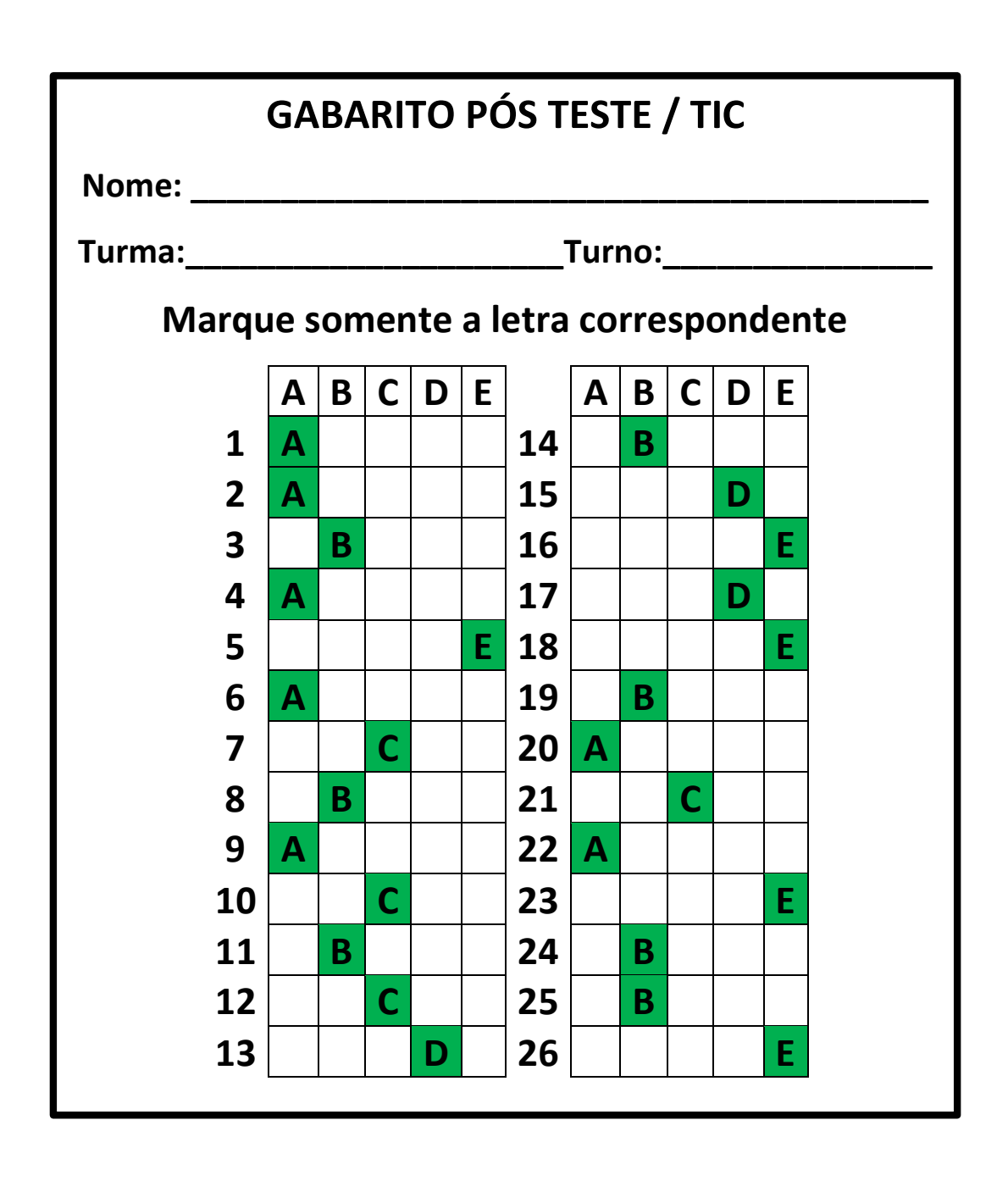

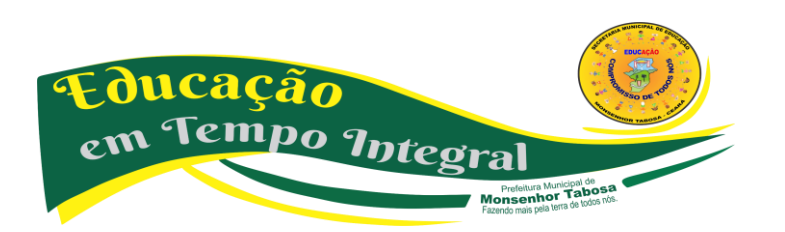